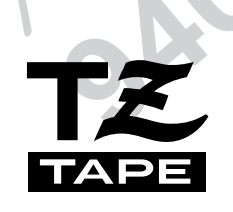

# Ptouch **BRUKSANVISNING**

- Les denne bruksanvisingen før du tar din P-touch i bruk.
- Oppbevar bruksanvisningen på et sted hvor du lett finner den igjen for senere referanse.

brother

### **INNLEDNING**

Takk for kjøpet av denne P-touch!

Med din nye P-touch kan du lage etiketter til alle slags formål. Velg blandt en rekke rammer, skrifttyper og tegnstørrelser for å skape dine helt personlige etiketter. Du kan også raskt og enkelt lage etiketter og stempler med de forhåndsformaterte malene.

Ved å installere P-touch Editor programvare i din datamskin, får du mange flere illustrasjons- og oppsettverktøy til å lage etiketter som så skrives ut på din P-touch.

Lag etiketter med profesjonelt utseende på et blunk. Kvaliteten og yteevnen i denne P-touch, gjør den til et særdeles praktisk redskap som imøtekommer de krav du måtte stille når du lager etiketter.

Selv om denne P-touch er enkel å bruke, anbefaler vi at du leser denne Brukerveiledningen nøye før du går igang. Ta vare på veiledningen for fremtidig referanse.

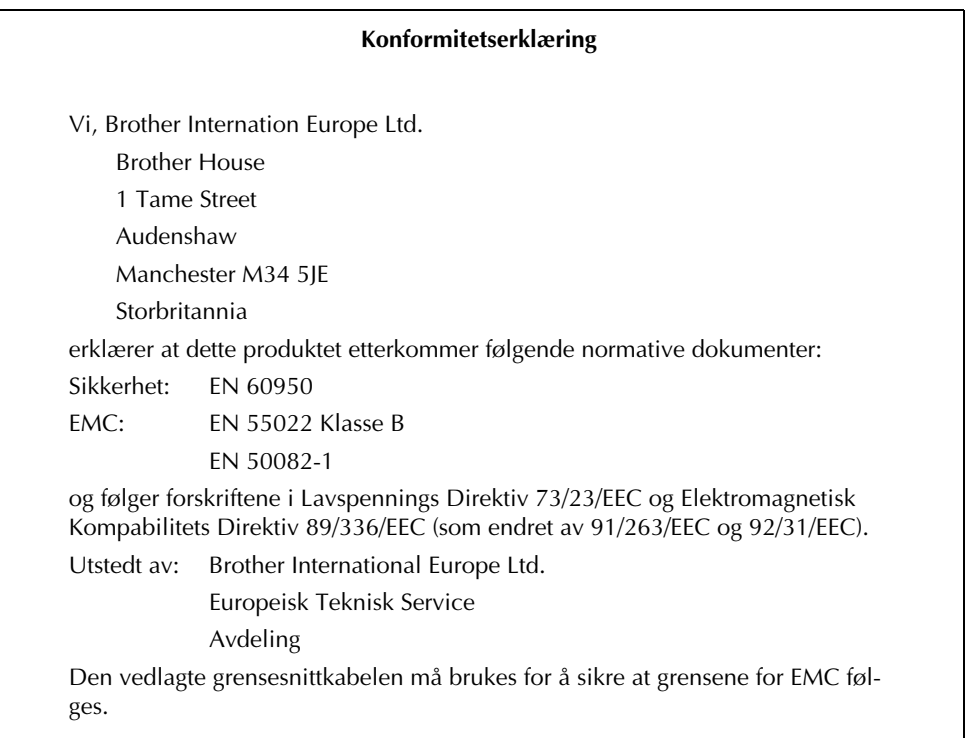

# **INNHOLDSFORTEGNELSE**

#### **HURTIGREFERANSE**

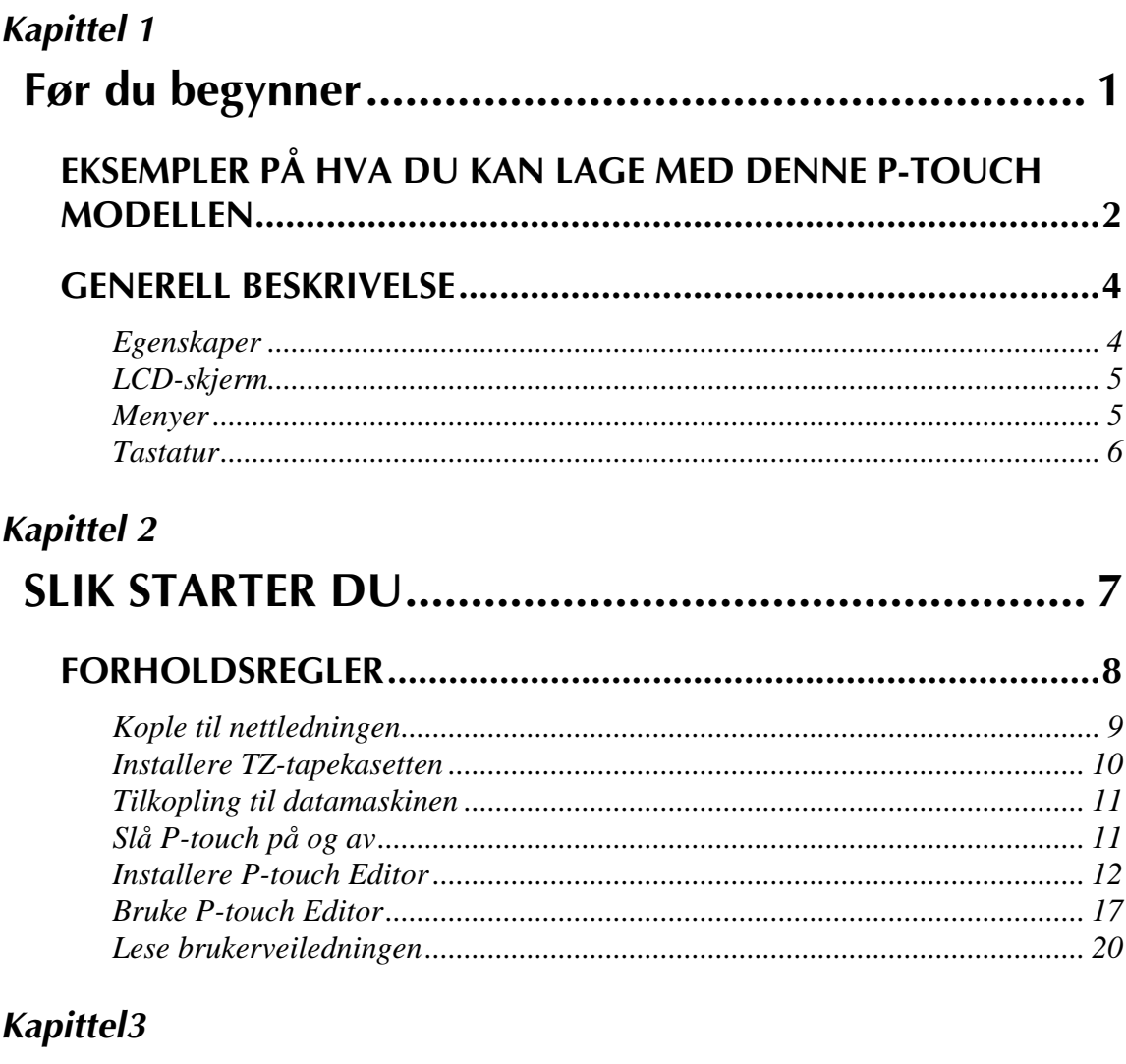

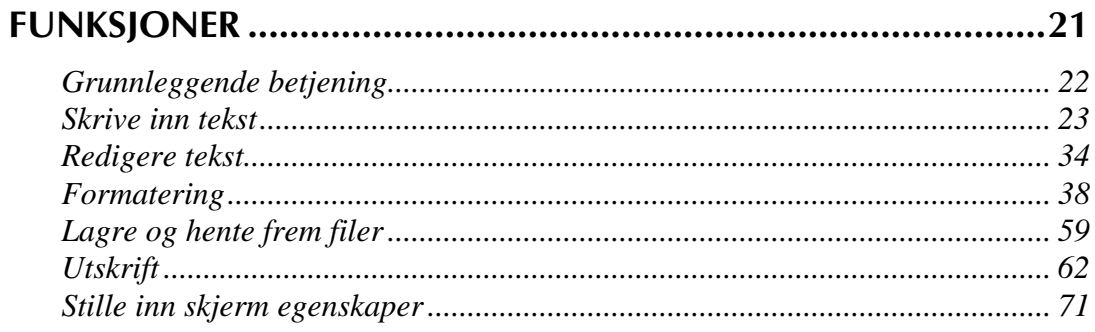

## **Kapittel 4** VALG AV FORSKJELLIG TYPE TAPE

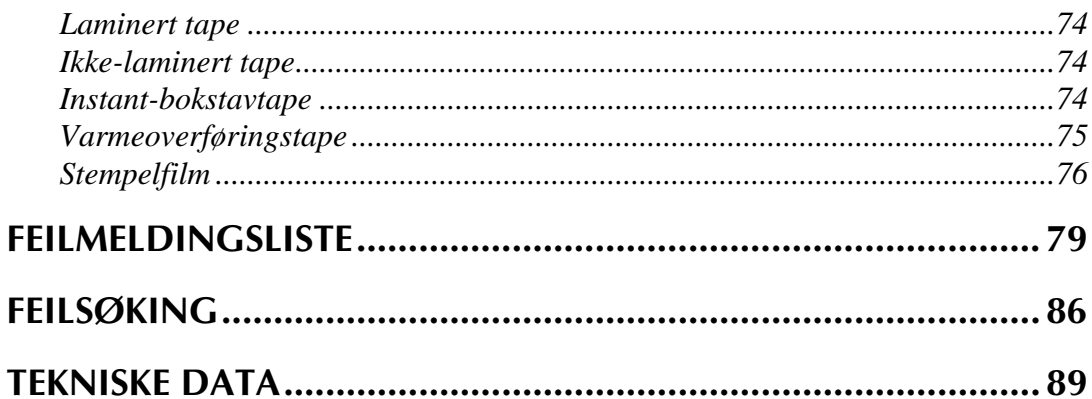

# 

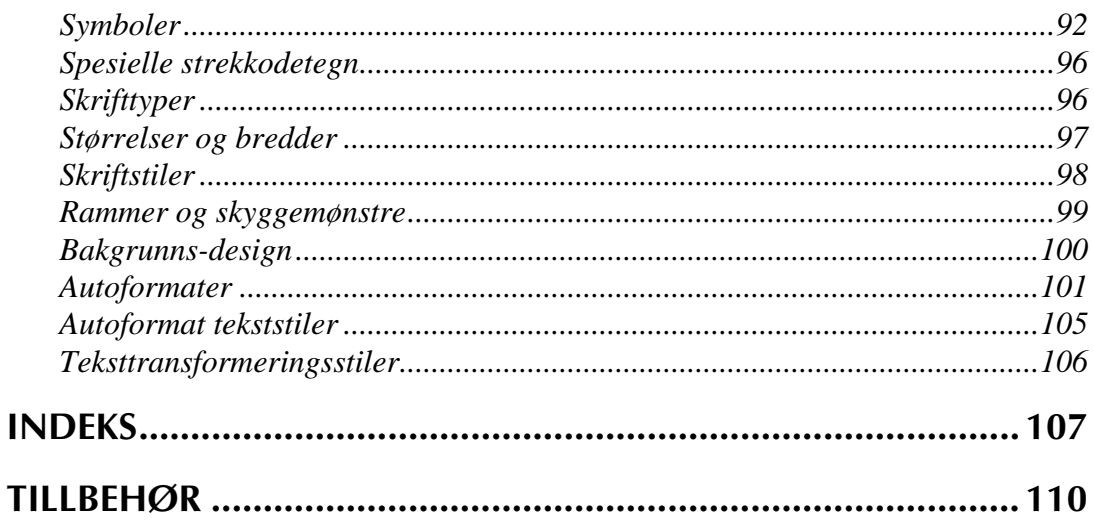

# **HURTIGREFERANSE**

#### **Skrive inn tekst**

 $\overline{1}$ 

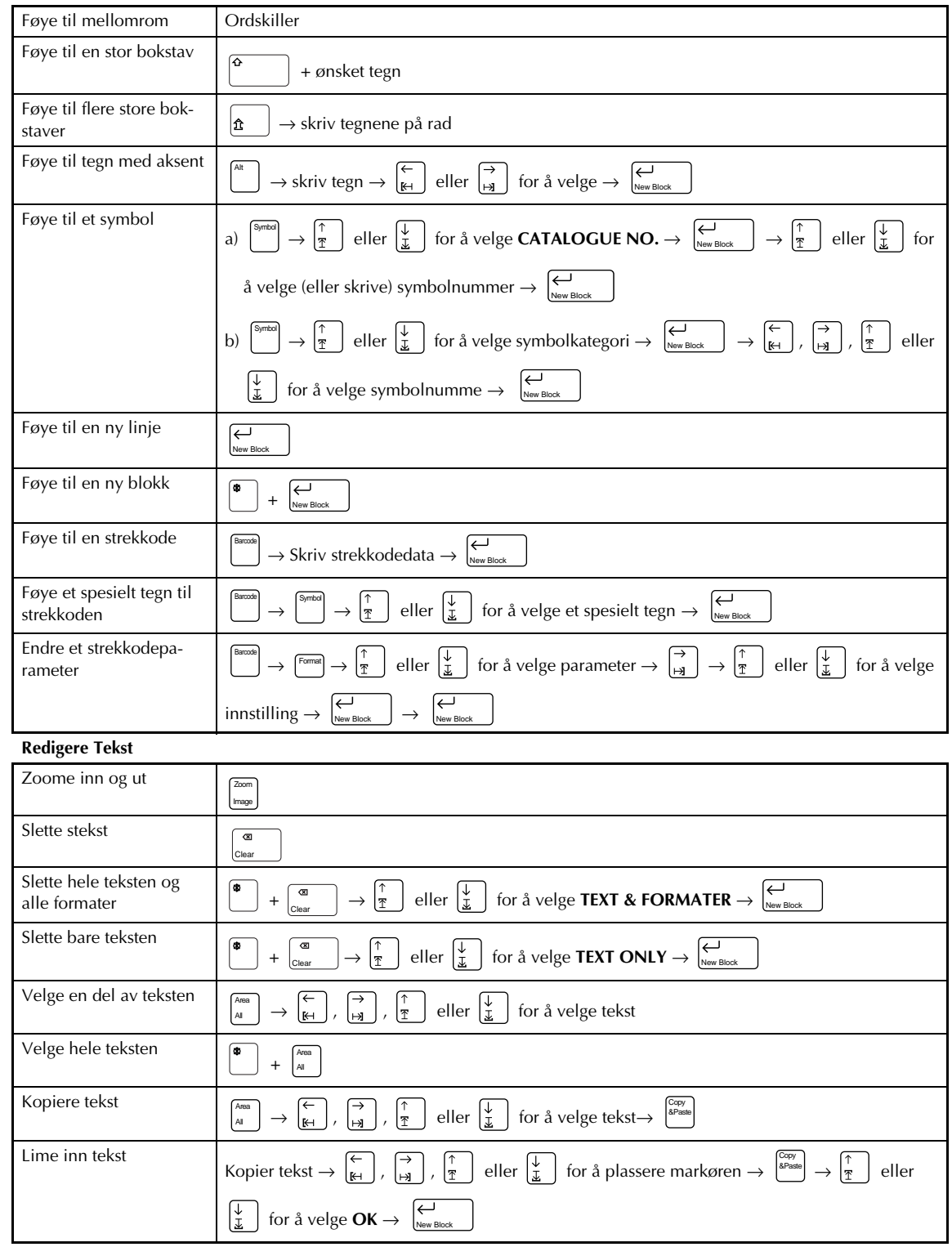

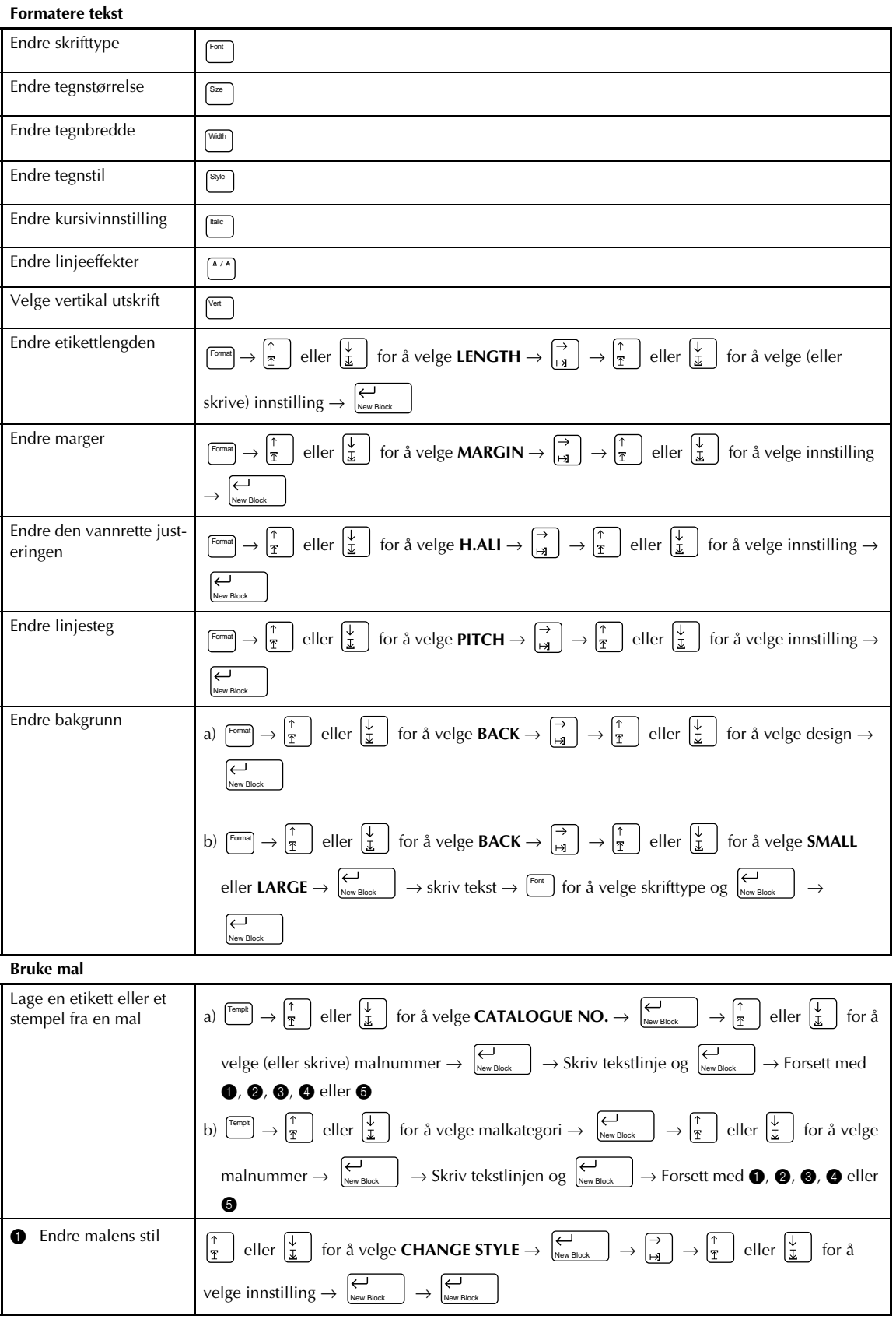

 $\frac{1}{1}$  $\overline{\phantom{a}}$ 

 $\begin{array}{c} 1 \\ 1 \end{array}$ 

 $\begin{array}{c} 1 \\ 1 \end{array}$ 

 $\frac{1}{1}$   $\frac{1}{1}$   $\frac{1}{1}$ 

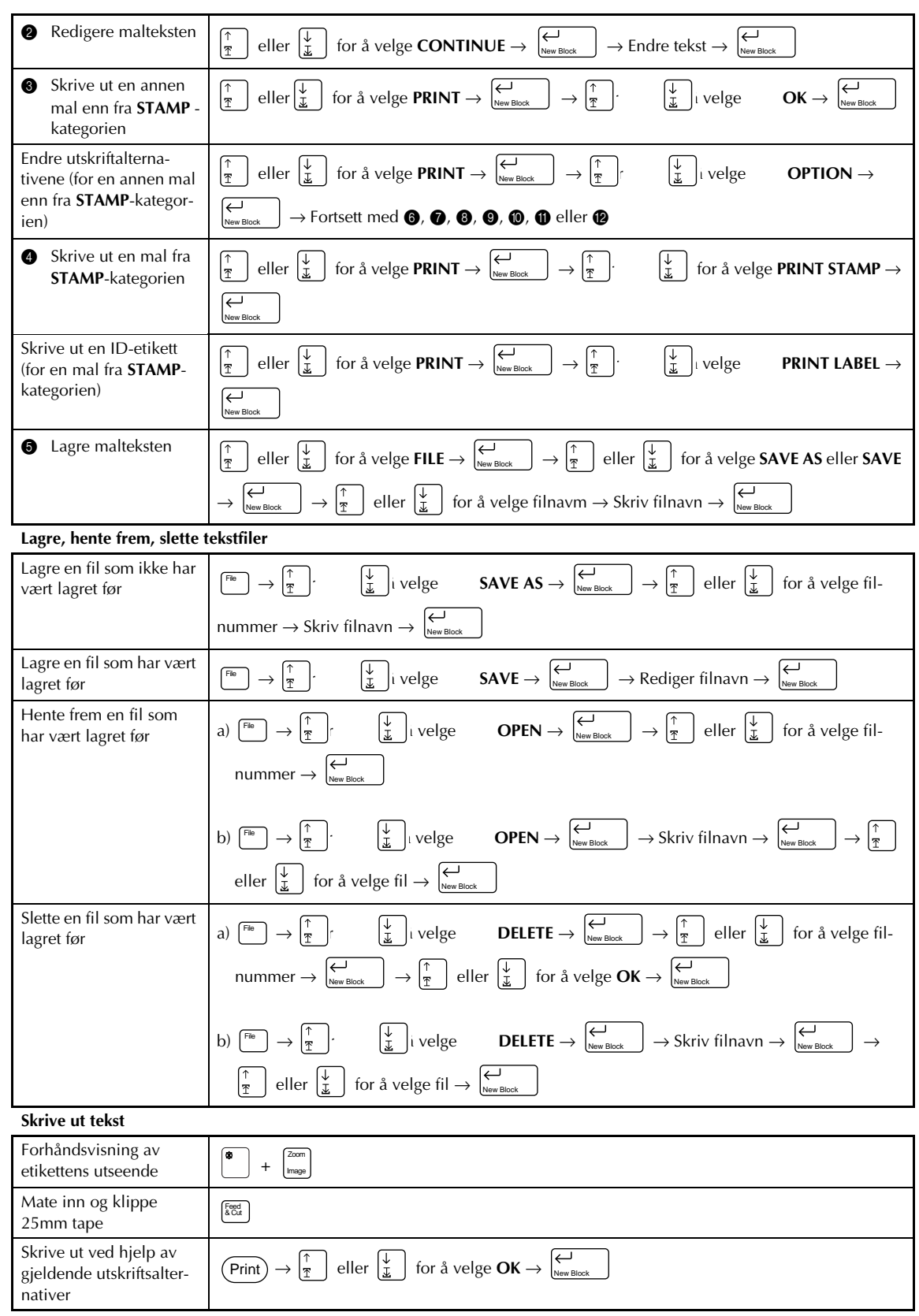

 $\mathbf{I}$ 

 $\mathbf{I}$  $\chi$ 

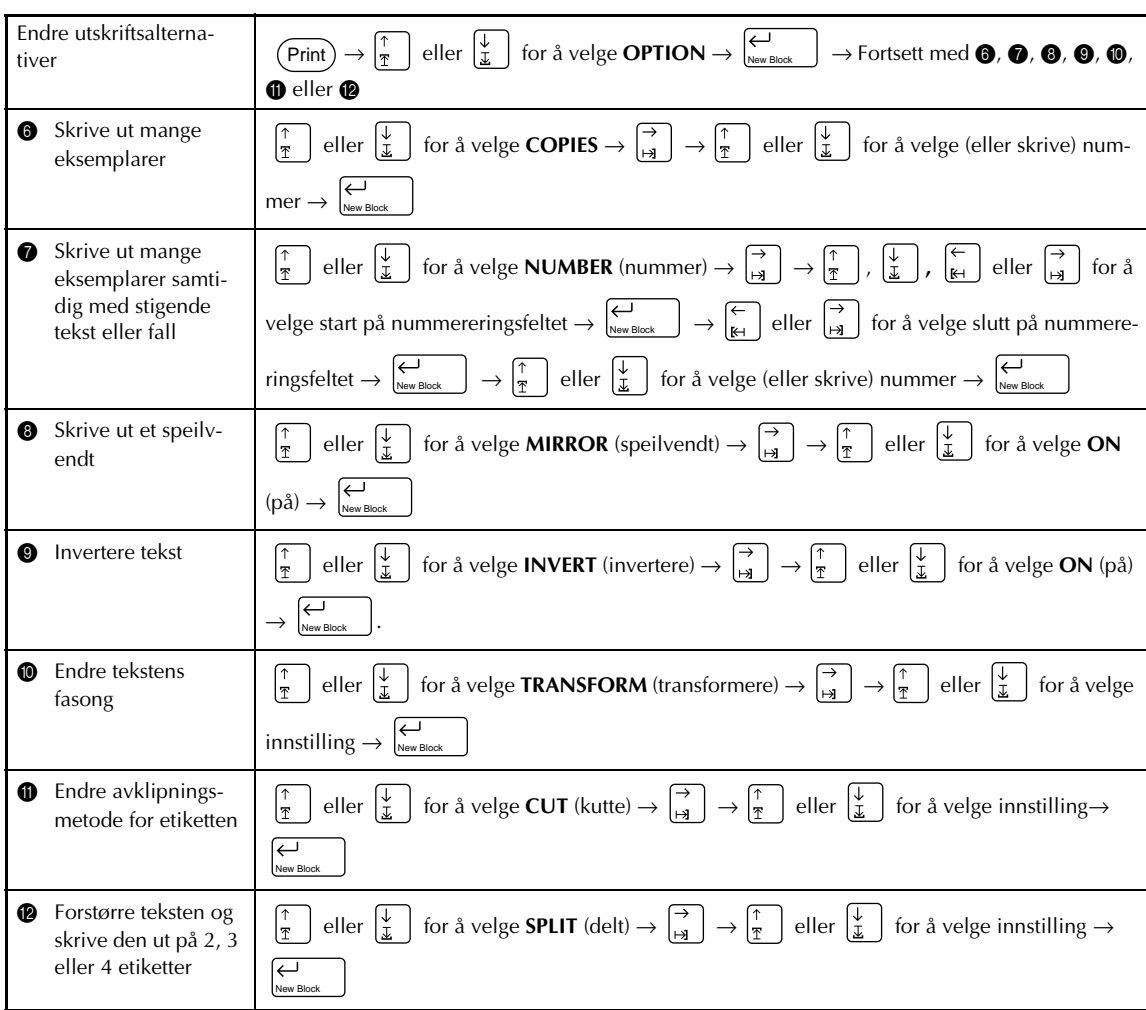

 $\overline{\phantom{a}}$ 

 $\overline{\phantom{a}}$ 

 $\overline{\phantom{a}}$ 

 $\mathsf{l}$ I  $\overline{\phantom{a}}$ 

 $\overline{\phantom{a}}$  $\mathsf{l}$  $\overline{\phantom{a}}$ 

 $\overline{\phantom{a}}$ 

# *Kapittel 1*

# **FØR DU BEGYNNER**

# **EKSEMPLER PÅ HVA DU KAN**

Du kan lett og greit lage en etikett til en hjemmevideo ved hjelp av **Template**-funksjonen (➩ S.55). Hvis du ønsker det kan du også endre tekststilen helt (➩ S. 56).

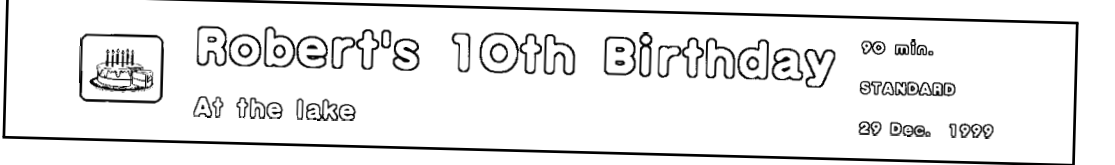

Med **New Block**-funksjonen (➩ S. 25), kan etikettene inneholde partier med ulikt antall linjer. I denne etiketten ble deler av teksten formatert ved hjelp av forskjellige skrifttyper (➩ S. 38). Du kan også lage og skrive ut strekkoder med **Barcode**-funksjonen.

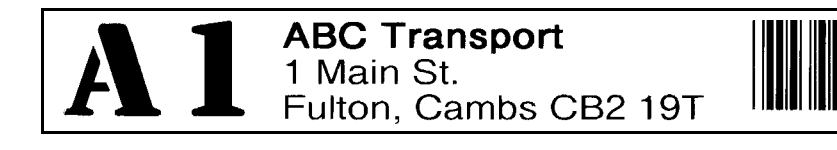

Dekorer teksten ved hjelp av de mange rammene og skyggevirkningene( $\leq$  S. 55) som finnes. Før utskrivingen, bruker du så TRANSFOR-**MATION-funksjonen**  $(\Rightarrow$  **S. 67) for å endre tekstens fasong.** 

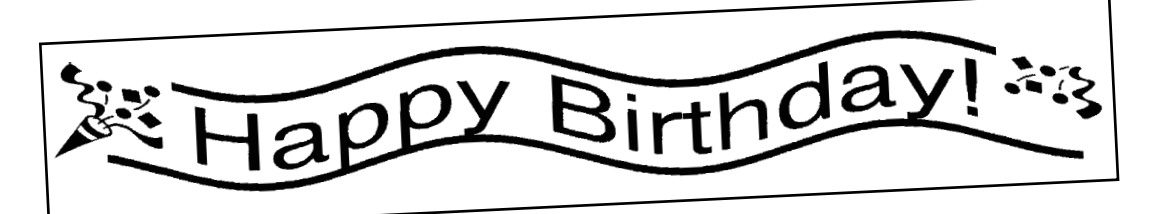

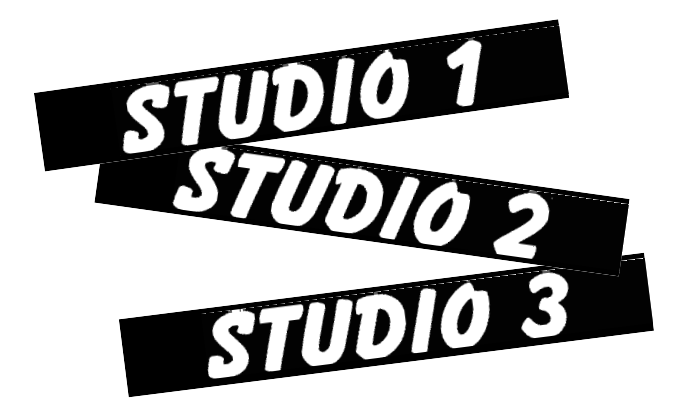

Bruk **NUMBER**-funksjonen (nummerering) ( $\Rightarrow$  S. 63), for å skrive ut flere nummererte etiketter samtidig, uten å endre teksten for hver eneste etikett. Du kan også invertere teksten slik at lyse partier blir mørke og mørke partier lyse  $\epsilon$  S. 66).

### **LAGE MED DENNE P-TOUCH MODELLEN**

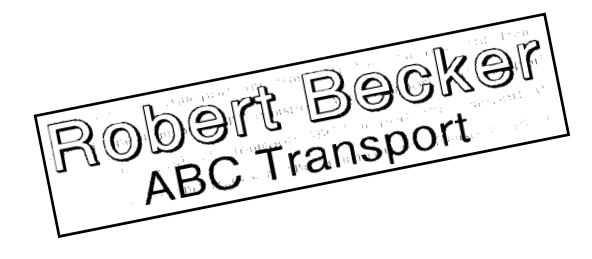

Med **Area**-funksjonen (=> S. 36) kan du velge visse partier av teksten og endre skrifttype, størrelse og stil ( $\Rightarrow$  S. 38–45). Gi etiketten et annet utseende ved å legge til en av de 13 bakgrunns-designene som er tilgjengelig  $(\Rightarrow$  S. 53). Med bakgrunnsinnstillingene **[SMALL]** (liten) og **[LARGE]** (stor) kan du skape din egen bakgrunn-design.

Lag større etiketter ved å forstørre teksten og skrive den ut i to, tre eller fire deler som så settes sammen til en stor etikett ( $\leq$  S. 69). Med valutakonverterings-funksjonen kan du lett og hurtig omregne en pris til opptil tre andre valutaverdier (=> S. 29). Du kan også dekorere etiketten med noen av de 475 symbolene og bildene som finnes under **Symbol**-funksjonen  $(\Rightarrow$  S. 25).

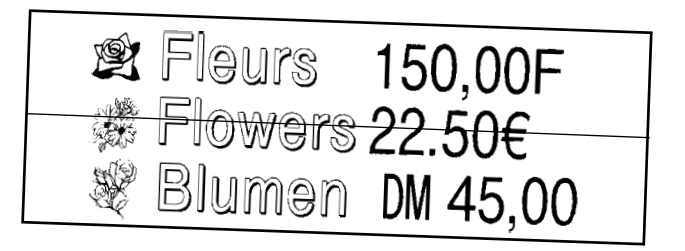

Hvis du bruker gjennomsiktig tape og **MIRROR**-funksjonen (➩ S. 65) til å skrive ut speilvendt, kan denne dør-etiketten leses fra limsiden. I dette eksemplet, er det føyet til et varselsymbol (**Symbol**funksjonen,  $\Rightarrow$  S. 25), og hele teksten ble rammet inn med **Frame/Shading**-funksjonen (➩ S. 45). Etiketten ble dessuten skrevet ut loddrett ved hjelp av **Vertical**-funksjonen

 $(\Rightarrow$  S. 44).

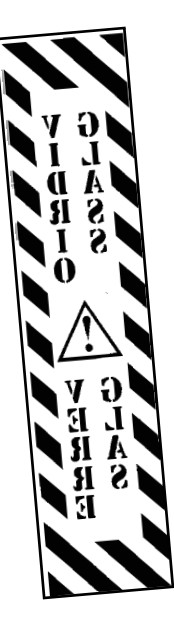

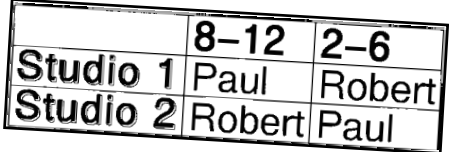

Lag en tabell ved hjelp av **Frame/ Shading-funksjonen** ( $\subset$ **>** S. 45) for å sette en rubrikk rundt hver linje i hver blokk i teksten. Bruk deretter **Area**-funksjonen ( **→** S. 36) til å formatere tabellens overskrifter.

# **GENERELL BESKRIVELSE**

#### *EGENSKAPER*

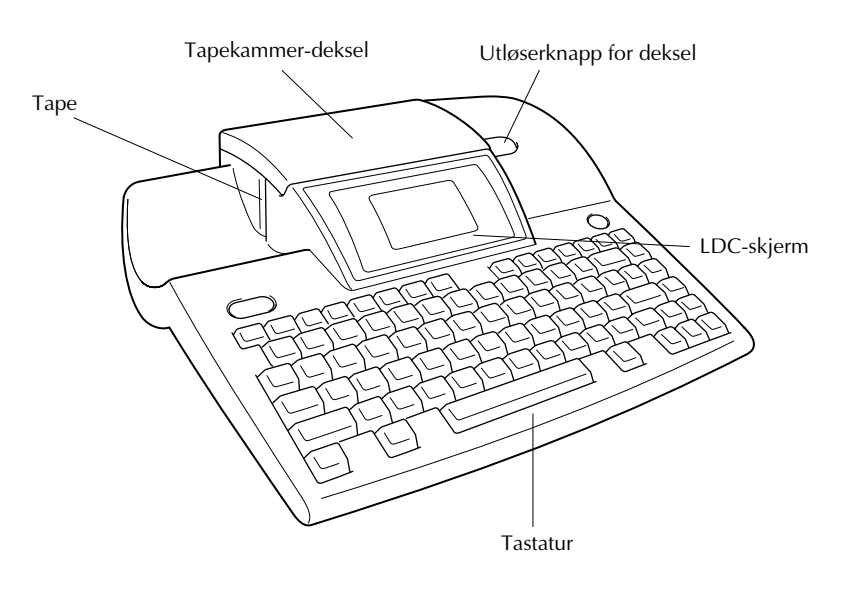

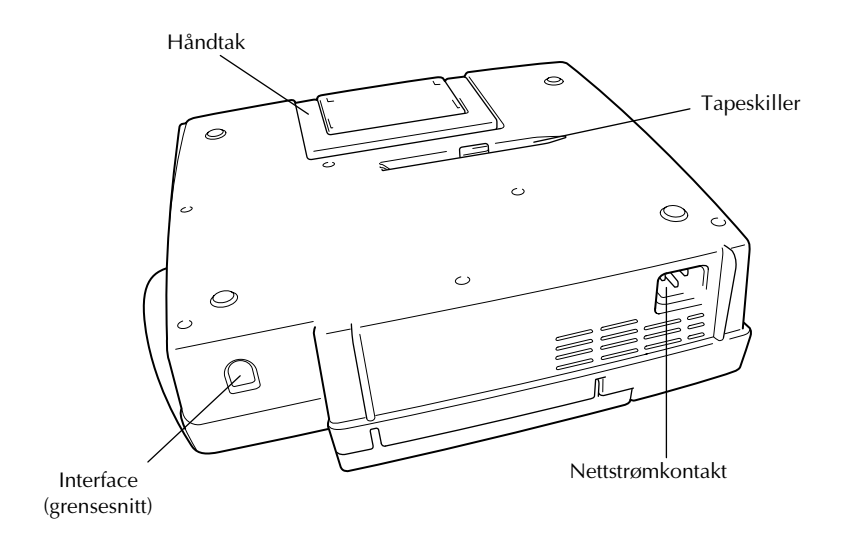

#### *LCD-skjerm*

- (1) Indikator for store bokstaver  $\Rightarrow$  S. 23 (9) Tapelengde-innstilling  $\Rightarrow$  S. 50
- 
- 3 Mal-indikator  $\Rightarrow$  S. 55 (i) Markør  $\Rightarrow$  S. 22
- 
- 
- 
- 
- 8 Tapebredde-indikator ➩ S. 18

#### *Menyer*

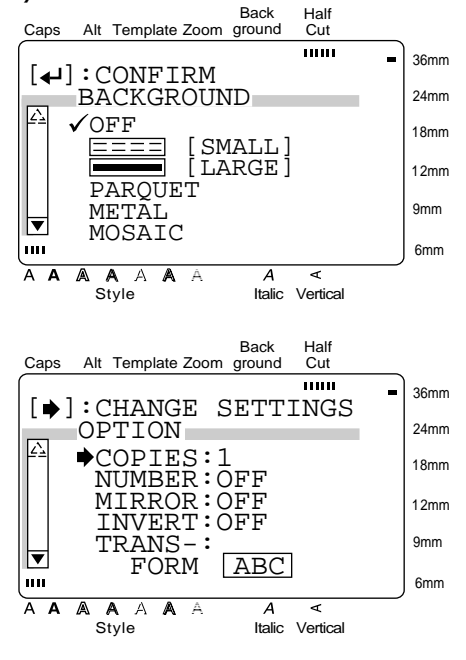

- 
- ② Alt-indikator  $\Rightarrow$  S. 23 0  $\textcircled{1}$  Marg-innstilling  $\Rightarrow$  S. 51
	-
- 4 Zoom-indikator  $\Rightarrow$  S. 34  $\qquad \qquad \textcircled{2}$  Stilinnstilling-indikator  $\Rightarrow$  S. 41
- 5 Bakgrunn-indikator  $\Rightarrow$  S. 53 G Kursivinnstilling-indikator  $\Rightarrow$  S. 42
- **6** Halvkutt-indikator  $\Rightarrow$  S. 68 ④ Vertikal utskrift indikator  $\Rightarrow$  S. 44
- $\circled{7}$  Skrifttype-indikator  $\Rightarrow$  S. 38  $\circled{8}$  Tegnstørrelse-innstilling  $\Rightarrow$  S. 39

Fargen på pilene i slutten av rullestreken viser om flere innstillinger er tilgjenglig eller ikke. Når pilene er lyse ( $\overline{\mathfrak{Q}}$  og  $\overline{\mathfrak{Q}}$ ), er det ikke flere innstillinger tilgjengelig. Når pilene er mørke ( $\Box$  og  $\neg$ ), kan flere innstillinger ses ved å trykke på  $\vert_{\mathbf{\bar{T}}}$ eller  $\left|\frac{\psi}{r}\right|$  for å flytte  $\checkmark$  opp eller ned. I menyer hvor √ vises ved siden av en funksjon, vil valget bekreftes ved å trykke  $\mathrm{p\aa}$   $\left.\right|_{\scriptscriptstyle\mathrm{New\,Block}}$   $\left.\right|$  .

I menyer hvor  $\rightarrow$  vises ved siden av en funksjon, vil menyen for den valgte funksjonen vises når du trykker på  $\left| \frac{7}{12} \right|$ . Men hvis du derimot trykker på  $\left\lfloor \biguplus_{N \in \mathcal{N}} E_{\text{Block}} \right\rfloor$ , vil alle de viste innstillingene bekreftes.

#### *Kapittel 1 FØR DU BEGYNNER*

#### *Tastatur*

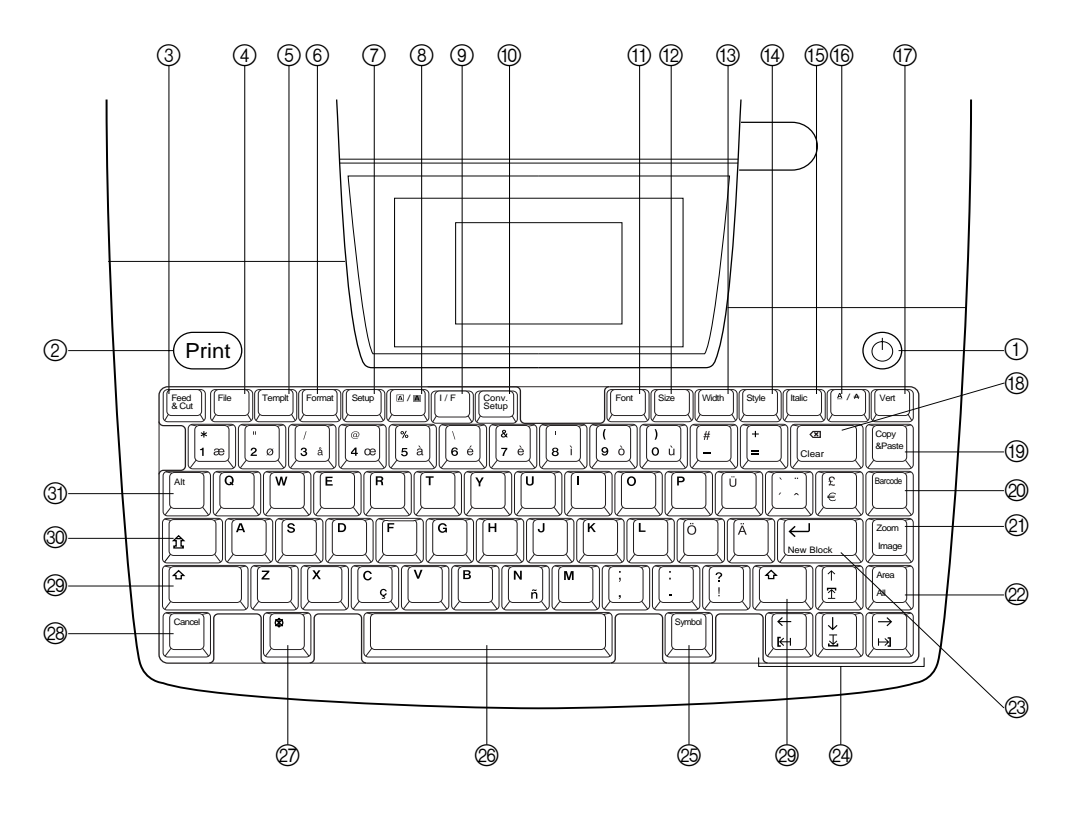

- $\textcircled{1}$   $\textcircled{2}$  AV-PÅ-tast  $\Rightarrow$  S. 19  $\textcircled{3}$  Tilbakesteg-tast  $\Rightarrow$  S. 35
- 
- 
- 
- $(5)$  Autoformat-tast  $\Rightarrow$  S. 55  $(34)$
- 
- 
- **⑧** A / A (ramme/skygge)-tast ⇒ S. 45 Merk alt-funksjon=> S. 37
- 
- **(0)** Valutakonverterings-tast  $\subset$  **S**. 37 Ny blokk-funksjon  $\subset$  **S**. 25
- (i) Skrifttype-tast  $\Rightarrow$  S. 38  $\textcircled{4}$  Markør-taster  $\Rightarrow$  S. 23
- $\textcircled{2}$  Størrelse-tast  $\Rightarrow$  S. 39  $\textcircled{3}$  Symbol-taster  $\Rightarrow$  S. 23
- 
- 
- $\circledR$  Kursiv-tast  $\circledR$  S. 43  $\circledR$  Avbryt-tast  $\circledR$  S. 22
- $\circledast$  **A** / **A** (linjeeffekter)-tast  $\Rightarrow$  S. 43  $\circledast$  Skift-tast  $\Rightarrow$  S. 23
- 
- $\textcircled{2}$  Utskrift-tast  $\Rightarrow$  S. 62 Slettefunksjon  $\Rightarrow$  S. 35
- 3 Mate-/klippe-tast  $\Rightarrow$  S. 62 <br> ① Kopiere & Lim inn-tast  $\Rightarrow$  S. 37
- (4) Fil-tast  $\Rightarrow$  S. 59  $\textcircled{3}$  Strekkode-tast  $\Rightarrow$  S. 27
- $\circled{6}$  Format-tast  $\circled{5}$  S. 60 Forhåndsvisning  $\circled{5}$  S. 62
- 7 Oppsett-tast ➩ S. 71 L Område-tast ➩ S. 36
- (9) Grensesnitt-tast  $\subset$  S. 19  $\qquad \qquad$   $\otimes$   $\qquad \qquad$  Retur-tast  $\subset$  S. 22 & 25
	-
	-
- $\circledR$  Bredde-tast  $\Rightarrow$  S. 40  $\circledR$  Ordskiller  $\Rightarrow$  S. 23
- $\varphi$  Stil-tast  $\Rightarrow$  S. 41  $\varphi$  Kode-tast  $\Rightarrow$  S. 22
	-
	-
- $\textcircled{7}$  Vert (vertikal)-tast  $\Rightarrow$  S. 44  $\textcircled{8}$  Store bokstaver-tast  $\Rightarrow$  S. 23
	- $\textcircled{3}$  Alt-tast  $\Rightarrow$  S. 23

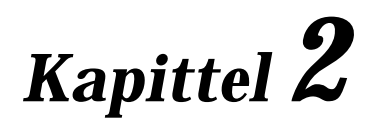

# **SLIK STARTER DU**

#### *Kapittel 2 SLIK STARTER DU*

### **FORHOLDSREGLER**

- **Bruk bare Brother TZ-tape med denne maskinen. Det må ikke benyttes bånd som ikke har -merket.**
- Før en båndkassett installeres, må du sjekke at båndet mates skikkelig frem under båndlederne.
- Dra ikke i båndet som mates frem fra maskinen. Det kan ødelegge tape.
- Unngå å bruke maskinen på særlig støvete steder. Unngå også at den utsettes for direkte sol og regn.
	- Maskinen må ikke utsettes for ekstremt høye temperaturer eller fuktighet.
- La ikke gummi eller plast bli liggende oppå maskinen over lengre tid. Det kan etterlate flekker.
- Maskinen må ikke rengjøres med alkohol eller andre organiske løsemidler. Bruk en myk, tørr klut.
- Legg aldri fremmedlegemer eller tunge gjenstander oppå maskinen.
- Unngå å røre kutterkniven så skader unngås.
- Bruk bare den nettledningen som er beregnet spesielt til denne maskinen. Bruk av annen ledning medfører at garantien ugyldiggjøres.
- Når maskinen ikke skal brukes på en stund, bør støpslet trekkes ut av stikkontakten.
- En tom vannrett strek på en utskrevet etikett kan bety at det er støv på skriverhodet. Rengjør skriverhodet ved å tørke det forsiktig opp og ned langs skriverhodet med en tørr bomullspinne. Nærmere detaljer finnes på side 87.
- Gjør aldri forsøk på å demontere P-touch.

#### ● ● ● ● ● ● ● ● ● ● ● ● ● ● ● ● ● ● ● ● ● ● *Kople til nettledningen*

Denne P-touch kan brukes hvor som helst hvor det finnes en standard elektrisk stikkontakt.

1 Sett pluggen i enden av nettledingen inn i nettstrømkontakten på baksiden av maskinen.

2 Sett støpslet i den andre enden av nettledingen inn i en vekselstrøms-stikkontakt.

#### **MERK**

Bruk bare den nettledningen som er spesielt beregnet til denne maskinen.

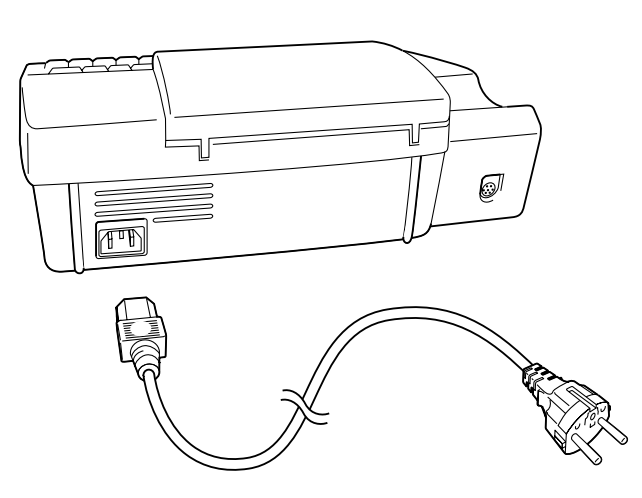

#### *Kapittel 2 SLIK STARTER DU*

#### ● ● ● ● ● ● ● ● ● ● ● ● ● ● ● ● ● ● ● ● ● ● *Installere en TZ-tapekassett*

Det følger en TZ-tapekassett med denne Ptouch. TZ-tapekassetter til denne maskinen leveres i et stort utvalg farger og størrelser slik at etikkene kan lages med tydelige og flotte fargekoder. Maskinen er dessuten laget slik at tapekassetten er enkel å skifte ut.

**1** Trykk på dekslets utløserknapp og løft tapekammerets deksel opp så det åpnes.

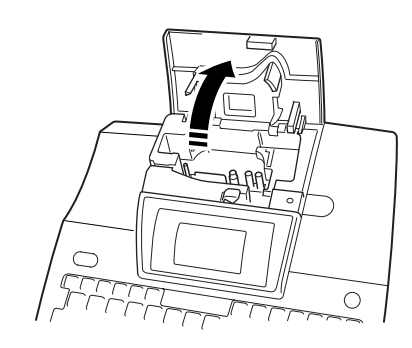

- **2** Hvis det allerede står en tapekassett i og du vil skifte den ut, er det bare å trekke den rett ut for å fjerne den.
- **3** Hvis fargetapen i kassetten som skal installeres er løst, bruker du fingeren til å spole tannhjulet i pilens retning til alt slakk er tatt opp. **Sørg samtidig for at tapeenden mates under tapelederne**.

4 Sett tapekasseten skikkelig på plass i kammeret og se etter at hele baksiden av kassetten hviler i bunnen av kammeret.

#### **MERK**

Når tapekassetten settes inn må du passe på at ikke fargetapen settes seg fast i hjørnet på metall-lederen.

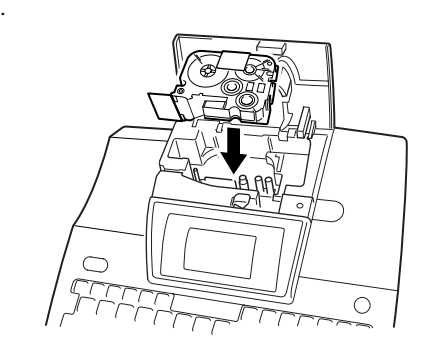

**5** Lukk kammerets deksel og trykk på nettstrømbryteren  $\left(\circlearrowleft\right)$ ) for å slå maskinen på hvis den er avslått. Bredden på den tapen som er installert i øyeblikket vises med tapebredde-indikatoren til høyre på skjermen.

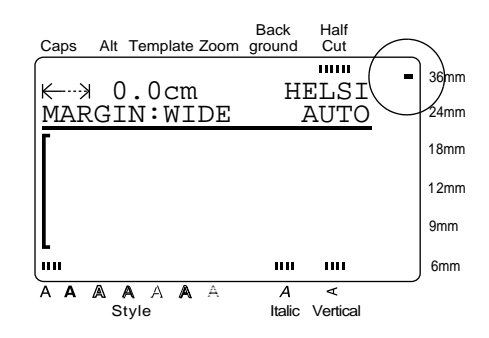

**@** Trykk på <sup>[sed</sup>]å ta opp eventuelt slakk og klippe over tape som går utenfor.

#### ● ● ● ● ● ● ● ● ● ● ● ● ● ● ● ● ● ● ● ● ● ● *Tilkopling til datamaskinen*

Denne maskinen er utstyrt med en grensesnittkontakt som medvirker til at du kan skrive ut etikker og stempler som du lager med P-touch Editor programvaren som er installert i din IBMkompatible datamaskin og Macintosh.

#### **MERK**

Bare den US-engelske versjonen av P-touch Editor programvaren er tilgjengelig.

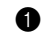

**1 Slå av både P-touch og datamaskinen.** 

**2** Sett den lille pluggen på interfacekabelen inn i interfacekontakten på baksiden av Ptouch.

#### **MERK**

Bruk bare den grensesnittkabelen som er spesielt beregnet til denne maskinen.

- 3 Sett 9-pins kontakten inn i seriekanalen (COM) på datamaskinen din og trekk til skruene så kontakten låses på plass.
- 4 Slå P-touch på og start datamaskinen.
- $\bigoplus$  Trykk på  $\left[\begin{matrix} u \end{matrix}\right]$ P-touch for å koble inn interfacemoduset.

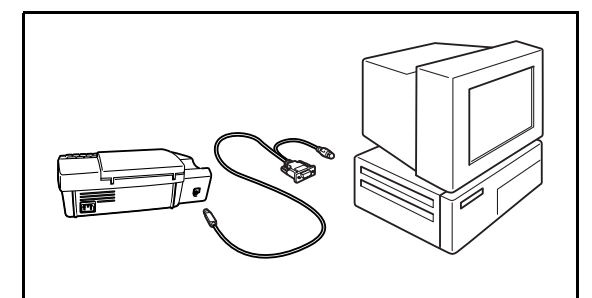

#### ● ● ● ● ● ● ● ● ● ● ● ● ● ● ● ● ● ● ● ● ● ● *Slå P-touch på og av*

AV-PÅ tasten  $(\circled{c})$  er plassert i øverste hjørne til høyre på maskinens tastatur. Denne P-touch slår seg automatisk av hvis du ikke trykker på noen tast eller maskinen ikke betjenes på 30 minutter. Hvis støpslet i tillegg har stått i, vil teksten som var på skjermen da maskinen slo seg av, vises igjen når maskinen slås på igjen.

Trykk på  $\circled{})$ å slå P-touch på eller av.

#### *Kapittel 2 SLIK STARTER DU*

#### ● ● ● ● ● ● ● ● ● ● ● ● ● ● ● ● ● ● ● ● ● ● *Installere P-touch Editor*

Ved å installere P-touch Editor programvare og skriverdriver kan du føye enda flere illustrasjonog layout-egenskaper til etikettlagingsmulighetene som finnes i de mange funksjonene i din Ptouch.

#### **MERK**

Siden P-touch Editor programvare kan brukes både med PT-9200PC og PT-9400, kan det forkomme at enkelte illustrasjoner på skriverskjermene ikke stemmer overens med din modell.

#### **På en IBM PC-kompatibel datamaskin:**

**1** Sjekk at systemkonfigurasjonen oppfyller følgende krav:

**Datamaskin:** IBM PC eller kompatibel

**Driftssystem:** Microsoft Windows® 95, 98 eller NT 4.0

**Harddisk-kapasitet:** Minst 20 MB

#### **MERK**

Det kan være nødvendig med et par ekstra hundre megabytes ved utskriving av lange etiketter eller store mengder data.

**Monitor:** VGA eller høyere grafisk kort

#### **Serieport:** 9-pins kontakt

#### **CD-ROM stasjon**

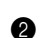

**2** Kople PT-9400 til datamaskinens Serieport og slå begge maskiner på.

**3** Sett P-touch Editor CD-ROM'en inn i datamaskinens CD-ROM stasjon. En dialogboks hvor du kan velge programspråk kommer frem på skjermen.

#### **MERK**

P-touch Editor program, skriverdriver og Brukerveiledning kan også kopieres fra CD-ROM og over på floppydisk. Se Readme-filen for nærmere detaljer.

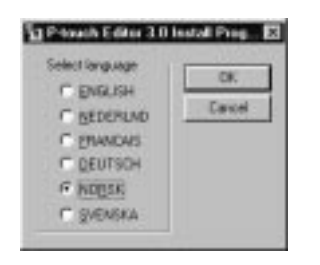

4 Velg det språket for P-touch Editor programvaren som du vil installere. En dialogboks som lar deg velge hva som skal installeres vises.

(Skjermer vises bare på engelsk, men vil fremkomme på det språket som ditt operativsystem bruker.)

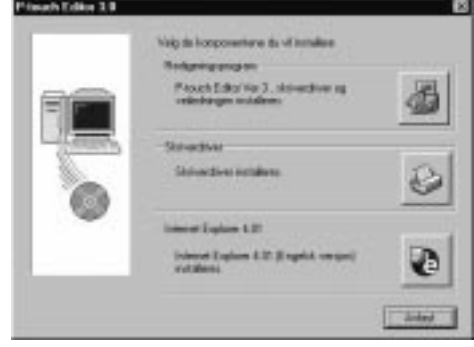

**6** Klikk på den øverste knappen for å starte InstallShield® Wizard for å installere Ptouch Editor programvaren og PT-9400 skriverdriveren.

#### **MERK**

For å installere bare skriverdriveren, klikk på Skriverdriverknappen og gå til trinn **@**.

**6** Klikk på Neste-knappen for å vise Brukerinformasjon dialogboksen.

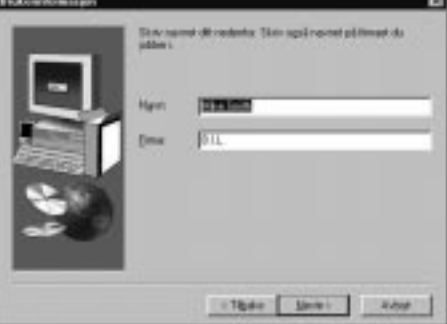

- **•** Skriv navnet ditt og firmanavnet i passende boks for å personliggjøre din kopi av Ptouch Editor programvaren.
- **8** Klikka på Neste-knappen for å mate inn informasjonen. En dialogboks som ber deg bekrefte den inntastede informasjonen vises.
- 9 Klikk på Ja-knappen for å registrere innmatet informasjon. Installeringstype dialogboksen som lar deg velge hvilke alternativer som skal installeres, vises.

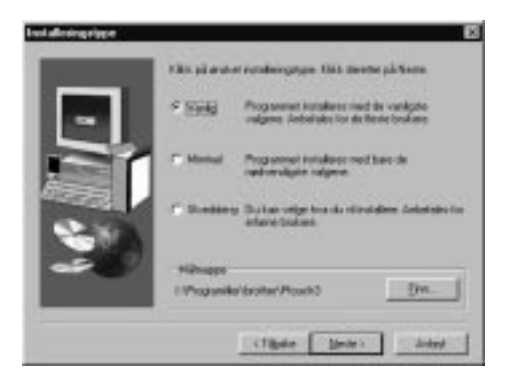

**<sup>1</sup>** Velg "Vanlig" (installerer alle de mest grunnleggende alternativene), "Minimal" (installerer bare de mest nødvendige alternativene), eller "Skreddersy" (lar deg velge hvilke alternativer som skal installeres).

#### **MERK**

☞ *Hvis du velger "Skreddersy",* klikk på Nesteknappen for å vise Velg alternativ-dialogboksen som lar deg velge hvilke alternativer som skal installeres.

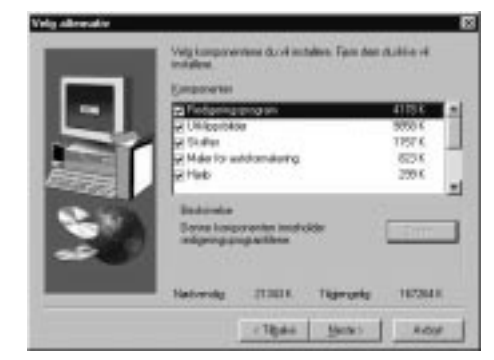

- ☞ *Hvis du velger å installere Brukerveiledningen i datamaskinen,* får du rask tilgang på denne veiledningen hver gang du trenger å slå opp i den.
- **<sup>6</sup>** Klikk på Neste-knappen for å installere Ptouch Editor programvaren. Etter at den er installert, vil en dialogboks som lar deg velge om skriverdriveren skal installeres eller ikke, vises.

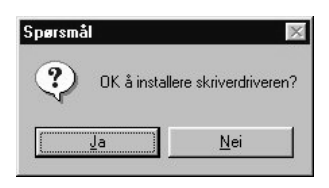

**B** Klikk på Ja-knappen. En dialogboks som lar deg velge om du skal installere eller deinstallere applikasjonen som vises.

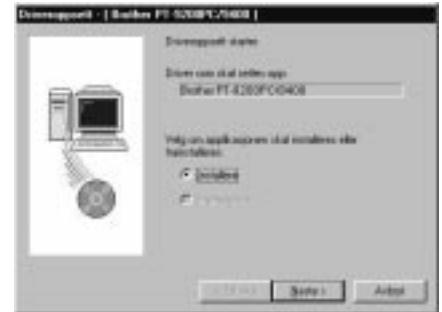

C Velg "Installere" og klikk på Neste-knappen.

#### <u>For Windows® 95/98:</u>

En dialogboks som lar deg velge den PTCOM-kanalen hvor PT-9400 er tilkoplet, vises.

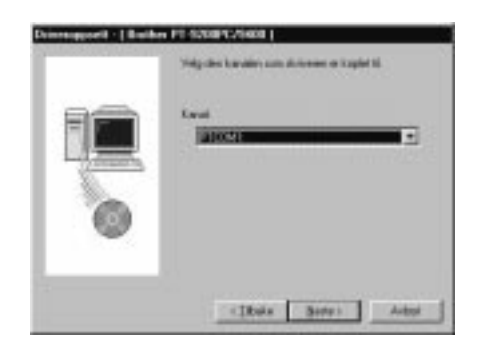

#### <u>For Windows® NT 4.0:</u>

En dialogboks som lar deg legge til en PTCOM-kanal vises.

#### **MERK**

Hvis en PTCOM ikke er installert, kan den legges til ved å klikke på Add-knappen.

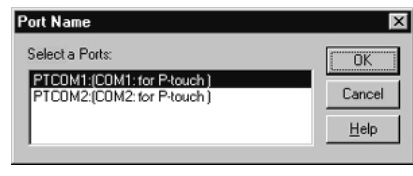

Velg den kanalen hvor PT-9400 er tilkoplet og klikk deretter på OK-knappen.

#### *Kapittel 2 SLIK STARTER DU*

**D** For Windows<sup>®</sup> NT 4.0:

Klikk på Neste-knappen. En dialogboks som lar deg velge PTCOM-kanalen hvor PT-9400 er tilkoplet vises.

E Velg PTCOM-kanalen hvor PT-9400 er tilkoplet og klikk deretter på Neste-knappen. En dialogboks som bekrefter hvordan installasjonen vil utføres vises.

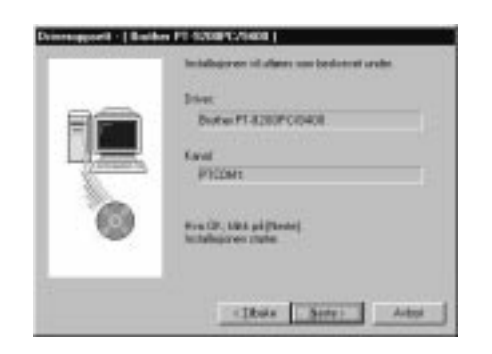

**G** Klikk på Neste-knappen. En dialogboks som viser at skriverdriveren er installert vises.

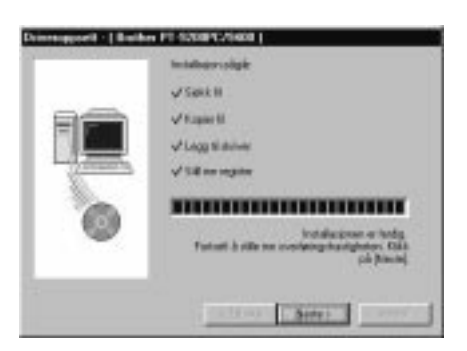

**G** Klikk på Neste-knappen. "Veiviser for skifte av overføringshastighet" starter opp.

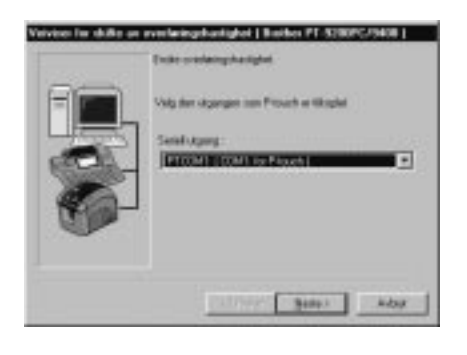

 $\bullet$  Velg den seriekanalen hvor PT-9400 er tilkoplet, og klikk på Neste-knappen.

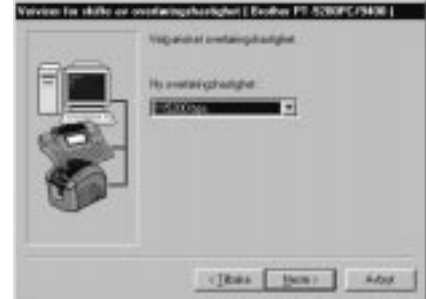

**I Velg ønsket datatakt og klikk på Neste**knappen. En dialogboks som bekrefter innstillingene vises.

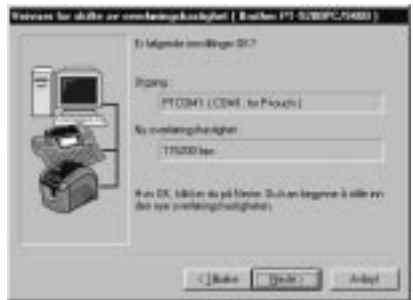

- $\circledast$  Klikk på Neste-knappen for å mate inn innstillingene. En dialogboks som viser at datatakten er satt til valgt verdi, vises.
- **3** Klikk på Avslutt-knappen. En dialogboks som viser at installasjonen er fullført, vises.
- **2** Klikk på Avslutt-knappen.

#### **MERK**

Hvis du bare installerte skriverdriveren, må du velge "Ja, jeg vil starte maskinen på nytt nå."

#### **På en Macintosh datamaskin:**

Følg prosedyren under for å installere P-touch Editor programvaren i en Mac.

#### **MERK**

Bare den US-engelske versjonen av P-touch Editor programvaren er tilgjengelig.

**1** Sjekk at systemkonfigurasjonen oppfyller følgende krav.

**Datamaskin:** Macintosh eller Power Macintosh

**Harddisk-kapasitet:** Minst 20 megabytes

#### **MERK**

Det kan være nødvendig med et par ekstra hundre megabyte når det skal skrives ut lange etiketter eller store mengder data.

**Driftssystem:** System 7.5.3 eller senere **Skriverkanal:** 8-pins kontakt **CD-ROM stasjon**

- **2** Kople PT-9400 til datamaskinens skriverkanal og slå begge maskiner på.
- **3** Sett P-touch Editor CD-ROM i datamaskinens CD-ROM stasjon og dobbelklikk på CD-ROM-ikonet.

#### **MERK**

Installererne for P-touch Editor programmet og Brukerveiledning kan også kopieres fra CD-ROM og over på floppydisk. Se Readme-filen for nærmere detaljer.

4 Åpne "PT-9200PC"-mappen og dobbelklikk på "P-touch Editor 3.0 Installer" ikonet.

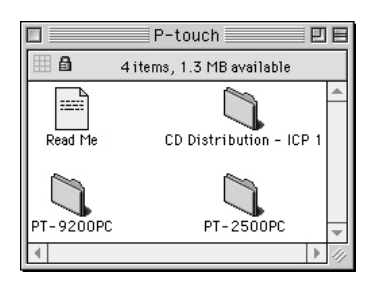

5 Klikk enten på Install-knappen (installerer alle alternativer) eller Custom Install-knappen (Egne Valg) (lar deg velge hvilke alternativer som skal installeres).

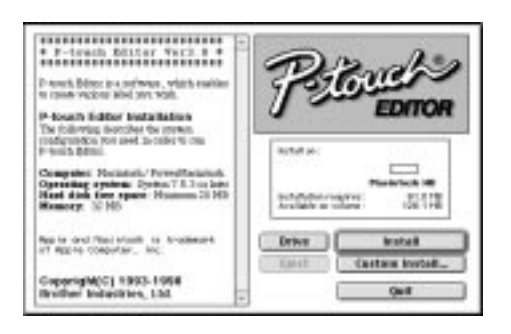

#### **MERK**

*Hvis du klikket på Custom Install-knappen* (Egne valg) vil dialogboksen under vises så du kan velge hvilke alternativer som skal installeres.

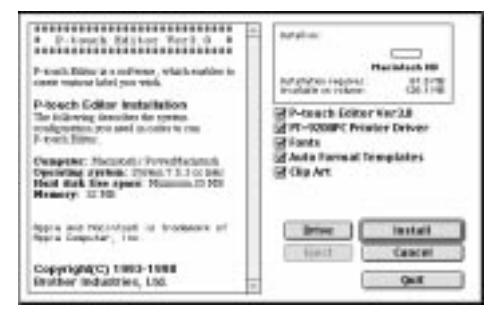

Når alternativene er valgt, klikk på Install-knappen for å installere alternativene.

- **6** I dialogboksen som vises når installasjonen er ferdig, klikker du på Quit-knappen (gå ut). En dialogboks som lar deg gjenstarte datamaskinen, vises.
- **7** Klikk på Restart-knappen (gjenstarte).

#### *Kapittel 2 SLIK STARTER DU*

Følg prosedyren under for å velge PT-9400 som din skriver.

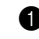

**1** Trekk ned Apple-menyen og velg "Chooser" (velger) for å vise Chooser-vinduet.

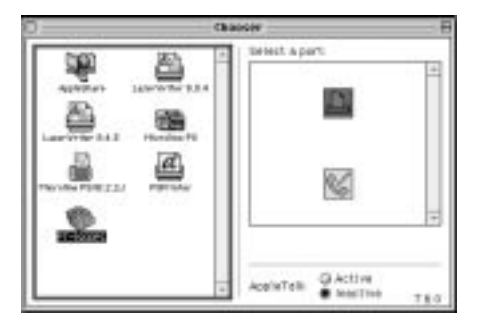

- 2 Klikk på PT-9200PC-ikonet i listen til venstre.
- 3 Klikk på ikonet for skriverkanal i listen til høyre.
- **4** Lukk Chooser-vinduet (velger) for å bekrefte innstillingene.

#### ● ● ● ● ● ● ● ● ● ● ● ● ● ● ● ● ● ● ● ● ● ● *Bruke P-touch Editor*

Med P-touch Editor applikasjonen kan hvem som helst med letthet skape og skrive ut etiketter til omtrent alle tenkelige formål.

#### **Starte opp P-touch Editor:**

#### **På en IMB PC-kompatibel datamaskin:**

- Ved å klikke på P-touch Editor-ikonet:

Dobbelklikk på "P-touch Editor 3"-ikonet i "P-touch Editor 3"-gruppevinduet.

- Med startknappen:
	- 1 Klikk på startknappen i oppgavelinjen for å vise Start-menyen.

**2** Velg "Programmer".

- **3** Velg "P-touch Editor 3".
- 4 Klikk på "P-touch Editor 3".

- Med Windows Explorer:

- **1** Start opp Windows Explorer.
- 2 Velg diskettstasjon og directory hvor Ptouch Editor er installert.
- **3** Dobbelklikk på "Ptedit3.exe".

Etter at P-touch Editor har startet, vises følgende vindu.

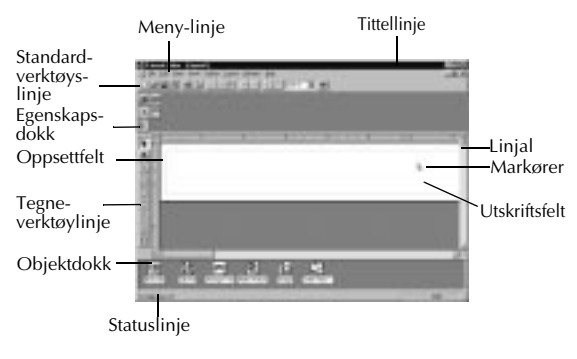

#### **På en Macintosh datamaskin:**

- Dobbelklikk på "P-touch Editor Ver3.0"-ikonet i "P-touch Editor Ver3.0"-mappen som er installert i datamaskinen.

Atter at P-touch Editor har startet, vises følgende vindu.

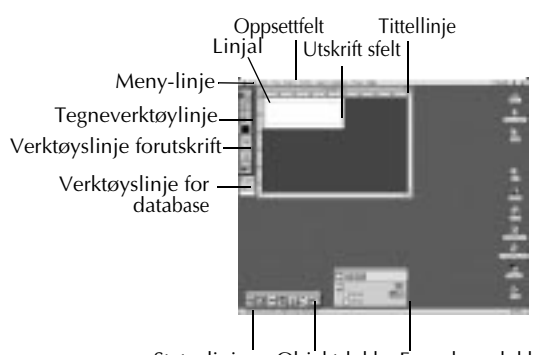

#### Statuslinje Objektdokk Egenskapsdokk.

#### **Designe et oppsett fra en autoformateringsmal:**

I tillegg til at du kan tegne bilder og arrangere tekst ved hjelp av de tilgjengelige skrifttyper, størrelser og stiler, leveres P-touch med en rekke forhåndsformaterte maler som gjør utformingen av etikettene enda raskere og lettere. La oss nå se hvor lett det egentlig er å utforme en etikett med [Autoformatering]-kommandoen.

#### **På en IBM PC-kompatibel datamaskin:**

**1** Velg [Autoformatering]-kommandoen [Fil]-menyen for å starte Autoformateringveiviseren.

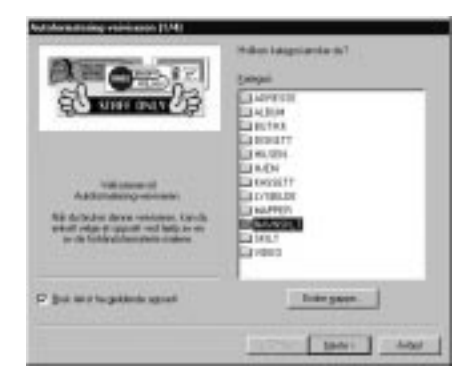

<sup>2</sup> I "Kategori:"-boksen, velg den kategorien som inneholder Autoformatering-malen du vil bruke. I vårt eksempel velger vi "NAVNSKLT" (navneplate).

**3** Klikk på Neste-knappen.

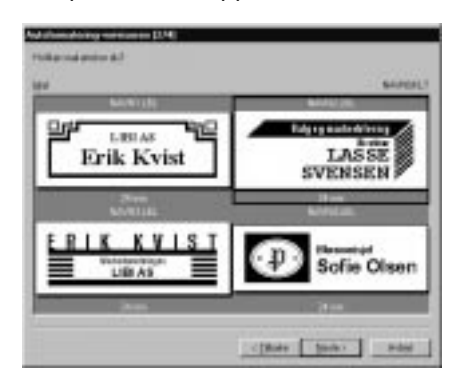

- 4 I "Mal:"-listen, velg den malen du vil bruke. Her velger vi den som heter NAVN2.LBL (navneplate2 etikett).
- **6** Klikk på Neste-knappen.

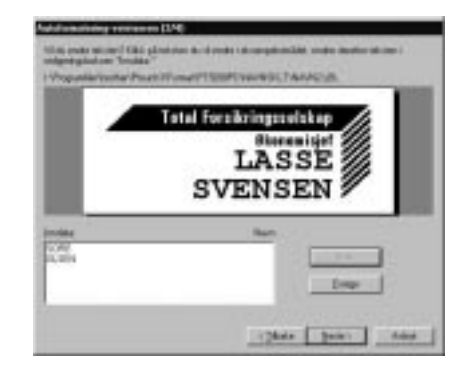

6 Klikk på Neste- eller Forrige-knappen til teksten du ønsker å endre vises i "Inndata:" redigeringsboksen.

**<sup>3</sup>** Endre teksten slik at ønsket tekst mates inn.

**③** Gjenta trinn ❺ og ● til all tekst er innmatet slik du vil ha den, og klikk på Neste-knappen. I dette eksemplet skal vi endre avdelingsnavnet til "Total Forsikringsselskap", tittelen til "Økonomisjef" og navnet til "SOFIE OLSEN".

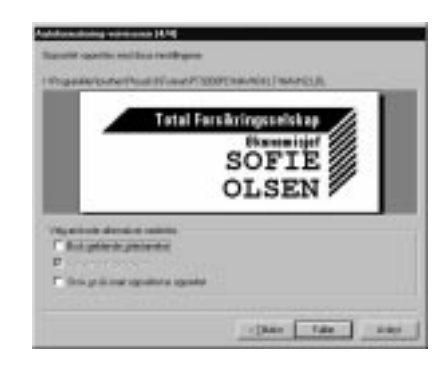

#### *Kapittel 2 SLIK STARTER DU*

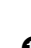

- **9** Sjekk at oppsettet inneholder den teksten du vil bruke.
- 0 Klikk på Fullfør-knappen. Et nytt oppsettdokument som inneholder den forhåndsformaterte teksten, blir nå opprettet.

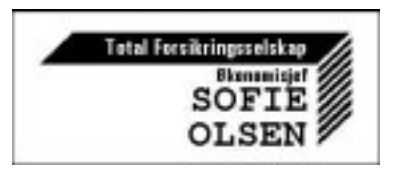

#### **På en Macinstosh datamaskin:**

- 1 Velg [Auto Format]-kommnadoen i [File] menyen for å vise Auto Format-dialogboksen.
- **2** I "Category:"-listeboksen, velg den kategorien som inneholder den malen du vil bruke. I vårt eksempel velger vi "shop" (butikk).

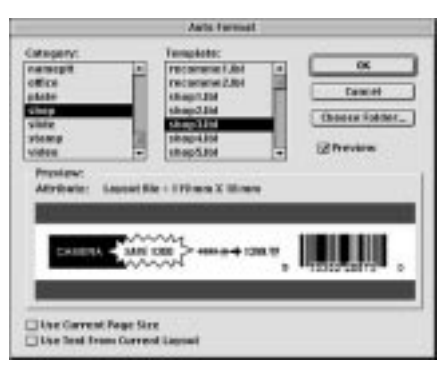

- **3** I "Template:"-listeboksen (Mal), velg den malen du vil bruke. Vi velger den som heter "shop3.lbl." (butikk etikett).
- 4 Klikk på OK-knappen. Et nytt oppsett som inneholder den forhåndsformaterte teksten opprettes og dialogboksen Auto Text, vises.

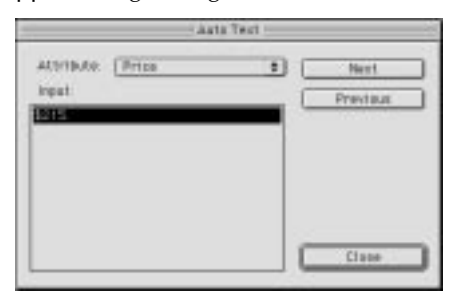

- 5 Klikk på "Next"- eller "Previous"-knappen (Neste- eller Forrige-knappen) til teksten du vil endre vises i "Input:"-redigeringsboksen (Inndata). Her vises allerede den første linjen av teksten som du vil endre "CAMERA".
- **6** Endre teksten slik at ønsket tekst mates inn. Vi kan begynne med å endre produktnavnet til "VCR" (videospiller).
- **6** Gjenta trinn **6** og **6** til hele teskten er slik du ønsker og klikk på Neste-knappen. Vi skal nå gjøre oss ferdig med redigeringen av teksten ved å endre den opprinnelige prisen til "\$415" og utsalgsprisen til "\$215".

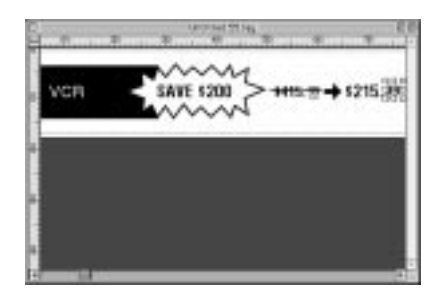

**8** Klikk på Close-knappen (Lukk). Teksten i oppsettet skiftes ut med den nye teksten.

#### **IMPORTERE EN GRAFISK FIL:**

Med P-touch Editor applikasjonen kan du også importere bildefiler i diverse formater (.bmp, .dib, .jpg, .gif, .tif, .ico og .wmf i en IMB-kompatibel PC eller PICT, JPEG, TIFF og BMP i en Mac) inn i oppsettet ditt.

**1** Mens oppsettdokumentet vises, velger du [Bilde]-kommandoen i [Sett inn]-menyen (i PC programvare) eller [Object]-menyen (i Mac programvaren). En dialogboks som lar deg velge bildefil, vises.

#### **Når P-touch Editor for PC brukes:**

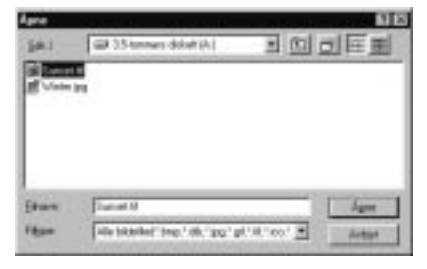

#### **Når P-touch Editor for Mac brukes:**

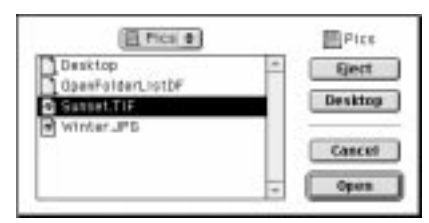

**2** Velg den grafiske filen du vil legge til oppsettet og dobbelklikk på den. Bildet vises i oppsettet.

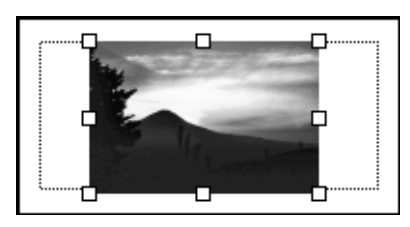

#### ● ● ● ● ● ● ● ● ● ● ● ● ● ● ● ● ● ● ● ● ● ● *Lese brukerveiledningen*

P-touch Editor Brukerveiledning kan leses ved enten å sette CD-ROM'en inn i diskettstasjonen hver gang du trenger å finne informasjon i den, eller ved å installere den på harddisken slik at du raskt og greit har tilgang til den når det kreves. Siden Brukerveiledningen er et HTMLdokument, trenger du en Browser (kikke) for å lese den. Installereren for Internet Explorer 4.01 browser (Engelsk versjon) er også tilgjengelig på CD-ROM'en.

#### **MERK**

- ☞ Nærmere detaljer om P-touch Editor programvaren finnes i Brukerveiledning på CD-ROM'en. Detaljer om PT-9400 finnes i denne trykte Brukerveiledningen.
- ☞ Brukerveiledningen til P-touch Editor kan leses ved å bruke andre browsere; det kan imidlertid forkomme at enkelte sider ikke vises skikkelig.
- ☞ Internet Explorer 4.01 for andre språk kan lastes ned fra Microsoft web site.

#### **INSTALLERE INTERNET EXPLORER 4.01:**

#### **På en IBM PC-kompatibel datamaskin:**

- 1 Sett P-touch Editor CD-ROM'en inn i diskettstasjonen, En dialogboks som lar deg velge språk for programmet, vises.
- 2 Velg ønsket språk, og klikk på OK-knappen. En dialogboks som lar deg velge hva som skal installeres, vises.
- 3 Klikk på nederste knapp for å starte Internet Explorer 4.01 Installer.

#### **På en Macintosh datamaskin:**

- 1 Sett P-touch Editor CD-ROM'en inn i CD-ROM stasjonen.
- 2 Dobbelklikk på "Installer" ikoneet i "CD-Distribution - ICP1" mappen i CD-ROM'ens "P-touch" mappe.

#### *Kapittel 2 SLIK STARTER DU*

#### **LESE P-TOUCH EDITORS BRUKERVEI-LEDNING:**

1 Hvis Brukerveiledning ikke er installert på datamaskinens harddisk, settes P-touch Editor CD-ROM inn i CD-ROM stasjonen.

**2** Start opp Brukerveiledning.

#### **På en IBM PC-kompatibel datamaskin:**

- Ved å klikke P-touch Editor-ikonet: Dobbelklikk på "Brukerhåndboken PT-9200PC"-ikonet i "P-touch Editor 3" gruppevinduet.
- Med Start-knappen:
	- (a) Klikk på Start-knappen i oppgavelinjen for å vises Start-menyen.
	- (b) Velg "Programmer".
	- (c) Velg "P-touch Editor 3".
	- (d) Klikk på "Brukerhåndboken PT-9200PC" .
- Med Windows Explorer:
	- (a) Start opp Windows Explorer.
	- (b) Velg CD-ROM stasjonen (hvis Brukerveiledningen ikke er installert på harddisken), eller velg den stasjonen og mappen hvis P-touch Editor er installert (hvis Brukerveiledningen er installert på harddisken).
	- (c) Dobbelklikk på "Hoved.htm" (Main.htm) i "Manuell"-mappen (Manual).

#### **På en Macintosh datamaskin:**

- Dobbelklikk "Main.htm" i "User's Guide" mappen i CD-ROM "P-touch"-mappen (hvis Brukerveiledningen ikke er installert på harddisken), eller i "P-touch Editor Ver3.0"-mappen (hvis Brukerveiledningen er installert på harddisken).

#### **MERK**

PT-9200PC Hurtigreferanse installeres samtidig med P-touch Editor's Brukerveiledning. Men denne hurtigreferansen gjelder en annen modell og må derfor ignoreres.

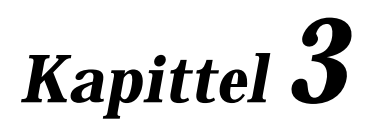

# **FUNKSJONER**

#### *Kapittel 3 FUNKSJONER*

#### ● ● ● ● ● ● ● ● ● ● ● ● ● ● ● ● ● ● ● ● ● ● *Grunnleggende betjening*

Selv om de fleste funksjoner kan brukes ved å ganske enkelt å trykke på gjeldende knapp, er det nødvendig å bruke følgende taster sammen med visse funksjoner.

#### **CODE ( )**

For å bruke en funksjon hvor tasten er trykt med gult, holder du nede  $\begin{bmatrix} \bullet & \bullet & \bullet \\ \bullet & \bullet & \bullet & \bullet \end{bmatrix}$ ntidig som du tryk-

ker på tasten for den funksjonen du ønsker.

#### $INN$   $(\biguplus_{\tiny \textsf{New Block}}$   $\bigupharpoonright)$  **RETUR**

For å velge en funksjon fra en meny eller en post fra en liste, eller for å taste inn en valgt innstil-

 $\lim g$ , trykker du på  $\sum_{\text{New Block}}$  .

#### **Cancel (Avbryt) ( )** Cancel

For å avbryte en funksjon uten å bruke noen av

de endringene du har gjort, trykk på  $\left[\begin{smallmatrix} \text{Carosh} \end{smallmatrix}\right].$ 

#### **Markørtaster**

De fire markørtastene  $(\begin{bmatrix} \vdots \\ \mathbb{H} \end{bmatrix}, \begin{bmatrix} \vdots \\ \mathbb{H} \end{bmatrix}, \begin{bmatrix} \vdots \\ \mathbb{I} \end{bmatrix}, \text{og } \begin{bmatrix} \downarrow \\ \mathbb{I} \end{bmatrix})$ har to funksjoner; de kan brukes til å flytte markøren som enten viser seg som en strek (I) eller en understrekning (\_), eller til å gjøre et valg.

#### **(høyre)**

- For å flytte markøren et mellomrom eller et tegn til høyre, trykk en gang på  $\left| \frac{1}{n} \right|$ . Hvis markøren er i slutten av en linje når tasten trykkes, vil markøren gå til begynnelsen av neste linje.
- For å flytte markøren til slutten av gjeldende tekstlinje, holder du nede  $\begin{bmatrix} \bullet & \bullet \\ \bullet & \bullet \end{bmatrix}$  og trykk  $\begin{bmatrix} \bullet & \bullet \\ \bullet & \bullet \end{bmatrix}$ .
- For å flytte markøren til begynnelsen av neste tekstblokk, holder du nede  $\int_{\alpha}^{\infty}$  | og trykker på  $\left[\begin{matrix} \rightarrow \\ \mathbf{H} \end{matrix}\right]$ .
- For å velge posten til høyre i en liste, trykk  $p\aa$   $\left| \begin{matrix} \rightarrow \\ \blacksquare \end{matrix} \right|$ .

#### **(venstre)**

- For å flytte markøren et mellomrom eller et tegn til venstre, trykker du en gang på  $\vert_{\mathcal{H}}^{\leftarrow}$ . Hvis markøren er i begynnelsen av en linje når tasten trykkes ned, vil markøren gå til slutten av forrige linje.
- For å flytte markøren til begynnelsen av gjeldende tekstlinje, holder du nede  $\vert^*$ trykker  $\left| \begin{matrix} 2 \\ 4 \end{matrix} \right|$ .
- For å flytte markøren til begynnelsen av gjeldende tekstblokk, holder du nede
	- og trykker på  $\left[\begin{matrix}6\\ k+1\end{matrix}\right]$ . Hvis markøren allerede er i begynnelsen av tekstblokken når disse knappene trykkes, vil markøren gå til begynnelsen av forrige tekstblokk.
- For å velge posten til venstre i en liste, trykk  $p\aa \n\in$

#### $\vert_{\mathcal{R}}$  **(opp)**

- For å flytte markøren til tegnet i linjen rett over markørens gjeldende posisjon, trykk  $p\aa \mid_{\overline{x}}^{\tau}$
- For flytte markøren til begynnelsen av teksten, holder du nede  $\vert \cdot \vert$  trykker på

 $\int_{\mathcal{R}}$ .

For å velge posten over i en meny eller liste, trykk på  $\frac{1}{r}$ .

#### **(ned)**

- For å flytte markøren til tegnet i linjen rett under markørens gjeldende posisjon, trykker du en gang på  $\vert \frac{1}{x} \vert$ .
- For å flytte markøren til slutten av teksten, holder du nede  $\left[\begin{matrix} \bullet \\ \bullet \end{matrix}\right]$  og trykker på  $\left[\begin{matrix} \downarrow \\ \downarrow \end{matrix}\right]$ .
- For å velge posten under i en meny eller liste, trykk på  $\left[\frac{1}{2}\right]$ .

#### ● ● ● ● ● ● ● ● ● ● ● ● ● ● ● ● ● ● ● ● ● ● *Skrive inn tekst*

Å skrive inn tekst til etikettene er det samme som å skrive på en skrivemaskin eller en datamaskin. I tillegg vil det du skriver normalt vises i WYSIWYG modus (what-you-see-is-what-you-get = hva-duser-er-hva-du-får), som viser deg hvordan etiketten kommer til å se ut når den er utskrevet.

#### **Ordskiller ( )**

For å føye et tomrom til teksten, trykk på

(ordskiller).

#### **Shift** ( $\int_0^{\infty}$

For å skrive en stor bokstav eller symbolet som er trykt på øverste halvdel av enkelte taster, som på en skrivemaskin eller datamaskin, holder du

nede  $\vert^{\text{a}} \vert$  samtidig som du trykker på tasten for det tegnet du vil skrive.

#### **Caps** ( $\vert_{\hat{x}}$ )

For å skrive flere store bokstaver etter hverandre

uten å holde nede  $\vert^{\circ}$  |, slår du **Caps**-modus på. **Caps**-modus slås på eller av ved å trykke på

. Når **Caps**-modus er aktivert, lyser **Caps**lิิิα indikatoren.

#### **MERK**

☞ Når en nummertast trykkes, vil nummeret - ikke symbolet over det - skrives inn, med mindre holdes nede.

☞ *For å skrive små bokstaver når Caps-modus er aktivert*, holder du nede  $\begin{bmatrix} 6 & 1 \end{bmatrix}$  samtidig som du trykker på tasten for ønsket tegn.

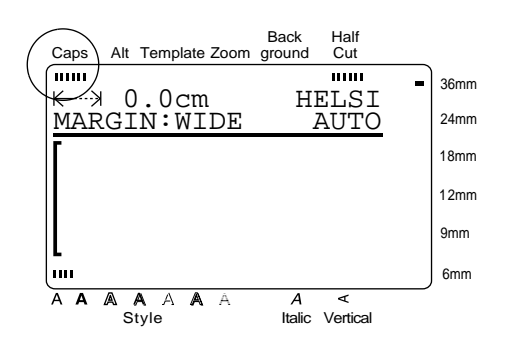

### **Alt ( )** Alt

Tegn som er trykket på høyre side av tastene i tillegg til andre mer spesielle tegn og skilletegn, kan føyes til teksten ved hjelp av **Alt**-modus. **Alt**-Alt

modus kan slås på eller av ved å trykke på . Når **Alt**-modus er påslått, lyser **Alt**-indikatoren.

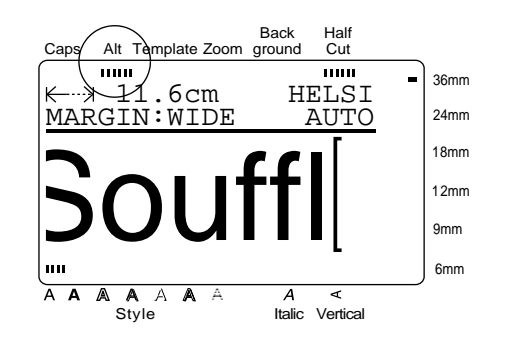

Følgende tabell viser de tilgjengelige tegnene.

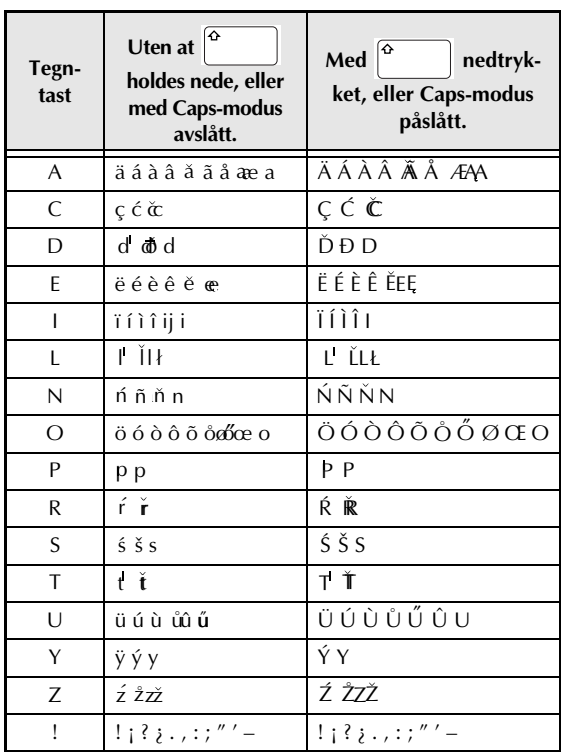

#### *Kapittel 3 FUNKSJONER*

#### **For å føye et tegn med aksent, eller et spesielt skilletegn til teksten:**

- **1** Trykk på  $\binom{A^*}{A}$ . **Alt**-indikatoren lyser.
- **2** Trykk på tasten for ønsket tegn.

#### **MERK:**

- ☞ *For å vise store bokstaver,* holder du nede (eller trykk på for å slå **Caps**modus på) før du trykker på en tegntast.
- ☞ Hvis du trykker på en tast som har et aksenttegn på høyre side av tasten, vises korresponderende liste over aksenter med den tasten som er valgt.
- ☞ *For å slå av Alt-modus uten å føye et tegn til*

(eller

teksten, trykker du på

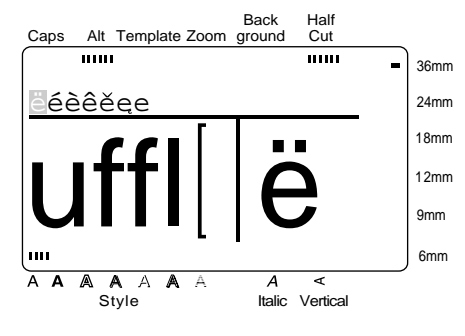

**3** Trykk på  $\begin{bmatrix} \leftarrow \\ \mathbb{H} \end{bmatrix}$ r  $\begin{bmatrix} \rightarrow \\ \mathbb{H} \end{bmatrix}$ snsket aksenttegn eller symbol fremheves.

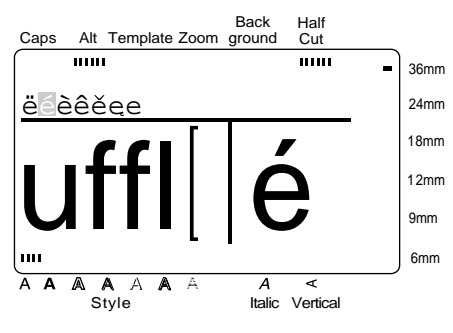

**1** Trykk på  $\left| \underset{\text{New Block}}{\leftarrow} \right|$ . Det valgte tegnet føyes til teksten og Alt-modus slås av.

#### **MERK**

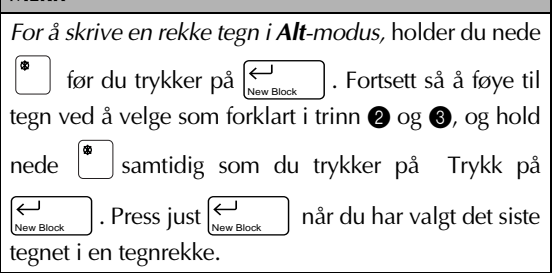

#### **Sammensatte tegn**

I noen språk brukes det ofte sammensatte tegn som består av en bokstav og et diakritisk hjelpetegn. Denne P-touch kan vise og skrive disse tegnene. De tilgiengelige diakritiske tegnene er ; ; ^ og". Følgende diakritiske hjelpetegn er tilgjengelige:

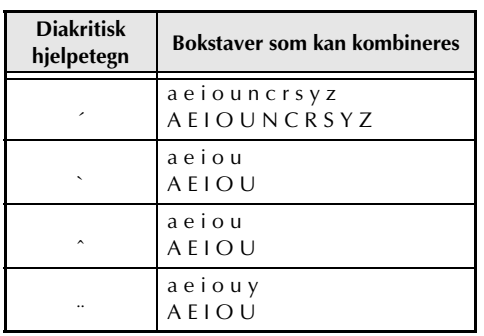

#### **MERK**

Enkelte av disse sammensatte tegnene kan også skrives ved hjelp av **Alt**-modus (se side 23).

#### **For å skrive inn et sammensatt tegn:**

- **■** Kun for det ^ eller ¨ diakritiske hjelpetegnet: Trykk på  $\left[\begin{smallmatrix} A^{\text{R}} & B^{\text{R}} \end{smallmatrix}\right]$  for å slå **Alt**-modus på. **Alt**indikatoren tennes.
- Kun for det `eller ¨ diakritiske merket: Hold nede  $\sqrt{\alpha}$
- **3** Trykk på  $|\cdot|$ . Det diakritiske merket legges til teksten.

**4** Trykk på tasten for den bokstaven som du vil kombinere med det diakritiske merket. Bokstaven legges også til teksten.

#### **MERK** *For å skrive inn en stor bokstav*, holder du nede (eller trykker på for å slå **Caps**modus på) før du trykker på bokstavtasten.

#### $\mathsf{Inn}$  ( $\begin{array}{c} \leftarrow \\ \leftarrow \\ \leftarrow \end{array}$ ) RETUR

For å opprette en ny linje og flytte markøren til

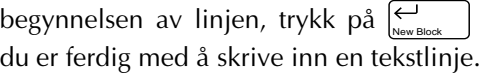

#### **MERK**

En enkel tekstblokk kan bare inneholde det maksimale antall linjer som er vist i tabellen under. Hvis blokken allerede inneholder det maksimale antallet

linjer når du trykker på  $\sum_{\text{New Block}}$  |, vil feilmeldingen "LINE LIMIT" (linjebegrensing) vises.

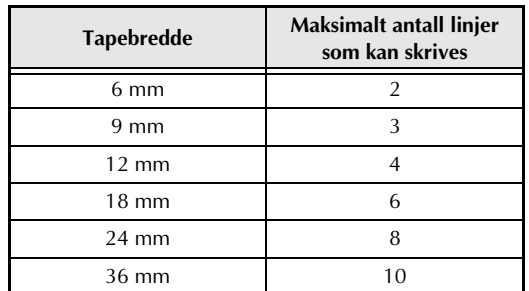

Det kan skrives ut maksimalt tre linjer når det brukes instant skrifttape eller varmeoverføringstape.

 $New Block$  ( $\bigcup_{\text{New Block}}$  +  $\bigcup_{\text{New Block}}$  )

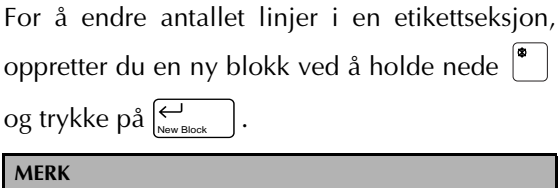

- En enkel etikett kan bare inneholde maksimalt fem blokker. Hvis det allerede er fem blokker når  $\bigcup$  holdes nede og du trykker på  $\bigcup\limits_{\tiny{\sf New Block}}$ 
	- vil feilmeldingen "5 BLOCK LIMIT" (5 blokkers begrensing) vises.
- ☞ *For å dele en tekstblokk i to slik at tegnene til høyre for markøren er i begynnelsen av blokk nummer to,* plasserer du markøren i midten av blokken og hol-

der nede  $\Box$  og trykker på  $\leftarrow$ <sub>New Block</sub> |.

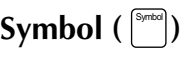

I tillegg til bokstavene, symbolene og sifrene øverst på tastene, er det også 475 symboler og bilder som kan brukes med **Symbol**-funksjonen. Etter at disse symbolene eller bildene er lagt til teksten, kan det slettes på samme måte som andre tegn og noen kan formateres ved hjelp av visse tekstformatfunksjoner (se side 30 til 36).

En tabell over tilgjengelige symboler finnes på side 84 til 87.

#### **For å legge et symbol eller bilde til teksten:**

 $\bullet$  Trykk på Symbol

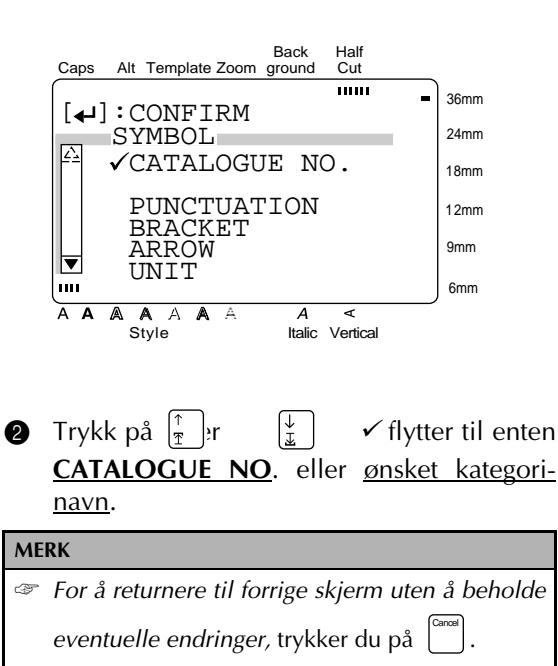

- ☞ *For å returnere til teksten uten å legge til et symbol,* trykker du når som helst på . Symbol
- **3** Trykk på  $\left| \underset{\tiny{\text{New Block}}} \right|$ .

#### *Kapittel 3 FUNKSJONER*

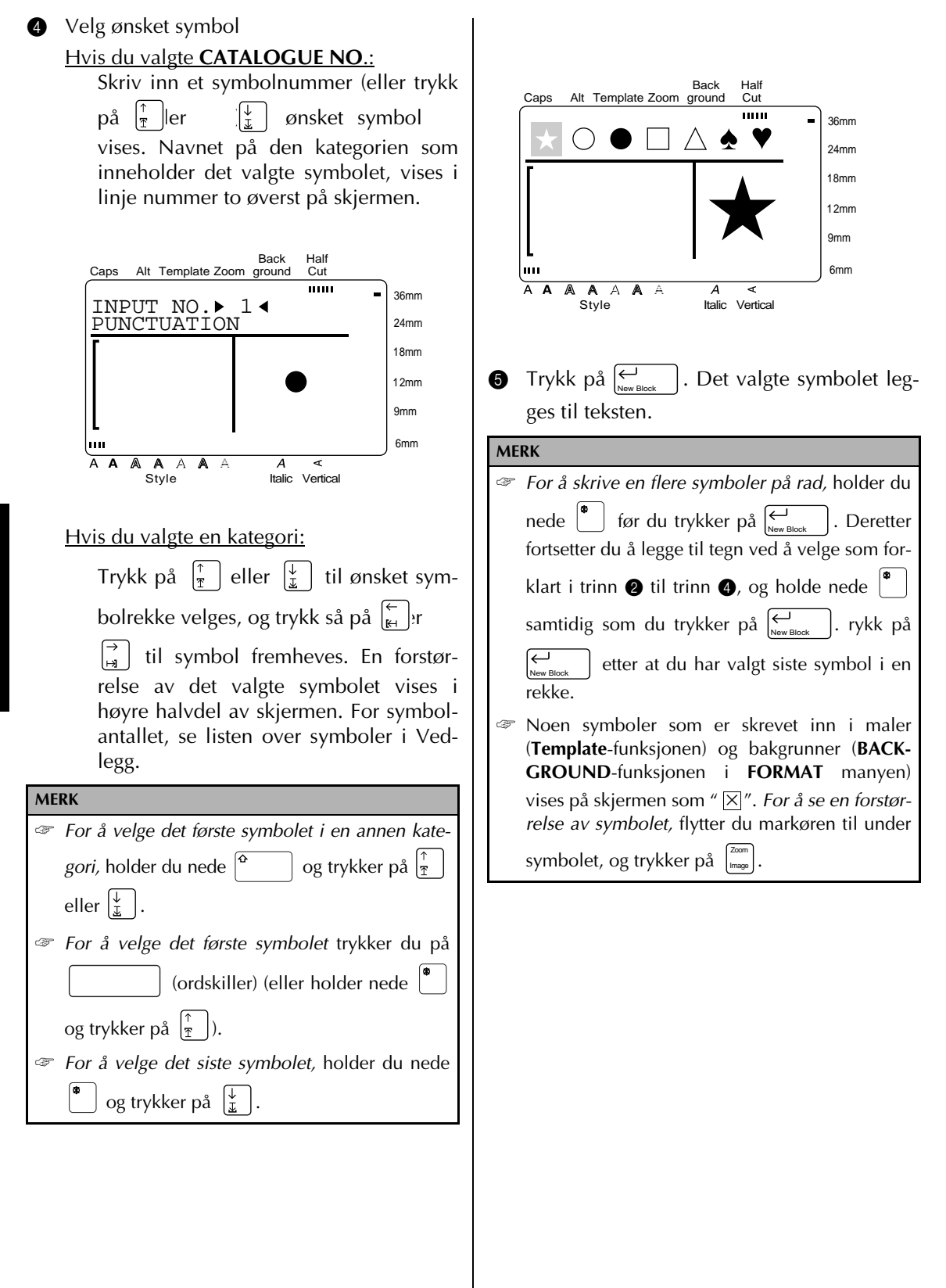

#### **Barcode ( )** Barcode

Med **Barcode**-funksjonen (strekkode) kan du legge strekkoder til etiketten. Du kan også lage dine helt personlige strekkoder ved hjelp av de ulike strekkodeparametrene.

#### **MERK**

- ☞ Denne seksjonen tar for seg hvordan du skriver en strekkode inn i teksten. Den er ikke ment som en grundig innledning til stekkodekonseptet. Mer detaljert informasjon kan du finne i en av de mange oppslagsbøkene som er å få i handelen.
- ☞ Ettersom denne maskinen ikke er spesielt beregnet til strekkode-laging, kan det være at enkelte strekkode-avlesere ikke klarer å lese etikettene.
- ☞ Strekkoder må skrives ut på hvite etiketter med svart trykkfarge.
- ☞ Vi anbefaler at strekkoder skrives med **MAR-GIN**-funksjonen (marger) (**FORMAT**-menyen) satt til **WIDE** (bred) og strekkodens **WIDTH**parameter (bredde) satt til **WIDE** (bred); ellers kan strekkoden bli vanskelig å lese av.

#### **Slik lager du en strekkode:**

Barcode

**1** Trykk på **MERK** ☞ *For å endre data eller parametre i en strekkode som allerede er lagt til en tekst,* plasserer du markøren i midten av strekkodemerket før du trykker på ☞ *For å returnere til forrige skjerm uten å beholde* noen endringer, trykk på <sup>[cancel</sup>]. ☞ *For å returnere til teksten uten å legge til en strekkode,* trykker du når som helst på . Barcode Barcode

Back Half Caps Alt Template Zoom ground Cut  $\overline{\mathbf{m}}$ 36mm TYPE  $:$  CODE39<br>\*\* 24mm 18mm [FORMAT]:PARAMETER [SYMBOL]:SPECIAL 12mm CHARACTER 9mm min. 6mm A A A A A A A <br>Style Italic Vertical  $\boldsymbol{A}$ Ł

#### **For å endre strekkodeparametrene**

**2** Trykk på <sup>[Format</sup>]. Alle eller noen av følgende parametre kan stilles inn.

**TYPE** (protokolltype)

**WIDTH** (strekbredde)

**UNDER#** (tall skrevet under strekkoden)

**CH.DIG.** (kontroll siffer)

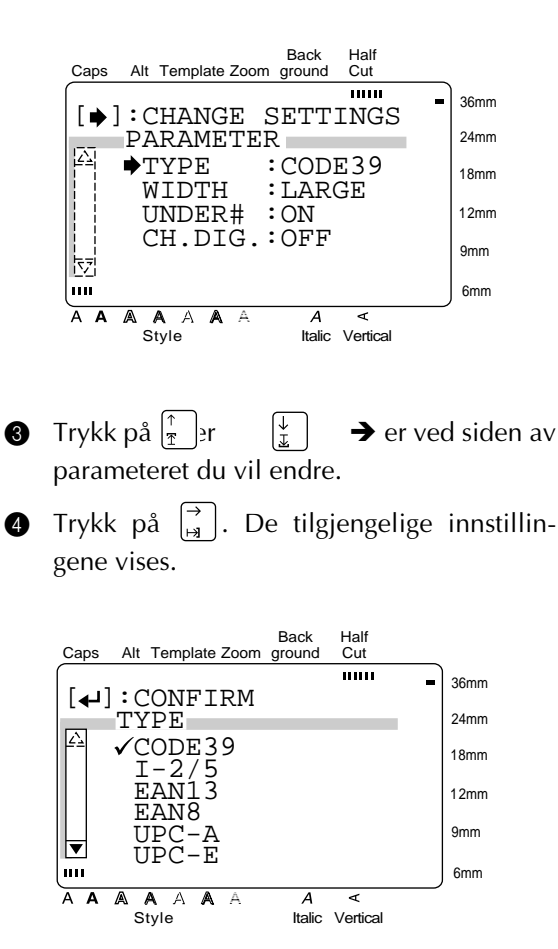

#### *Kapittel 3 FUNKSJONER*

**6** Trykk på  $\begin{bmatrix} \uparrow \\ \uparrow \end{bmatrix}$  eller  $\begin{bmatrix} \downarrow \\ \downarrow \end{bmatrix}$  til  $\checkmark$  er ved siden av ønsket innstilling.

#### **MERK**

Trykk på (ordskiller) *for å velge standardinnstillingen.*

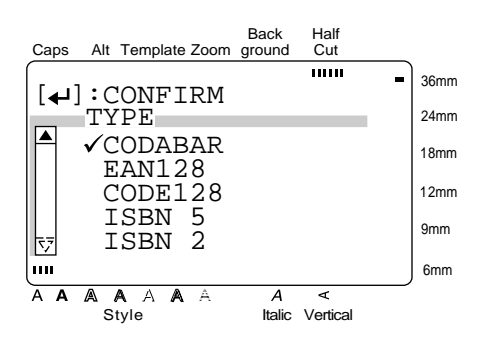

- $\vert$  for å bekrefte innstillingen og gå tilbake til **PARAMETER**-menyen. **O** Trykk på  $\leftarrow$
- **6** Gienta trinn **8** til **6** til alle paramtrene er definert slik du vil ha dem.
- **3** Trykk på  $\bigcup_{\text{New Block}}$  aktivere innstillingene.

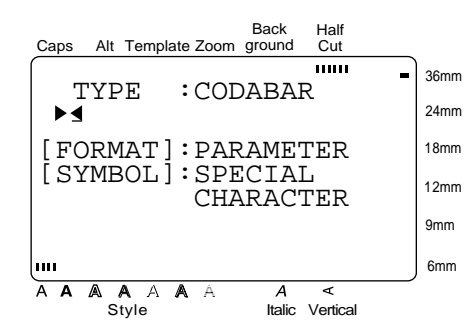

#### **For å skrive inn strekkodedata:**

**9** Skriv inn strekkodedataene.

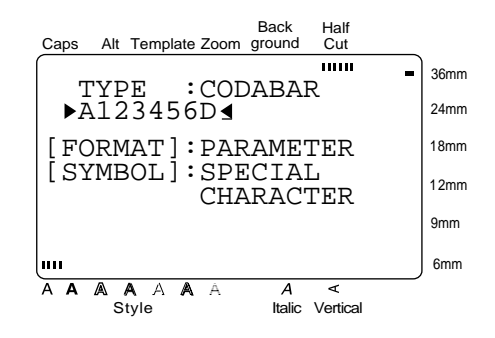

**For å legge spesielle tegn til strekkoden (bare med protokollene EAN128, CODE128, CODE39 eller CODABAR):**

**10** Trykk på  $\left| \begin{matrix} \leftarrow \\ \mathbb{H} \end{matrix} \right|$  er  $\left| \begin{matrix} \rightarrow \\ \mathbb{H} \end{matrix} \right|$  markøren er under tegnet til høyre for hvor du vil legge til et spesilet tegn.

**Trykk på** Symbol

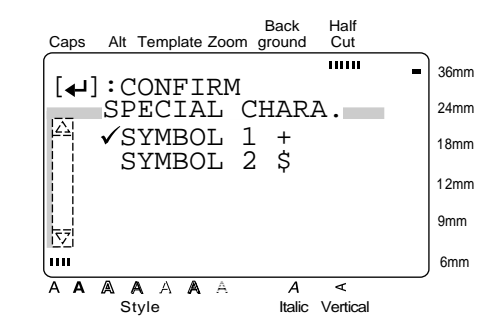

**@** Trykk på  $\left| \frac{1}{\mathcal{F}} \right|$  er  $\left| \frac{1}{\mathcal{F}} \right|$   $\checkmark$  er ved siden av det spesielle tegnet du vil legge til.

#### **MERK**

Se side 96 for tabeller over hvilke spesielle tegn som er tilgjengelige.

. Det spesielle tegnet du valgte legges til strekkodedataene. **B** Trykk på  $\leftarrow$
#### **For å legge strekkoden til teksten:**

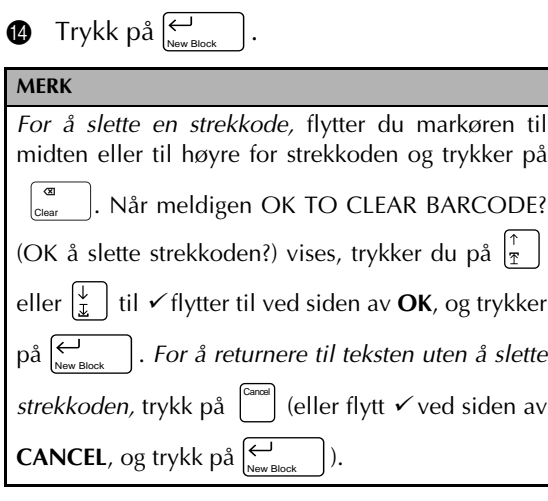

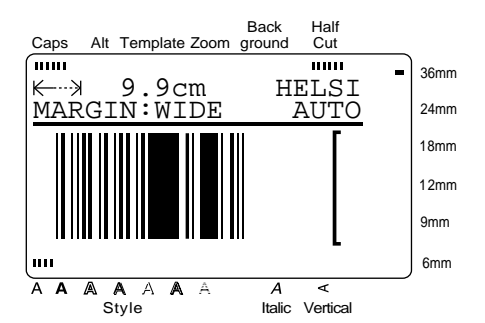

### **Valutakonvertering (** $\left[\begin{smallmatrix} \cos\omega\cr\sin\omega\end{smallmatrix}\right]$ **)**

Denne praktiske funksjonen regner automatisk om fra en valuta til en annen (**1ST CURRENCY** ↔ **2ND CURRENCY**). Sett opp denne funksjonen med de valutaformat du ønsker slik at neste gang du vil skrive ut etiketter med priser på, kan en valuta straks omregnes til en annen. Etter at en pris er regnet om og lagt inn i teksten, kan du formatere etiketten og teksten som vanlig.

Den generelle prosedyren for oppsett av valutafunksjonen er som følger:

- 1. Still inn parametrene for **1ST CURRENCY**.
- 2. Still inn parametrene for **2ND CURRENCY**.
- 3. Velg hvilke valuta som skal skrives ut og formatene til disse.
- 4. Avslutt oppsettet for valutaomregning.

#### **MERK**

Hvis du ikke avslutter oppsettet ved å velge EXIT SETUP (Avslutt oppsett), vil ikke innstillingene du gjorde bli lagret.

**For å stille inn parametrene for 1ST CUR-RENCY:**

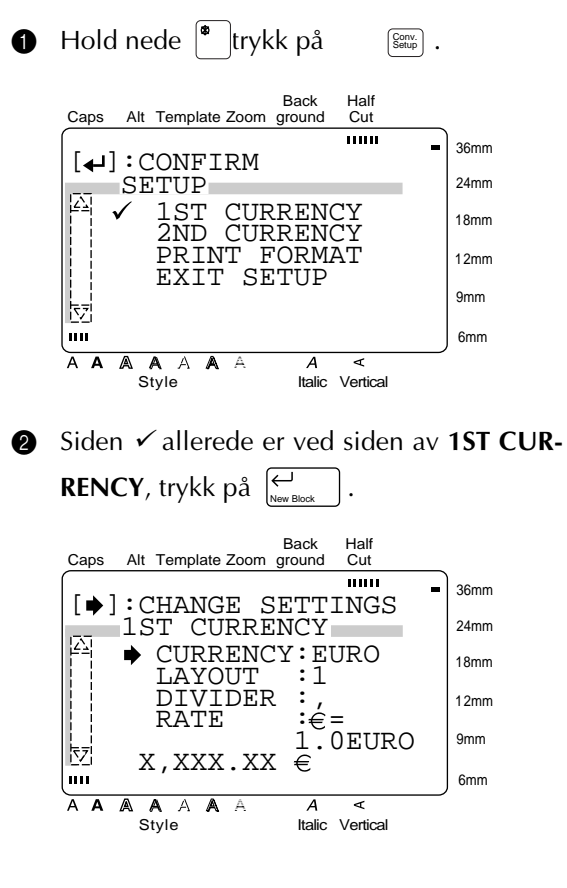

**③** Siden → allerede er ved siden av CUR-**RENCY**, trykk på  $\begin{bmatrix} \rightarrow \\ \mathbf{H} \end{bmatrix}$ .

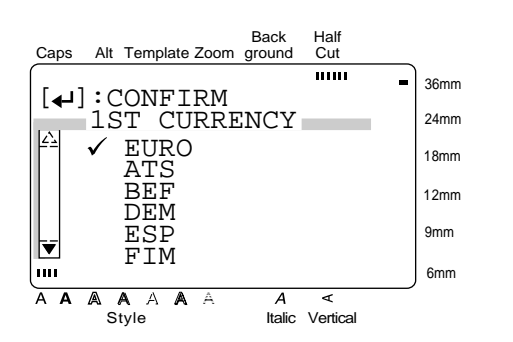

#### **MERK**

Når parametrene for andre valuta stilles inn, vil **2ND** vises istedet for **1ST**.

**4** Trykk på  $\left|\frac{\uparrow}{\pi}\right|$  eller  $\left|\frac{\downarrow}{\pi}\right|$  til  $\checkmark$  er ved siden av ønsket valuta. Følgende valutainnstillinger er tilgjengelige:

**EURO**, **ATS** (Østerrikske schilling), **BEF** (Belgiske franc), **DEM** (Tyske mark), **ESP** (Spanske peseta), **FIM** (Finske mark), **FRF** (Franske franc), **IEP** (Irske pund), **ITL** (Italienske lire), **LUF** (Luxemburgske franc), **NLG** (Nederlandske gylden) eller **PTE** (Portugiske escudo).

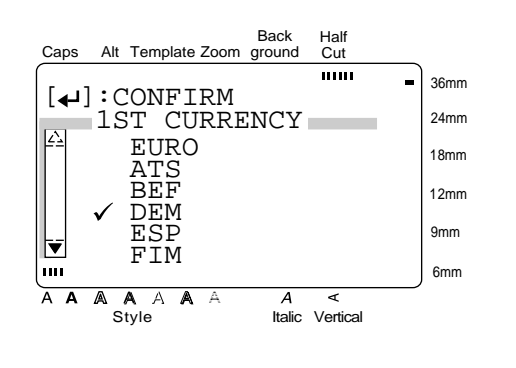

**MERK** ☞ *For å gå tilbake til forrige skjerm uten å ta vare på eventuelle endringer*, trykk på . ☞ *For å gå tilbake til forrige skjerm med den nye innstillingen*, trykk på  $\vert_{\mathbb{H}}^{\leftarrow}$ Cancel

**6** Trykk på  $\bigcup_{\text{New Block}}$  ekrefte innstillingen og gå tilbake til **1ST CURRENCY**-menyen . **MERK** Ved innstilling av parametrene for valuta nummer to, vil **2ND** vises istedet for **1ST**. **6** Trykk på  $\left|\frac{\uparrow}{\uparrow}\right|$   $\text{er}\left(\frac{\downarrow}{\downarrow}\right)$   $\rightarrow$  er ved siden av **LAYOUT** (prisens oppsett). **Trykk på**  $\begin{bmatrix} \overrightarrow{a} \\ \overrightarrow{a} \end{bmatrix}$ . Back Half Caps Alt Template Zoom ground Cut **TELES** 36mm  $[\triangleleft]$ : CONFIRM 24mm ist layout<br>A *v* 1**nm** yyy y 1DM XXX.XX 18mm xxx\_\_\_\_<del>\_\_</del><br>xxx<sup>\_\_\_\_\_</sup>xx  $\frac{3}{2}$  XXX XX 12mm  $4\overline{\text{XXX}}$   $\overline{\text{XX}}$ 9mm 反 6mm m A A **AAAA**A  $\overline{A}$  $\prec$ Style Italic Vertical **8** Trykk på  $\left|\frac{\uparrow}{\uparrow}\right|$ :  $\left|\frac{\downarrow}{\downarrow}\right|$   $\checkmark$  er ved siden av ønsket innstilling. **MERKNAD** Det første layoutet som velges er standard-layout for den valgte valutaen. **Valuta Standard-layout Valuta Standard-layout**  $EURO$   $XXX.XX = \epsilon$  IEP IEPXXX.XX ATS **ös XXX.XX** ITL L. XXX BEF \_\_\_\_XXX.XXBEF LUF \_\_\_XXX.XXLUF  $DEM$  DM XXX.XX  $N = NLG$  fl XXX.XX ESP | XXXpta | PTE | XXXEsc FIM  $\parallel$  XXX.XX mk  $\parallel$  ANY  $\parallel$  XXX.XX FRF | XXX.XX FF Hver "X" representerer et siffer og desimaltegnet viser til desimalposisjonen. ☞ *For å skrive inn tegn i mellomrommene*, trykk  $p\aa \begin{bmatrix} \leftarrow \\ \mathbb{H} \end{bmatrix}$  eller  $\begin{bmatrix} \rightarrow \\ \mathbb{H} \end{bmatrix}$  til markøren er ved på ønsket sted, og skriv de tegnene du vil ha. ☞ *For å velge standard layout* holder du nede før du trykker på (ordskiller).

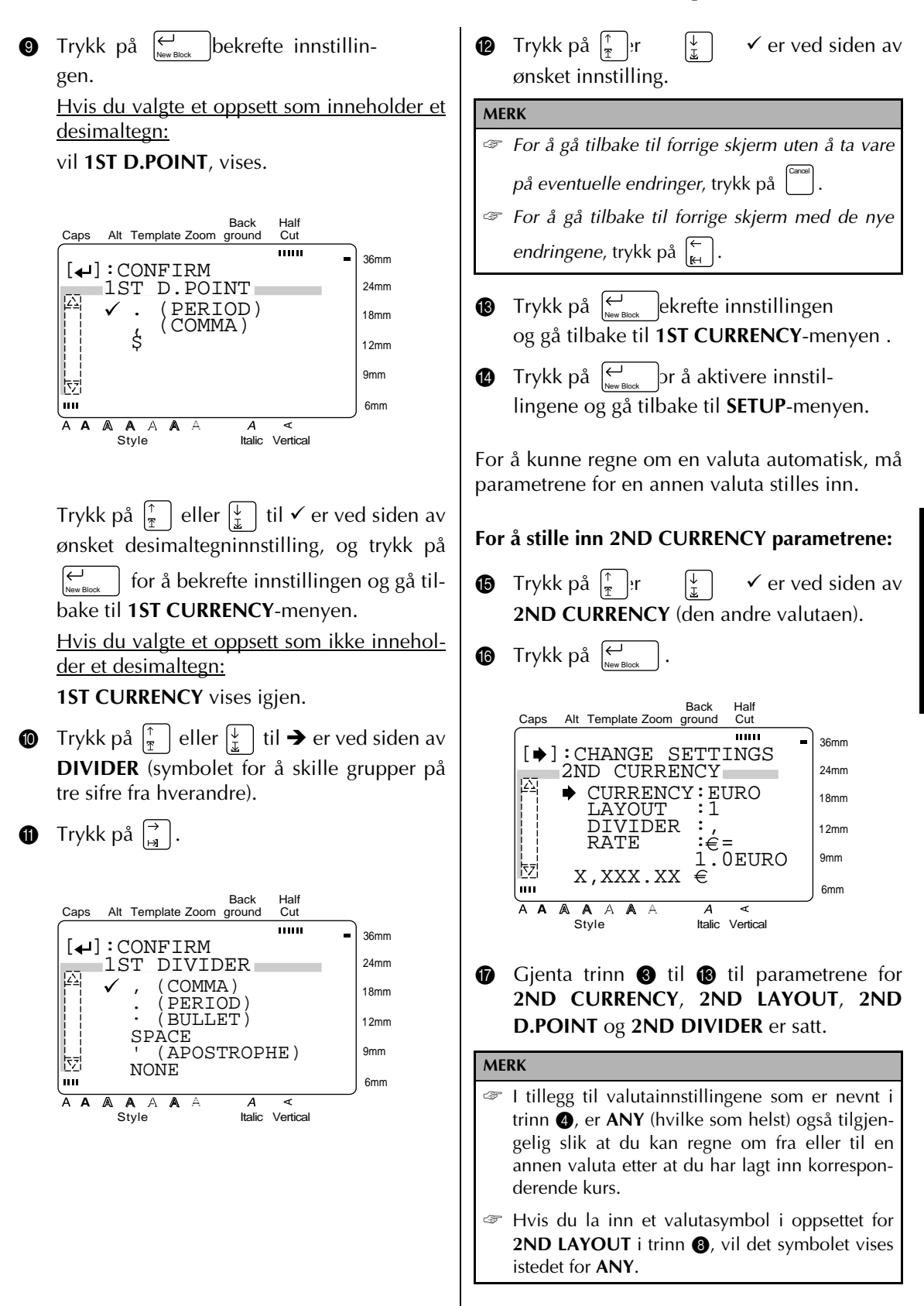

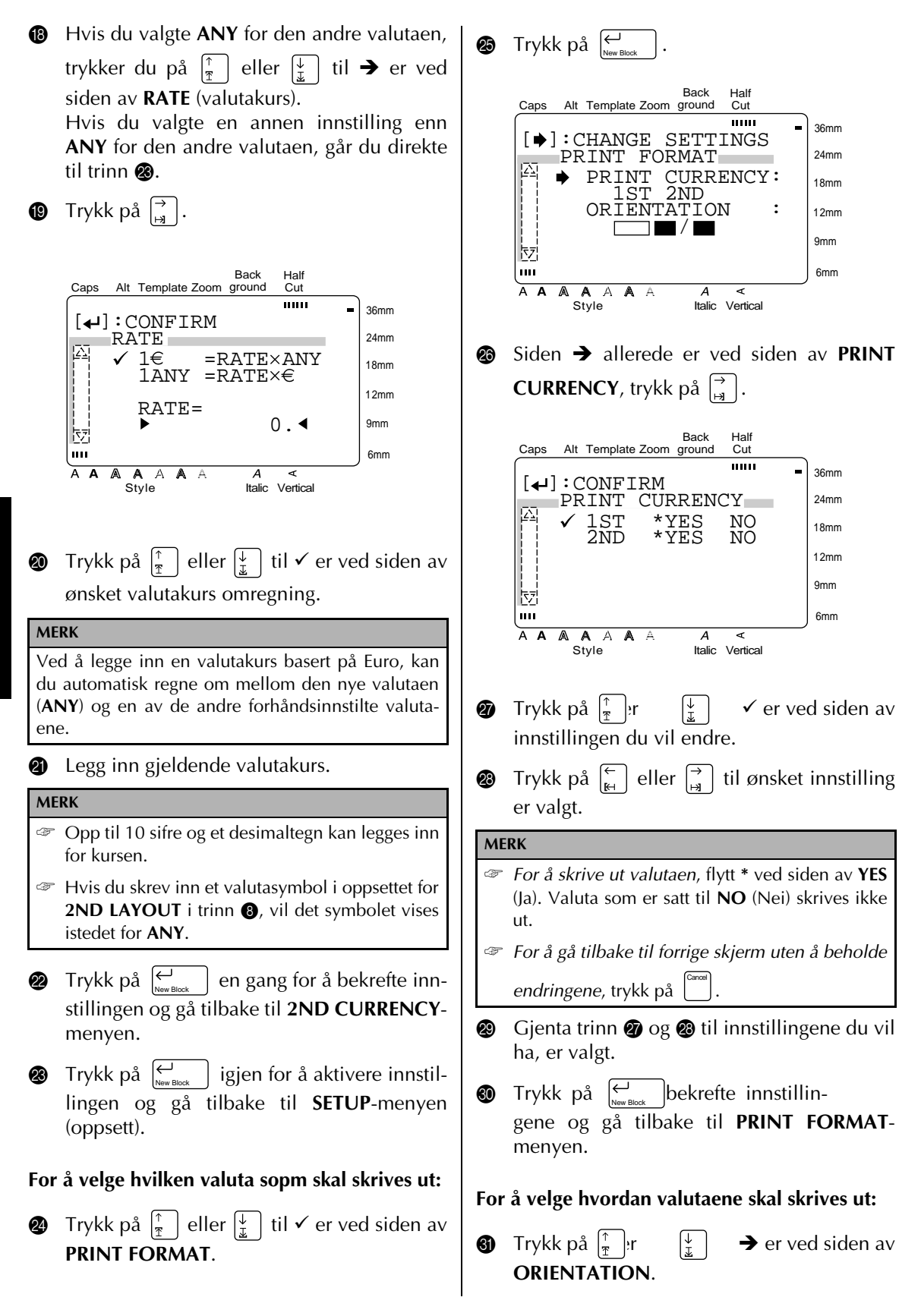

*32*

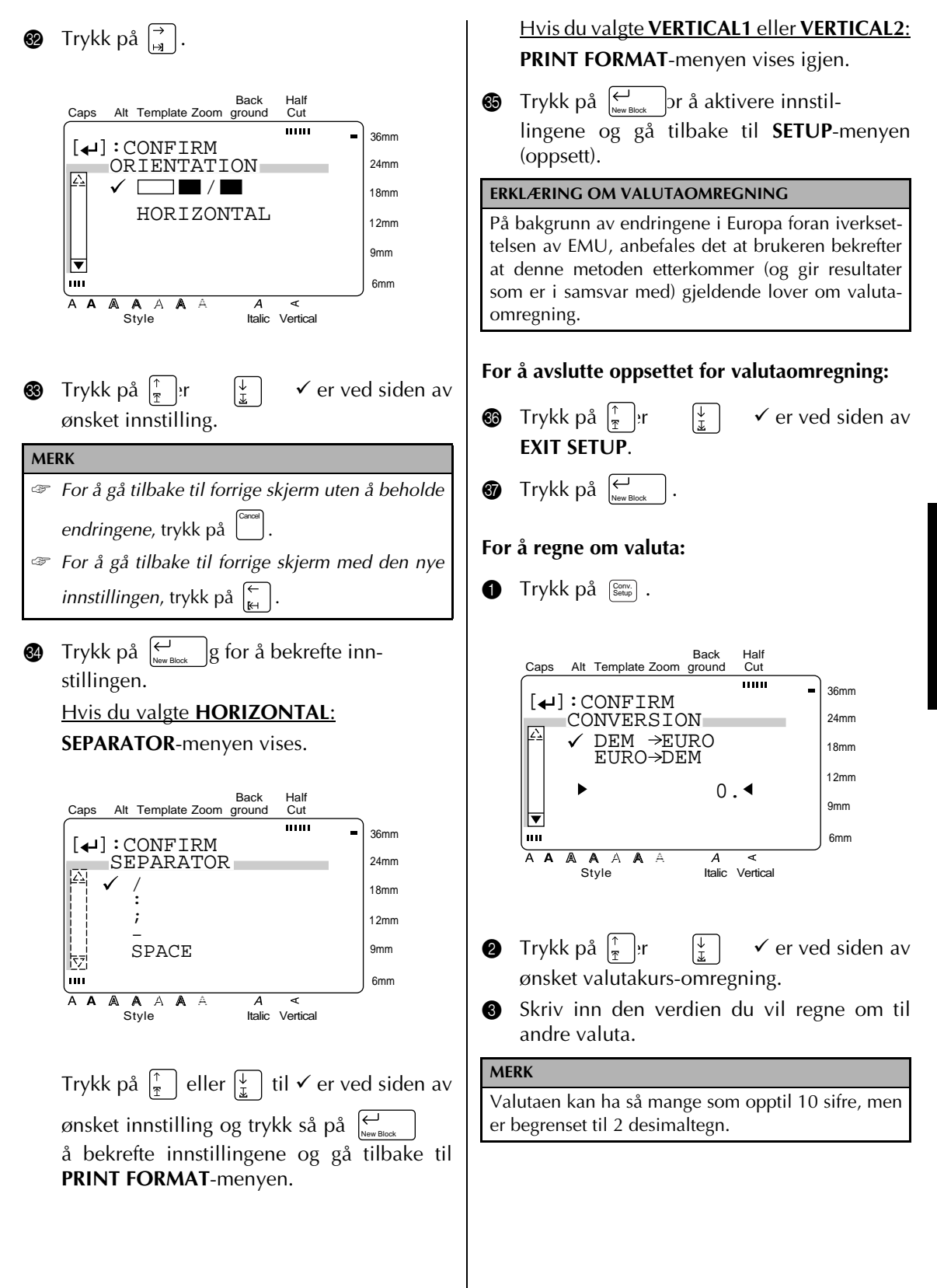

**FUNKSJONER FUNKSJONER**

# **4** Trykk på  $\left| \underset{\tiny{\text{New Block}}} \right|$ .

**MERK** De forhåndsinnstilte valutaene er kalkulert etter føl-

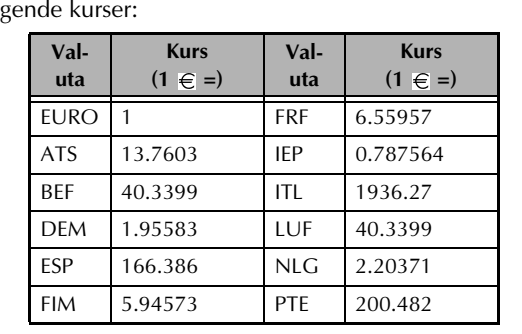

#### ● ● ● ● ● ● ● ● ● ● ● ● ● ● ● ● ● ● ● ● ● ● *Redigere tekst*

# $\mathsf{Zoom}\left(\left[\begin{smallmatrix} \mathbb{Z}\text{norm} \ \mathsf{m}_\mathsf{range} \end{smallmatrix}\right] \right)$

For å kunne se tekst som er for liten til å leses på skjermen, må **Zoom**-funksjonen slås på slik at det blir lettere å redigere teksten. **Zoom**-funksjonen

slås på eller av ved å trykke på  $\left| \frac{\text{zoom}}{\text{image}} \right|$ . Når **Zoom**funksjonen er påslått, vil øverste, nederste og venstre kant av etiketten vises med mørke streker og gjeldende linjeantall vises nederst på skjermen.

#### **MERK**

- ☞ Bruk markørtastene til å flytte rundt i teksten med.
- ☞ *For å gå tilbake til WYSIWYG-modus (hva-du-ser*
	- *er-hva-du-får),* trykker du på (eller  $\vert$ ).

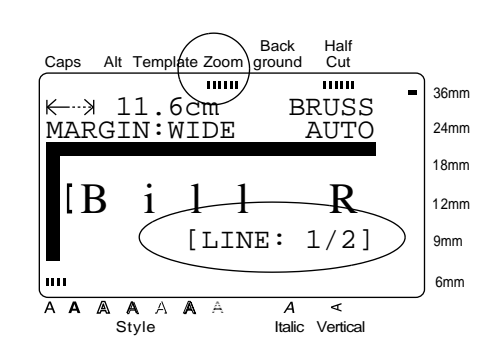

Hvis du dessuten trykker på  $\left[\begin{smallmatrix} z_{\text{com}} \\ \text{image} \end{smallmatrix}\right]$  du skriver tekst inn i maler (**Template**-funksjonen) og bakgrunner (**BACKGROUND**-funksjonen i **FOR-MAT**-menyen), vises en forstørrelse av tegnet over markøren. Dette lar deg se symbolene som vises på skjermen som " $\boxtimes$ ".

#### **MERK**

For å gå tilbake til redigering av teksten er det bare å trykke på en hvilken som helst tast.

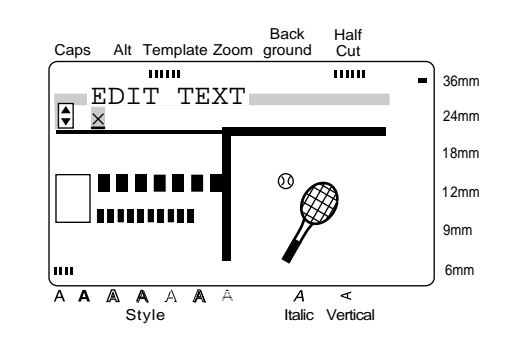

# **FUNKSJONER FUNKSJONER**

#### **Backspace** ( $\begin{bmatrix} \omega \\ \omega \\ \omega \end{bmatrix}$ ) Back Half For å fjerne det tegnet i teksten som er til venstre ......<br>Cut Caps Alt Template Zoom ground **THEFT** 1010 36mm OK TO CLEAR **!** for markørens posisjon, trykk på leiller of tilbake-TEXT BUFFER? 24mm 18mm tast, slettetast). Hver gang  $\begin{bmatrix} \frac{w}{\text{Clear}} & \frac{1}{w} \end{bmatrix}$  trykkes, vil ett TEXT & FORMATS TEXT ONLY 12mm tegn slettes. Hvis markøren er i begynnelsen av CANCEL 9mm en linje eller en blokk når laller of trykkes, vil m 6mm gjeldende linje eller flokk settes sammen med A A A A A A Style Italic Vertical foregående.  $Clear \begin{pmatrix} \bullet \\ \bullet \end{pmatrix} + \begin{pmatrix} \bullet \\ \bullet \\ \bullet \end{pmatrix}$ **2** Siden **√** allerede er ved siden av **TEXT &** Når teksten er skrevet ut, må du slette det som er **FORMATS**, trykk på  $\left\lfloor \underset{\tiny{\text{New Block}}} \right\rfloor$ . Hele teksten på skjermen for å kunne skrive inn ny tekst. Med slettes og alle formatfunksjonene tilbakestil-**Clear**-funksjonen, kan du velge om hele teksten les til standardinnstillingene. og alle formatinnstillingene, eller bare teksten og tekstformat-innstillinger skal slettes. **For å slette bare tekst: MERK**  $\bigoplus$  Hold nede  $\bigotimes^{\bullet}$  trykk på Markøren kan plasseres hvor som helst i teksten. Clear **MERK For å slette hele teksten og formatene:** *For å gå tilbake til teksten uten å slette noe,* trykk på  $\bigoplus$  Hold nede  $\bigotimes$ trykk på Cancel (eller flytt <sup>9</sup> til ved siden av av **CANCEL** og Clear trykk på  $\sum_{\text{New Block}}$  ). **MERK** *For å gå tilbake til teksten uten å slette noe,* trykk på Back Half Cancel (eller flytt <sup>9</sup> ved siden av **CANCEL** og trykk på Caps Alt Template Zoom ground Cut  $\overline{\phantom{a}}$ mm 36mm  $\hookleftarrow$ ). OK TO CLEAR **!** New Block TEXT BUFFER?24mm 18mm TEXT & FORMATS 12mm TEXT ONLY CANCEL 9mm 6mm ш A A A A A  $\overline{A}$ ⋖ Style Italic Vertical **2** Trykk på  $\frac{1}{2}$  | r  $\frac{1}{2}$  |  $\checkmark$  er ved siden av **TEXT ONLY**.

.

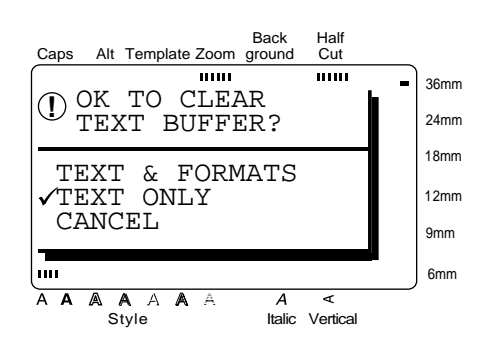

. Teksten slettes og tekstformat- funksjonene tilbakestilles til standardinnstillingene, men etikettens formatfunksjon (**FORMAT**-meny) forblir uendret. **1** Trykk på  $\left| \begin{array}{c} \epsilon \\ \epsilon \end{array} \right|$ 

# **Area** (  $\begin{bmatrix} \frac{\lambda_{\text{res}}}{\lambda} \end{bmatrix}$  )

Tekstformatering med **Area**-funksjonen er forskjellig fra å opprette en ny blokk med **New Block**-funksjonen. Med **Area**-funksjonen kan du velge tekst innen en linje eller en gruppe linjer slik at tekstformatet kan endres. Den valgte teksten kan også slettes eller kopieres og limes inn et annet sted i teksten.

Følgende to etiketter viser hvordan disse funksjonene kan brukes.

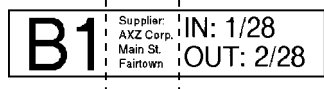

De forskjellige blokkene i teksten ble opprettet med **New Block**-funksjonen. Den første blokken i teksten inneholder en enkel linje, den andre blokken fire linjer og den tredje to linjer.

```
AXZ CORP. (123) 456-7890
```
Dette er en enkelblokks, en-linjet etikett med ulike deler av teksten formatert ved hjelp av **Area**-funksjonen. Etter at hele teksten var skrevet inn, ble seksjon "(123) 4560-7890" markert og gitt en mindre tegnstørrelse.

#### **For å velge et område i teksten:**

**1** Trykk på  $\left[\begin{matrix} \leftarrow \\ \mathbb{H} \end{matrix}\right], \left[\begin{matrix} \rightarrow \\ \mathbb{H} \end{matrix}\right], \left[\begin{matrix} \uparrow \\ \mathbb{I} \end{matrix}\right],$  eller  $\left[\begin{matrix} \downarrow \\ \downarrow \end{matrix}\right]$  til markøren er ved siden av det første tegnet du vil markere.

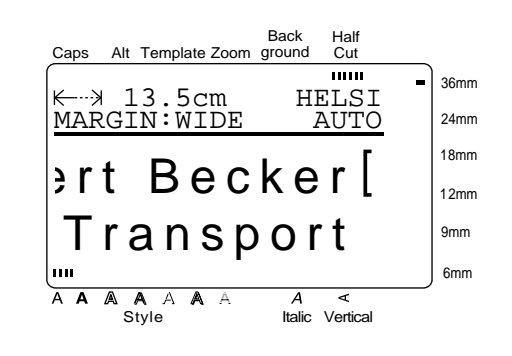

. Det første tegnet markeres. Area All

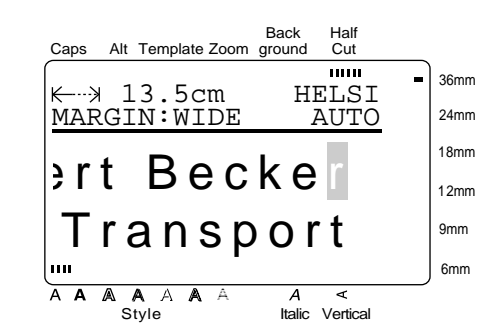

**3** Trykk på  $\left[\frac{\leftarrow}{k\cdot}\right], \left[\frac{\rightarrow}{N}\right], \left[\frac{\uparrow}{\uparrow}\right]$ , eller  $\left[\frac{\downarrow}{\downarrow}\right]$  til alle tegnene du vil ha er markert.

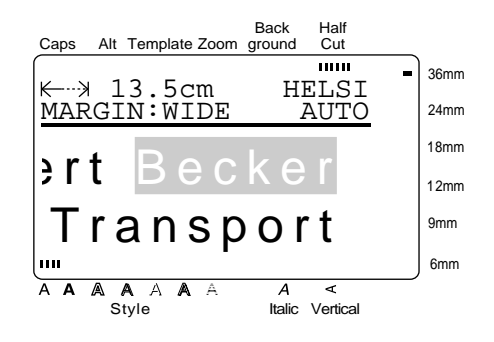

**4** Formater teksten ved hjelp av tekstformatfunksjon (se side 38 til 44) eller bruk **COPY & PASTE**-funksjonen for å kopiere teksten og lime den inn et annet sted i teksten(se Side 37).

#### **MERK**

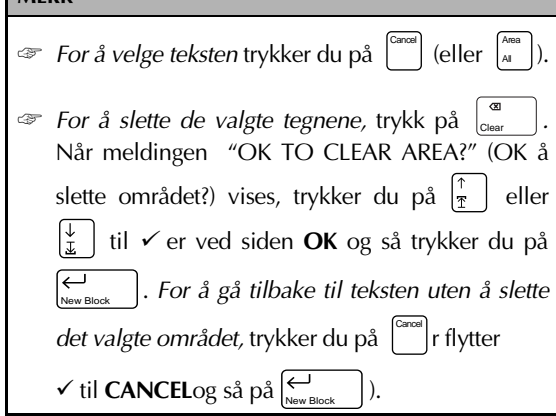

All  $\left(\begin{matrix} \bullet \\ \bullet \end{matrix}\right] + \left[\begin{matrix} A_{\text{real}} \\ A_{\text{real}} \end{matrix}\right]$ 

Med **ALL**-funksjonen kan du velge hele teksten slik at den kan formateres sammen, slettes, eller kopieres og limes inn et annet sted i teksten.

#### **For å velge hele teksten:**

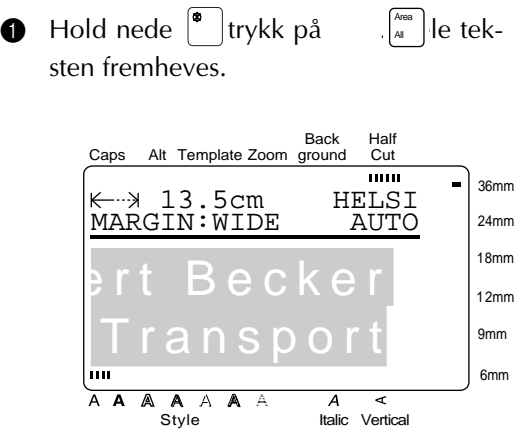

**2** Formater teksten ved hjelp av tekstformatfunksjonen (se side 38 til 44) eller bruk **Copy & Paste**-funksjonen for å kopiere teksten og lime den inn et annet sted (se side 37).

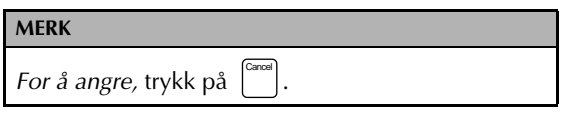

# Copy & Paste ( $\begin{pmatrix} \cos y \\ s_{\text{Paste}} \end{pmatrix}$ )

**Copy & Paste**-funksjonen (kopiere og lime) er praktisk når du vil kopiere tegn som allerede er skrevet inn og så plassere dem et annet sted i teksten.

#### **For å kopiere og lime:**

- 1 Velg den teksten du vil kopiere og lime inn ved hjelp av enten **AREA**-funksjonen (se side 36) eller **ALL**-funksjonen (se side 37).
- $\bullet$  Trykk på  $\left[\begin{array}{c} \infty \\ s^{p\cos} \end{array}\right]$ . De valgte tegnene blir kopiert, men ikke fjernet fra teksten.
- **3** Trykk på  $\left[\frac{\leftarrow}{\left|\mathbf{H}\right|}, \frac{\leftarrow}{\left|\mathbf{H}\right|}, \frac{\left|\frac{\uparrow}{\mathbf{T}}\right|}{\left|\frac{\uparrow}{\mathbf{T}}\right|}$ , eller  $\left[\frac{\downarrow}{\mathbf{L}}\right]$  til markøren er plassert der du vil ha føye til den kopierte teksten.
- $\bullet$  Trykk på  $\left[\begin{smallmatrix}^{Copy} \\ \text{8}^{\text{Paste}} \end{smallmatrix}\right]$ .

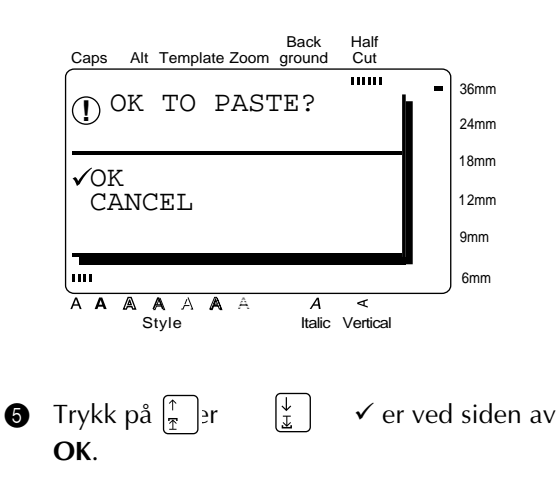

. Teksten legges til det sted i teksten hvor markøren befinner seg. **O** Trykk på  $\bigcup_{\text{New Bloc}}$ 

#### ● ● ● ● ● ● ● ● ● ● ● ● ● ● ● ● ● ● ● ● ● ● *Formatering*

Det finnes en rekke formateringsfunksjoner som du kan bruke til å lage mer dekorative etiketter.

Følgende tekstformateringsfunksjoner kan brukes til å endre utseende på tegn: **Font** (skrifttype), **Size** (størrelse), **Width** (bredde), **Style** (stil), Italic (kursiv), A / A (linjeefffekter) og **VERT** (Vertikal). De kan brukes på deler eller på hele teksten, enten før eller etter at den er skrevet inn.

Etikettformatene, nevnt i **FORMAT**-menyen, spesifiserer etikettens generelle utseende.

### **Font** ( $\text{f}_{\text{cont}}$ )

Med **Font**-funksjonen (skrifttype) kan du endre skrifttypen i teksten til en av de mange som er tilgjengelige. Se listen over eksempler på side 96. Skriftypen på teksten som er ved markørens posisjon, vises i høyre ende på øverste linje øverst på skjermen.

#### **MERK**

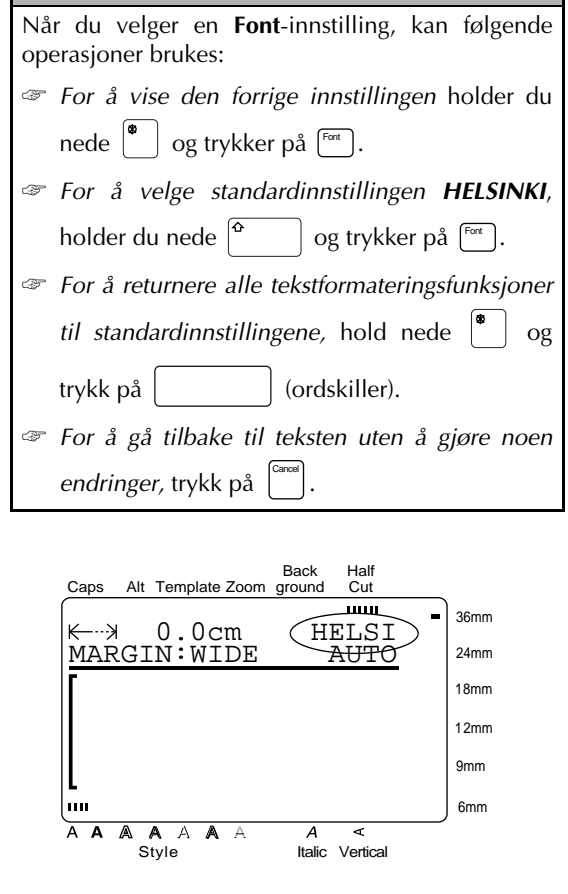

#### **For å endre skrifttypen før du skriver inn tekst:**

- **1** Trykk på  $\left(\frac{\leftarrow}{\left|\mathbb{H}\right|}, \frac{\rightarrow}{\left|\mathbb{H}\right|}, \frac{\uparrow}{\left|\frac{\uparrow}{\mathbb{I}}\right|}$ , eller  $\left|\frac{\downarrow}{\mathbb{I}}\right|$  til markøren er der hvor du vil begynne å bruke en annen skrifttype.
- **2** Trykk på <sup>Font</sup> ønsket font velges. Gjeldende innstilling vises under **FONT** øverst på skjermen, og et eksempel (**A**) kan ses til høyre for markøren.

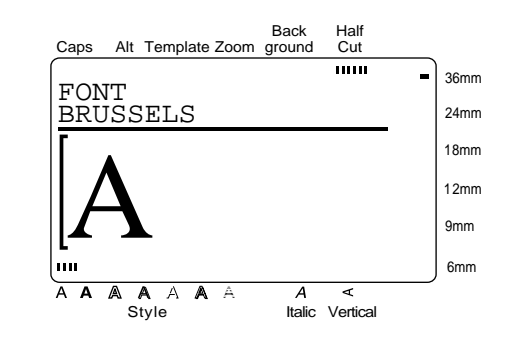

**3** Skriv inn den nye teksten.

**For å endre skrifttypen for tekst i et valgt område:**

 $\bigoplus$  Hold nede  $\big|^\bullet$  trykk på hele teksten, eller trykk på  $\begin{bmatrix} \frac{\lambda_{\sf res}}{A} \end{bmatrix}$  bruk  $\left[\begin{matrix} \leftarrow \\ \left[\begin{matrix} \leftarrow \\ \left[\begin{matrix} \leftarrow \\ \left[\end{matrix}\right]\end{matrix}\right], \left[\begin{matrix} \leftarrow \\ \left[\begin{matrix} \leftarrow \\ \left[\begin{matrix} \leftarrow \\ \left[\begin{matrix} \leftarrow \\ \left[\end{matrix}\right]\right], \left[\begin{matrix} \leftarrow \\ \left[\begin{matrix} \leftarrow \\ \left[\begin{matrix} \leftarrow \\ \left[\begin{matrix} \leftarrow \\ \left[\begin{matrix} \leftarrow \\ \left[\begin{matrix} \leftarrow \\ \left[\begin{matrix} \leftarrow \\ \left[\begin{matrix} \leftarrow \\ \left[\begin{matrix} \leftarrow \\ \left[\begin{matrix} \leftarrow \\ \left[\begin{matrix}$ del av den. **2** Trykk på  $\begin{bmatrix} \frac{F}{r} \\ 0 \end{bmatrix}$  til teksten vises i ønsket skrifttype. Gjeldende innstilling vises under **FONT** øverst på skjermen. Area All

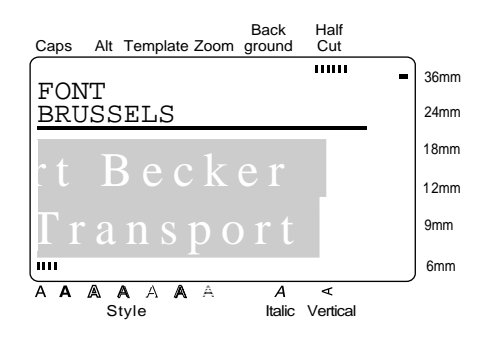

. Den valgte teksten vises i ønsket skrifttype. **O** Trykk på  $\leftrightarrow$ 

# **Size** ( $\boxed{\text{Size}}$ )

Tegnstørrelsen kan justeres ved hjelp av **Size**funksjonen. Med **AUTO**-innstillingen, vil maskinen sammenligne teksten med bredden på tapen som er installert og automatisk justere tegnene til størst mulig størrelse. Se side 97 for eksempler på **Size**-innstillinger. Størrelsen på teksten der markøren befinner seg, vises i høyre kant i linje nummer to øverst på skjermen.

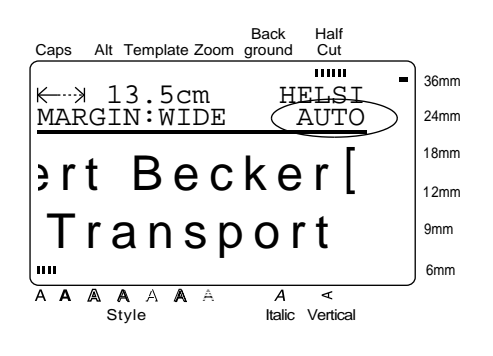

**MERK**

- ☞ Med **AUTO**-innstillingen valgt og 12mm, 18mm, 24mm eller 36mm bredt tape installert, vil størrelsen på en tekst med bare en linje og som ikke inneholder små bokstaver eller visse symboler, skrives ut litt større.
- ☞ Hvis en veldig liten tekst velges, kan det være vanskelig å lese teksten i WYSIWYG-modus (hva-du-ser-er-hva-du-får). Ved redigering av så liten tekst, slår du **Zoom**-funksjonen på. Se nærmere detaljer på side 34.
- ☞ Ettersom tekststørrelsen som kan skrives ut avhenger av bredden på tapen, viser følgende tabell den maksimale tekststørrelsen som kan brukes med hvert tape.

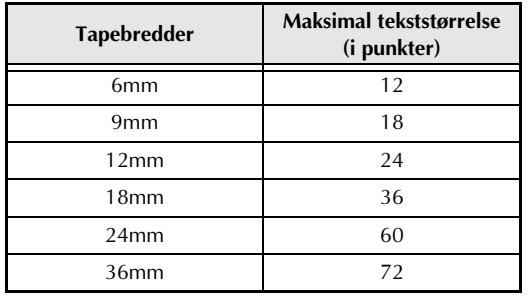

#### **MERK**

Når du har valgt **Size**-innstillingen, kan du bruke følgende operasjoner: ☞ *For å vise den forrige innstillingen,* hold nede og trykk på [<sup>sæ</sup>]. ☞ *For å velge standardinnstillingen (AUTO),* hold  $\lceil \cdot \rceil = \lceil \cdot \cdot \rceil$  og trykk på  $\lceil \cdot \rceil$ sæ  $\lceil \cdot \rceil$ . ☞ *For å returnere alle tekstformateringsfunksjoner til standardinnstillingene,* hold nede  $\int_{a}^{a}$  | og trykk på (ordskiller). ☞ *For å gå tilbake til teksten uten å foreta noen endringer,* trykk på . Cancel

#### **For å endre tekststørrelsen før teksten skrives:**

- **1** Trykk på  $\begin{bmatrix} 1 \\ k+1 \end{bmatrix}$ ,  $\begin{bmatrix} 1 \\ 1 \end{bmatrix}$ , eller  $\begin{bmatrix} 1 \\ k \end{bmatrix}$  til markøren er der hvor du vil begynne å bruke en annen tekststørrelse.
- **2** Trykk på [<sup>sze</sup>] til ønsket tekststørrelse vises. Gjeldende innstilling vises under **SIZE** øverst på skjermen og et eksempel (**A**) kan ses til høyre for markøren.

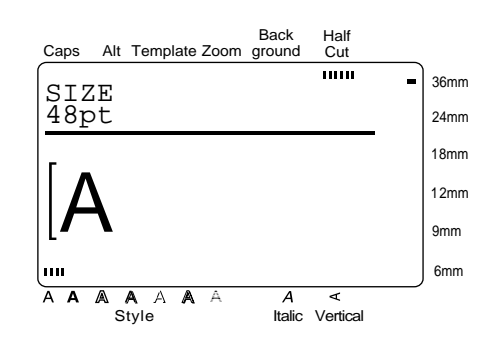

**3** Skriv den nye teksten.

#### **For å endre størrelsen på tekst i et valgt område:**

- $\bigoplus$  Hold nede  $\begin{bmatrix} 1 \ 0 \end{bmatrix}$  og trykk på  $\begin{bmatrix} \frac{\lambda_{\text{real}}}{A} \\ 0 \end{bmatrix}$  for å velge hele teksten, eller trykk på  $\left[\begin{smallmatrix} \lambda^{\alpha_{\text{max}}}\end{smallmatrix}\right]$  og bruk $\left[\begin{smallmatrix} \leftarrow \[1mm] \kappa^{\alpha} \end{smallmatrix}\right]$ ,  $\left(\frac{1}{r}\right)$ , eller  $\left(\frac{1}{r}\right)$  for å velge bare en del av teksten.
- **2** Trykk på <sup>[sm]</sup> til teksten vises i den størrelsen du vil ha. Gjeldende innstilling vises under **SIZE** øverst på skjermen.

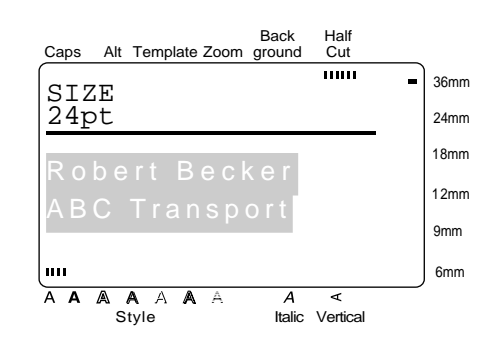

**3** Trykk på  $\leftarrow$  . Den valgte teksten vises i ønsket tekststørrelse. Trykk på  $\left| \underset{\bowtie}{\leftarrow}$ 

# **Width** ( $\boxed{\mod}$ )

**Width**-funksjonen (bredde) kan bruke med alle tekststørrelsen for å gjøre teksten enten bredere eller smalere. Se side 97 for eksempler på **Width**-innstillingene.

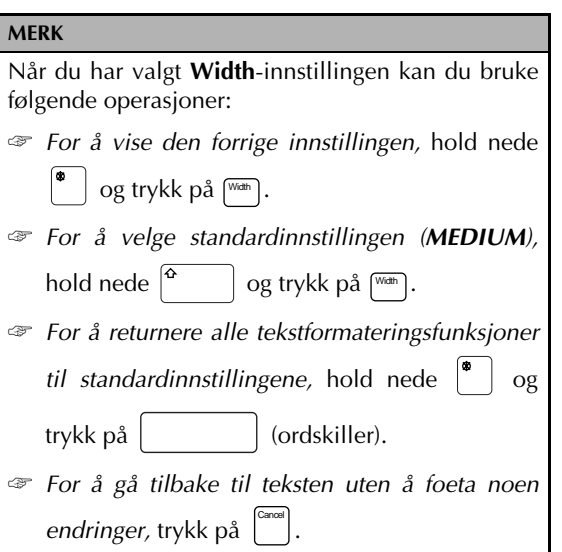

**For å endre bredden før tekst skrives inn:**

- **1** Trykk på  $\left(\frac{\leftarrow}{\kappa_1}\right)$ ,  $\left(\frac{\rightarrow}{\kappa_2}\right)$ ,  $\left(\frac{\uparrow}{\kappa_1}\right)$ , eller  $\left(\frac{\downarrow}{\kappa_2}\right)$  til markøren er der du vil begynne å bruke en annen tekstbredde.
- **2** Trykk på [wanth] til ønsket bredde vises. Gjeldende innstilling vises under **WIDTH** øverst på skjermen og et eksempel (**A**) kan ses til høyre for markøren.

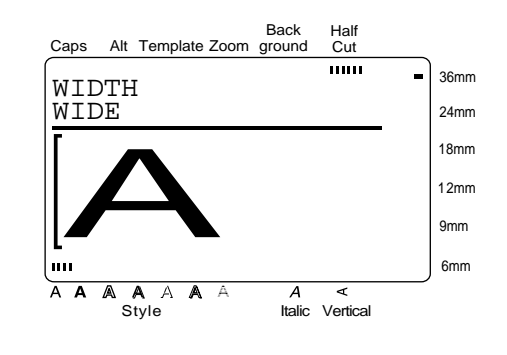

**3** Skriv den nye teksten.

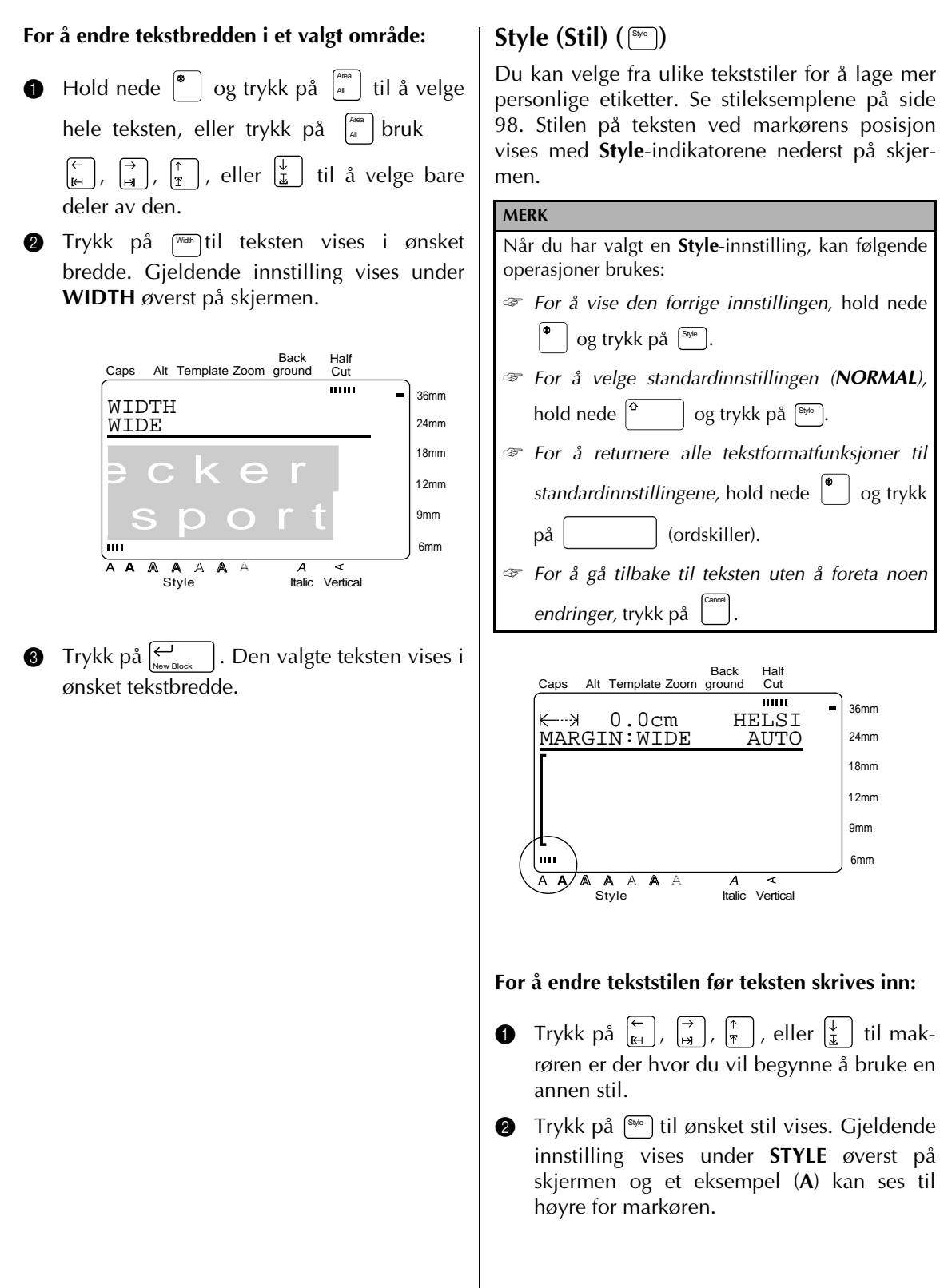

**FUNKSJONER FUNKSJONER**

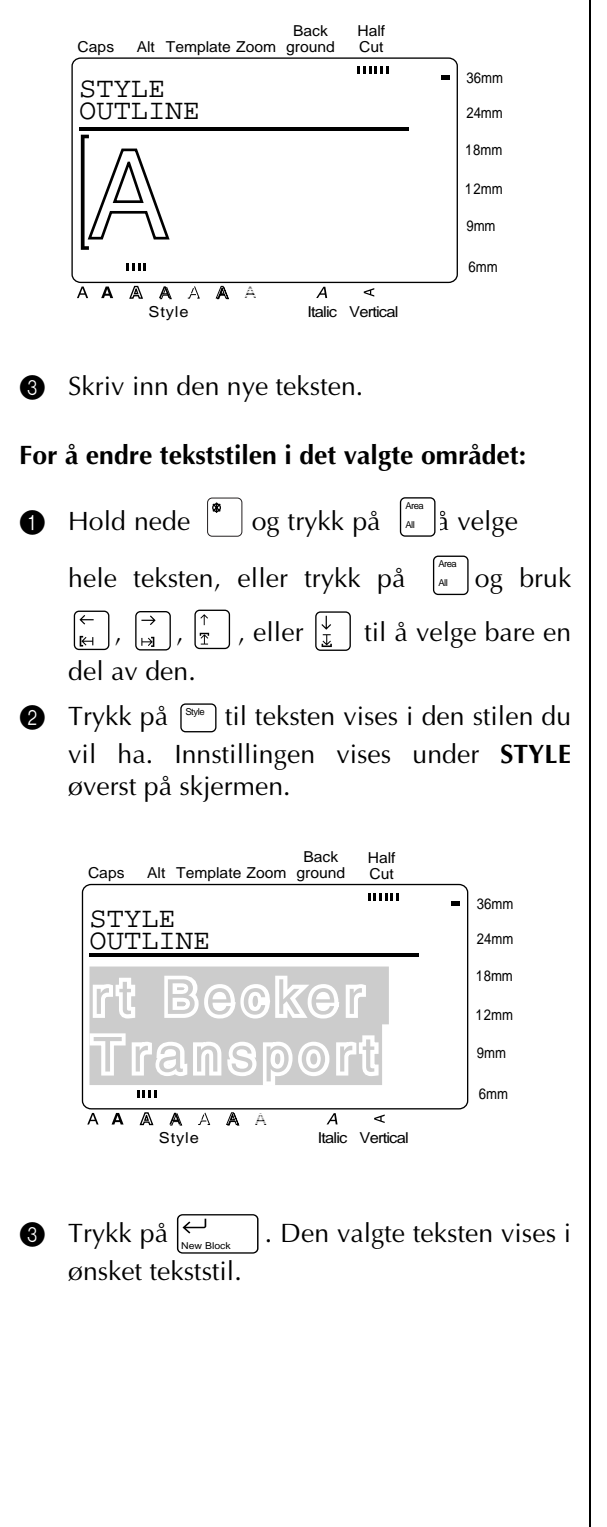

# **Italic (Kursiv) ( )** Italic

**Italic**-funksjonen (kursiv) kan kombineres med hver av de andre tekstformatinnstillingene for å få en enda flere tekststiler. Når du slår **Italic**funksjonen på for teksten ved markørens posisjon, tennes **Italic**-indikatoren nederst på skjermen.

#### **MERK:**

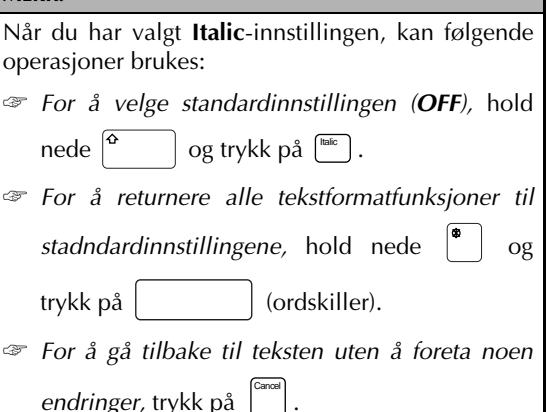

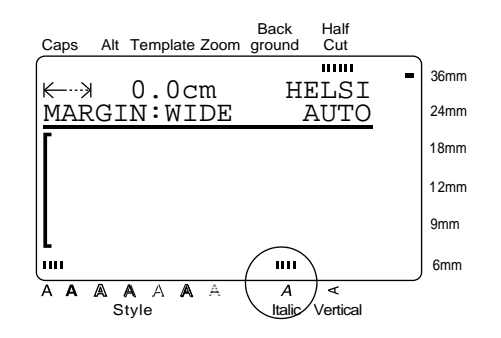

#### **For å endre Italic-innstillingen før du skriver inn tekst:**

- **1** Trykk på  $\begin{bmatrix} \leftarrow \\ \mathbb{H} \end{bmatrix}$ ,  $\begin{bmatrix} \rightarrow \\ \mathbb{H} \end{bmatrix}$ , eller  $\begin{bmatrix} \downarrow \\ \mathbb{I} \end{bmatrix}$  til makrøren er der hvor du vil begynne å bruke en annen **Italic**-innstilling.
- **2** Trykk på  $\begin{bmatrix} \frac{\text{max}}{\text{max}} \end{bmatrix}$  for å velge enten **ON** (på) eller **OFF** (av). Gjeldende innstilling vises under **ITALIC** øverst på skjermen og et eksempel (**A**) kan ses til høyre for markøren.

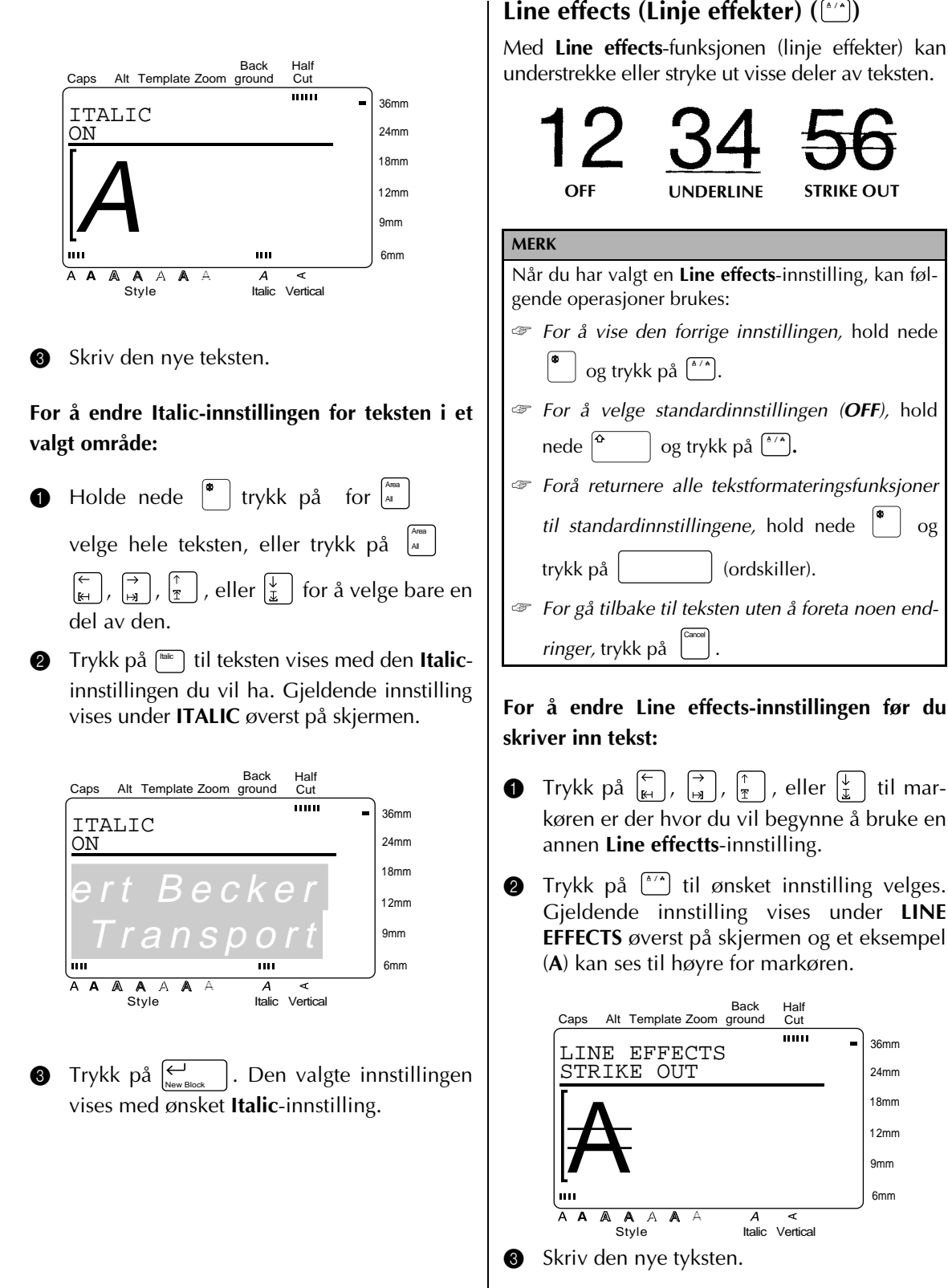

før du

velges.

#### **For å endre Line effects-innstillingen for teksten i et valgt område:**

 $\bigoplus$  Hold nede  $\big\vert^{\bullet}$  trykk på for å $\big\vert^{\text{Area}}$  ge

hele teksten, eller trykk på  $\left[\begin{smallmatrix} A^{\text{max}} & B & B \end{smallmatrix}\right]$  og bruk

 $\left[\begin{matrix} \leftarrow \\ \left[\mathbf{R}\right] \end{matrix}\right], \left[\begin{matrix} \mathbf{R} \\ \mathbf{R} \end{matrix}\right], \left[\begin{matrix} \mathbf{R} \\ \mathbf{R} \end{matrix}\right],$  eller  $\left[\begin{matrix} \downarrow \\ \mathbf{R} \end{matrix}\right]$  for å velge bare en del av den.

**2** Trykk på  $\binom{a}{b}$  til teksten vises med den Line **effects**-innstillingen du vil ha. Gjeldende innstilling vises under **LINE EFFECTS** øverst på skjermen.

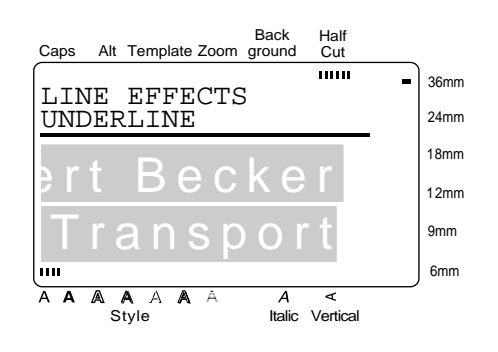

1. Den valgte teksten vises med ønsket **Line effects**-innstilling.  $\bigcirc$  Trykk på  $\leftarrow$ 

# **Vertical ( )** Vert

Med **Vertical**-funksjonen kan du skrive teksten ut vertikalt langs etikettens lengde.

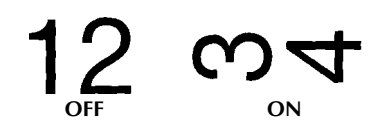

Når **Vertical**-funksjonen slås på for teksten ved markørens posisjon, lyser **Vertical**-indikatoren nederst på skjermen.

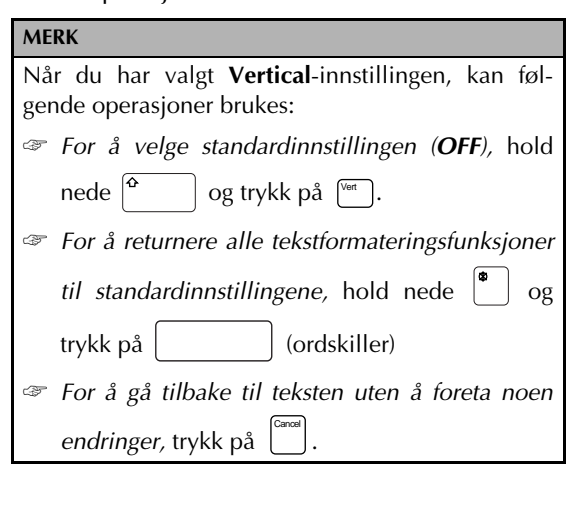

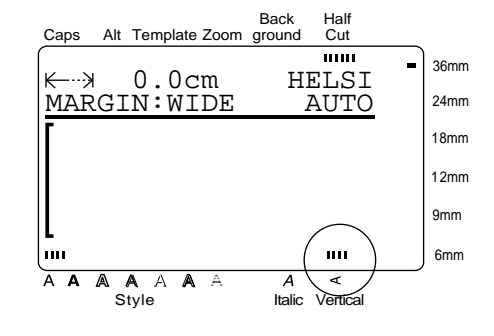

#### **For å endre Vertical-innstillingen før du skriver inn tekst:**

**1** Trykk på  $\left(\frac{\leftarrow}{\left|\mathbb{H}\right|}, \frac{\rightarrow}{\left|\mathbb{H}\right|}, \frac{\uparrow}{\left|\frac{\uparrow}{\mathbb{I}}\right|}$ , eller  $\left(\frac{\downarrow}{\mathbb{L}}\right)$  til markøren er der hvor du vil begynne å bruke en annen **Verical**-innstilling.

**2** Trykk på <sup>[Vert</sup>]å velge enten **ON** (på) eller (**OFF**). Gjeldende innstilling vises under **VERTICAL** øverst på skjermen og et eksempel (**A**) kan ses til høyre for markøren.

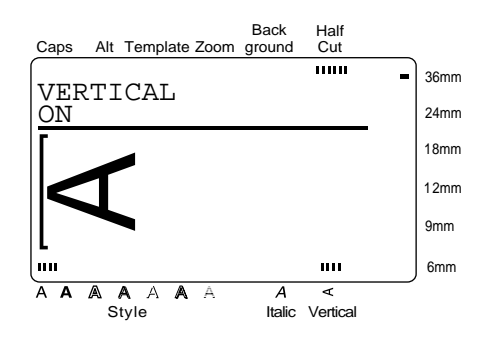

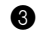

Skriv inn den nye teksten.

#### **For å endre Vertical-innstillingen for teksten i et valgt område:**

- $\bigoplus$  Hold nede  $\big|^{*}$  | og trykk på  $\big|_{A}^{A_{max}}$  | for å velge hele teksten, eller trykk på  $\begin{bmatrix} \frac{\lambda_{\text{real}}}{A} & b\text{ruk} \end{bmatrix}$ ,  $\left(\frac{\rightarrow}{\alpha}\right)$ ,  $\left(\frac{\uparrow}{\pi}\right)$ , eller  $\left(\frac{\downarrow}{\mu}\right)$  for å velge bare en del av teksten.
- **2** Trykk på  $\sqrt[3]{\epsilon_{\text{est}}}$  til teksten vises med ønsket **Vertical**-innstilling. Gjeldende innstilling vises under **VERTICAL** øverst på skjermen.

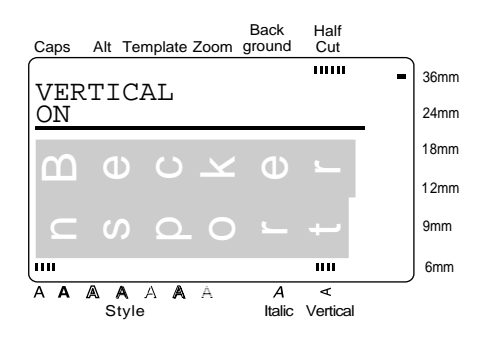

. Den valgte teksten vises med ønsket **Vertical**-innstilling. **O** Trykk på  $\leftrightarrow$ 

### **Frame/shading (Innramming/skygge)**   $(\Box$ )

Du kan velge blandt en rekke rammer og skyggevirkninger for å fremheve visse deler eller hele teksten i etiketten. Se eksemplene på rammer og skygger på side 99.

#### **For å legge en ramme eller skygge på hele teksten:**

**1** Trykk på  $\left[\begin{matrix} 1 & m \\ m & m \end{matrix}\right]$ .

#### **MERK**

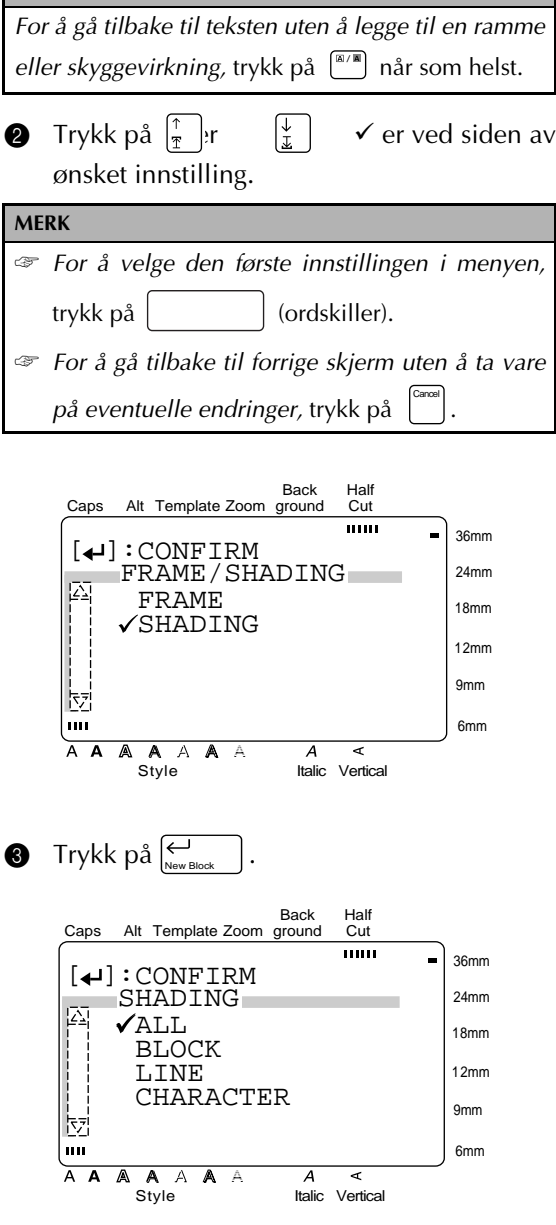

- **4** Siden √ allerede er ved siden av ALL, trykk  $\mathrm{p\aa}$   $\leftarrow$   $\vert$  .
- **6** Trykk på  $\left[\frac{1}{x}\right]$  eller  $\left[\frac{1}{x}\right]$  til  $\checkmark$  er ved siden av ønsket ramme eller skyggemønster.

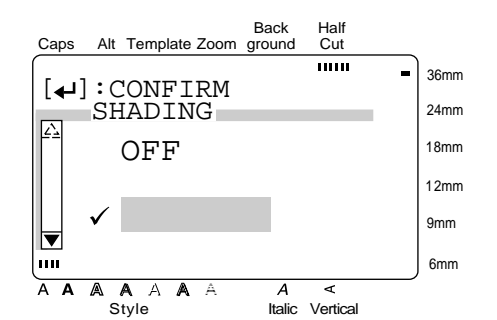

Ønsket ramme eller skygge legges på hele teksten. **O** Trykk på  $\leftarrow$ 

**For å legge en ramme eller skygge på visse blokker av teksten:**

 $\bullet$  Trykk på  $\stackrel{\text{\tiny{(N/M)}}}{\phantom{}_{\sim}}$ .

# **MERK**

*For å gå tilbake til teksten uten å legge en ramme eller skygge på den,* trykk når som helst på  $\sqrt{\frac{m}{m}}$ .

**2** Trykk på  $\left[\frac{1}{x}\right]$  eller  $\left[\frac{1}{x}\right]$  til  $\checkmark$  er ved siden av ønsket innstilling.

**MERK**

- ☞ *For å velge den første innstillingen i menyen,* trykk på (ordskiller).
- ☞ *For å gå tilbake til forrige skjerm uten å ta vare på eventuelle endringer,* trykk på . Cancel

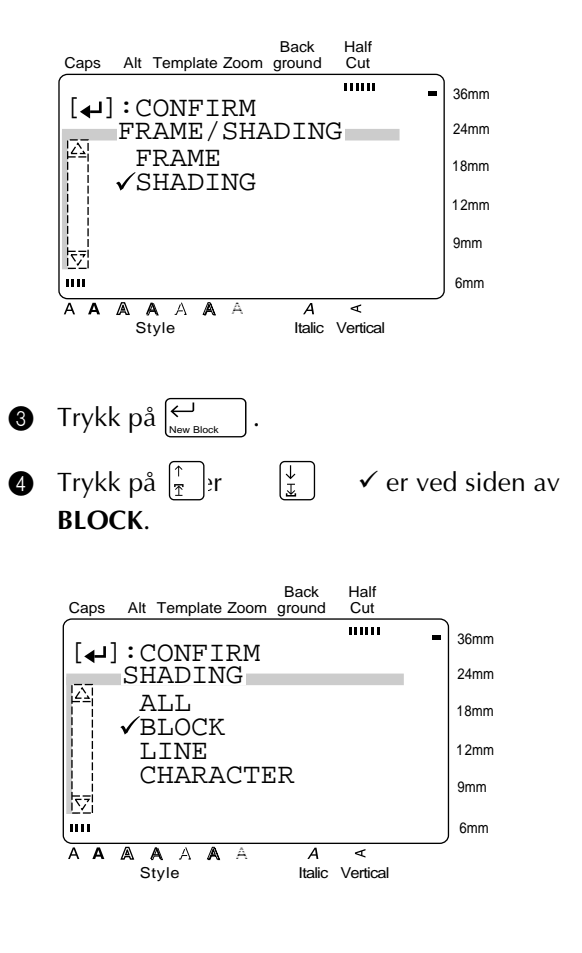

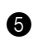

**6** Trykk på  $\left| \underset{\tiny{\text{New Block}}} \right|$ .

**6** Trykk på  $\left[\begin{matrix}6\\1\end{matrix}\right]$  eller  $\left[\begin{matrix}7\\1\end{matrix}\right]$  til den første blokken du vil sette en ramme eller skygge på, velges.

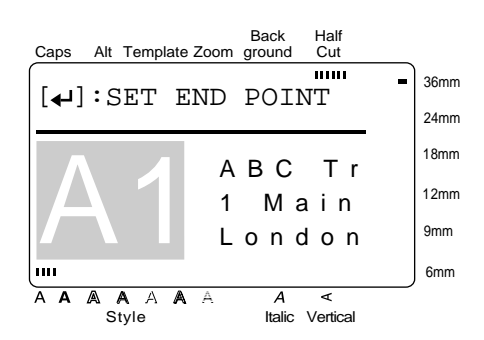

**Trykk på**  $\left| \underset{\tiny{\text{New Block}}} \right|$ .

**8** Trykk på  $\begin{bmatrix} k \\ k \end{bmatrix}$ :  $\begin{bmatrix} \overrightarrow{r} \\ \overrightarrow{r} \end{bmatrix}$ alle blokkene du vil sette ramme eller skygge på, er valgt.

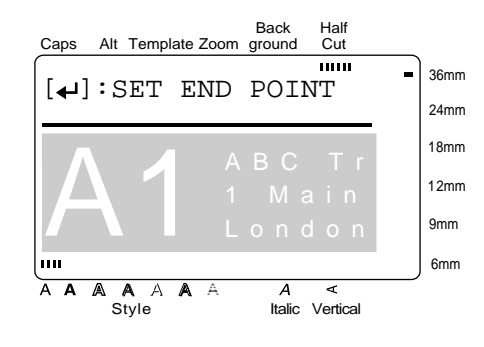

**9** Trykk på  $\left| \underset{\tiny{\text{New Block}}} \right|$ . **1** Trykk på  $\begin{bmatrix} \frac{1}{x} \\ \frac{1}{x} \end{bmatrix}$  er ved siden av ønsket ramme eller skyggemønster.

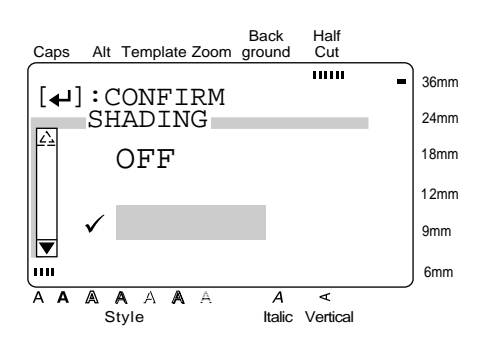

**Trykk** på  $\left\lfloor \bigoplus_{N \in \mathbb{N}} E_{\text{Block}} \right\rfloor$ . Ønsket ramme eller skygge legges på de valgte tekstblokkene.

#### **MERK**

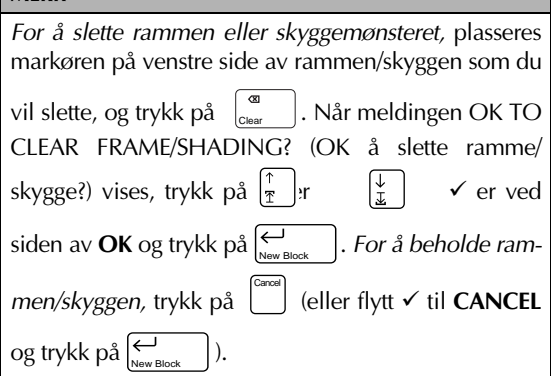

#### **For å legge en ramme eller skyggemønster til tekstlinjer:**

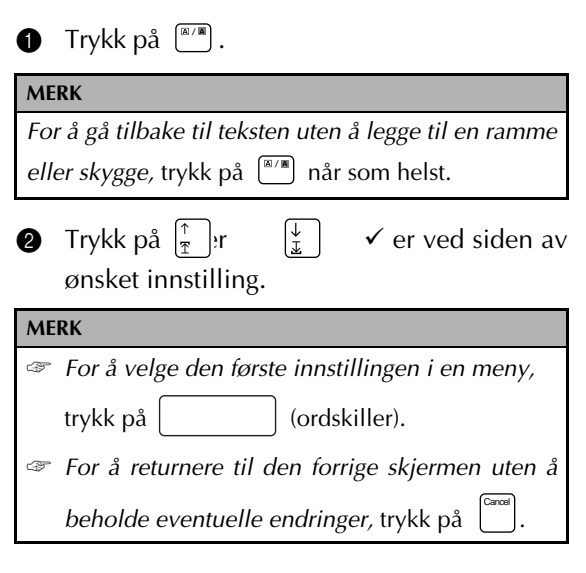

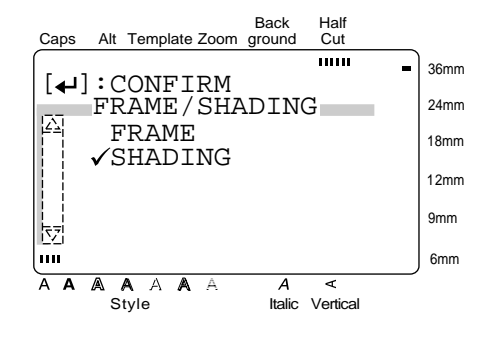

- $\bigcirc$  Trykk på  $\biguplus_{\tiny{\text{New Block}}}$  .
- **4** Trykk på  $\left[\frac{1}{\ast}\right]$  eller  $\left[\frac{1}{\ast}\right]$  til  $\checkmark$  er ved siden av **LINE** (linje).

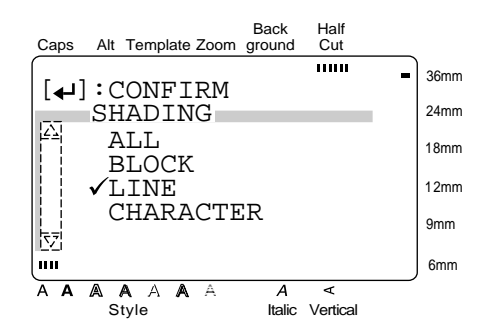

**6** Trykk på  $\left| \underset{\tiny{\text{New Block}}} \right|$ . **6** Trykk på  $\left| \frac{1}{x} \right|$ en første linjen du vil legge ramme eller skygge på, velges.

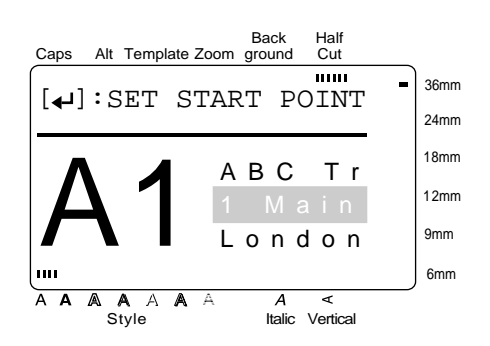

- **Trykk** på  $\left| \underset{\tiny{\text{New Block}}} \right|$ .
- Trykk på  $\left|\frac{\pi}{\pi}\right|$  eller  $\left|\frac{\psi}{\mu}\right|$  til alle linjene du vil legge ramme eller skygge på, er valgt.

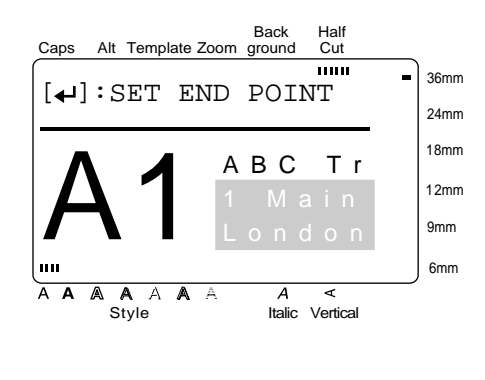

**9** Trykk på  $\left| \underset{\tiny{\text{New Block}}} \right|$ . **1** Trykk på  $\begin{bmatrix} \uparrow \\ \uparrow \end{bmatrix}$  er ved siden av ønsket ramme eller skyggemønster.

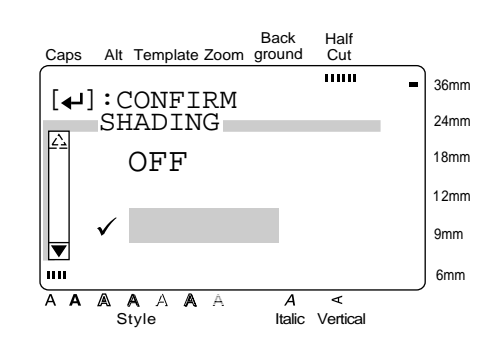

**Trykk** på  $\left|\sum_{N \in W \text{ Block}}\right|$ . Ønsket ramme eller skygge legges til den valgte tekstlinjen.

#### **For å legge en ramme eller skygge på et valgt tegn i teksten:**

**1** Trykk på  $\left[\begin{matrix} \mathbb{R}/\mathbb{R} \\ 0 \end{matrix}\right]$ . **2** Trykk på  $\left|\frac{\uparrow}{\uparrow}\right|$  er  $\left|\frac{\downarrow}{\downarrow}\right|$   $\checkmark$  er ved siden av ønsket innstilling. **MERK** *For å gå tilbake til teksten uten å legge til en ramme* eller skygge, trykk på <sup>(a/m</sup>) når som helst. **MERK** ☞ *For å velge den første innstillingen i en meny,* trykk på (ordskiller). ☞ *For å gå tilbake til den forrige skjermen uten å beholde eventuelle endringer,* trykk på . Cancel

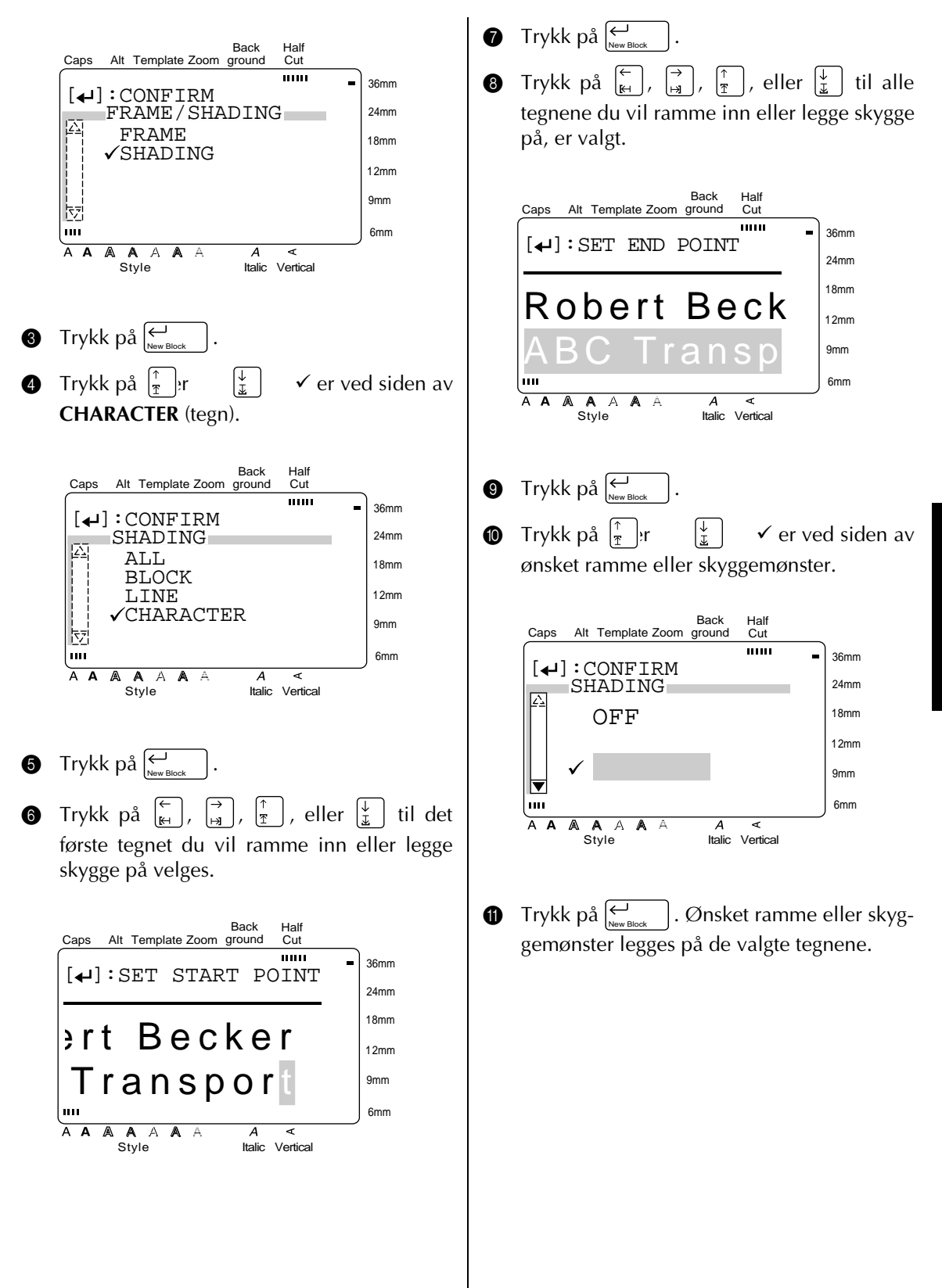

#### **Format ( )** Format

Når du trykker på **Format**-tasten, vises en meny som inneholder fem etikett formatfunksjoner som kan brukes til å endre hele utseende på etiketten.

#### **For å endre LENGTH-innstillingen:**

Den etikettlengden som er innstilt i øyeblikket vises på venstre side av øverste linje øverst på skjermen. Når pilsymbolet vises som " $\leftarrow$  ", betyr det at etikettlengden er satt til **AUTO**. Når pilsymbolet vises som " $\leftarrow$ ", betyr det at etikettlengden er satt til en viss verdi.

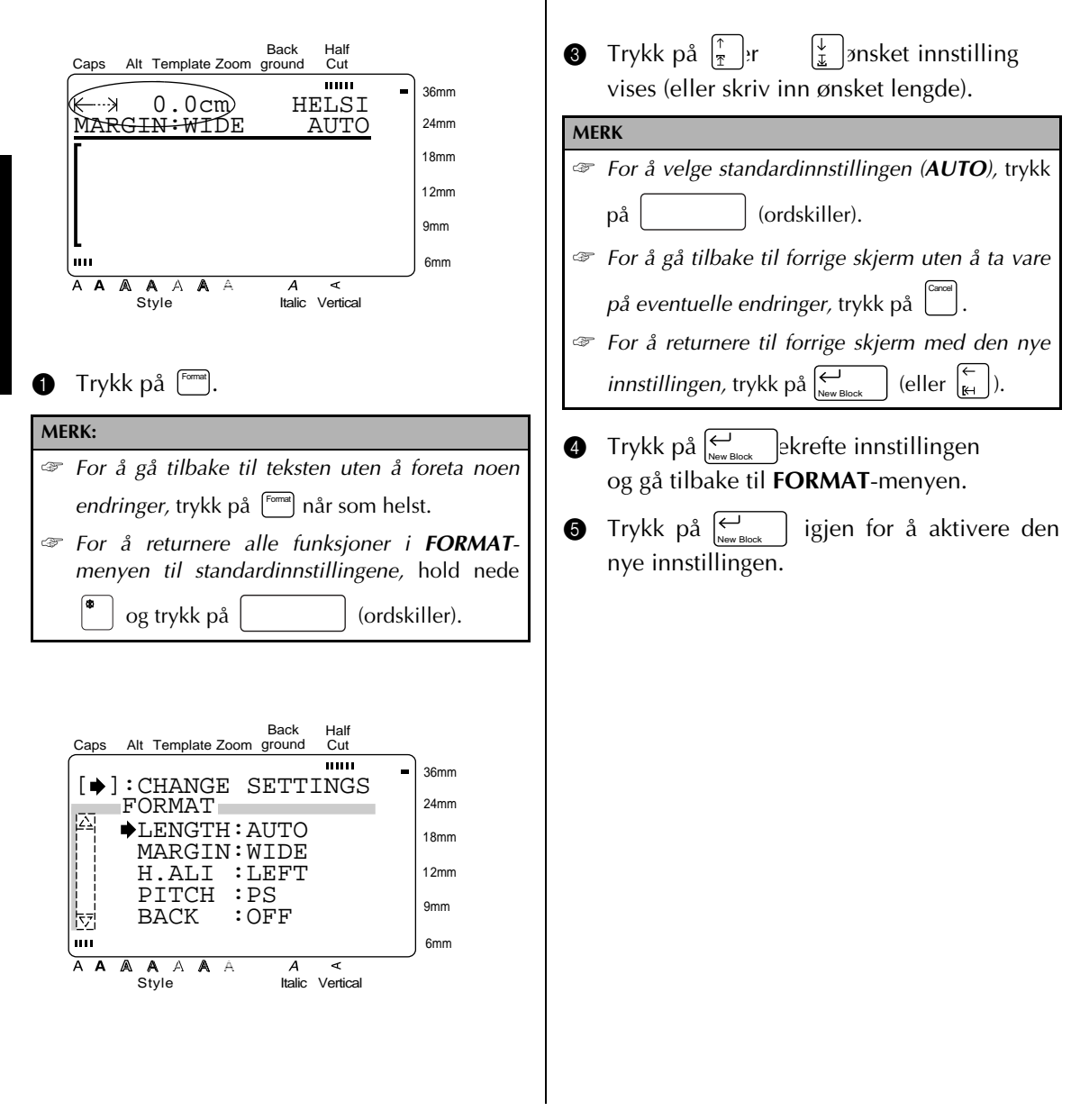

**2** Side → allerede er ved siden av LENGTH,

trykk på  $\left[\begin{matrix} \rightarrow \\ \mathbf{H} \end{matrix}\right]$ .

#### **For å endre MARGIN (MARGE)-innstillingen:**

Med denne funksjonen kan du velge størrelsen på venstre og høyre marg av teksten.

Når **NONE** (ingen), **NARROW** (smal) eller **MEDIUM** (middels) er valgt, mates det ut litt ekstra tape slik at venstre og høyre marg blir lik.

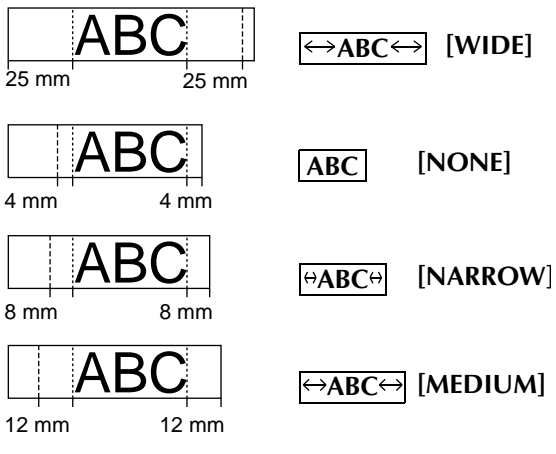

Gjeldende marginnstilling vises til venstre for andre linje øverst på skjermen.

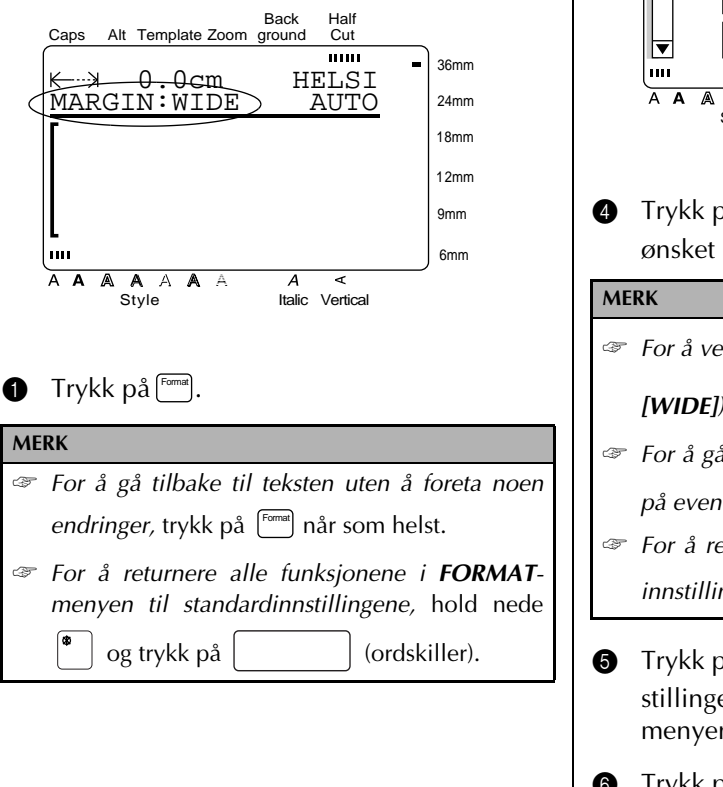

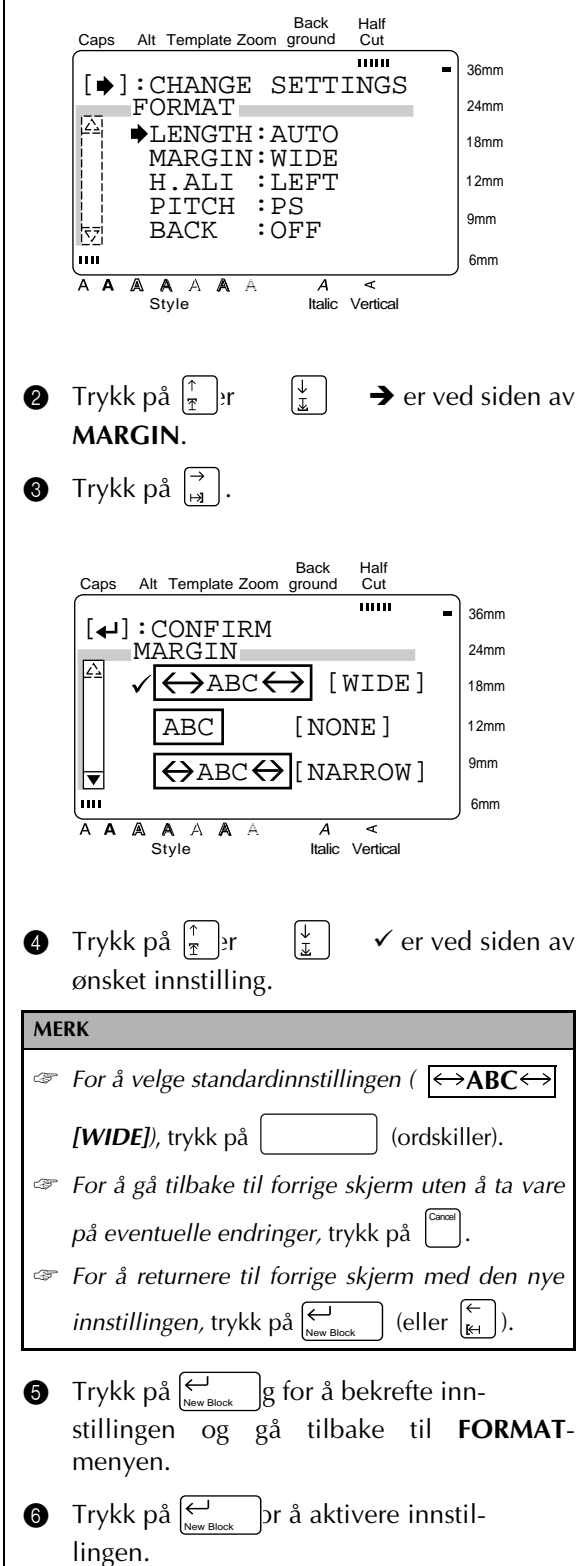

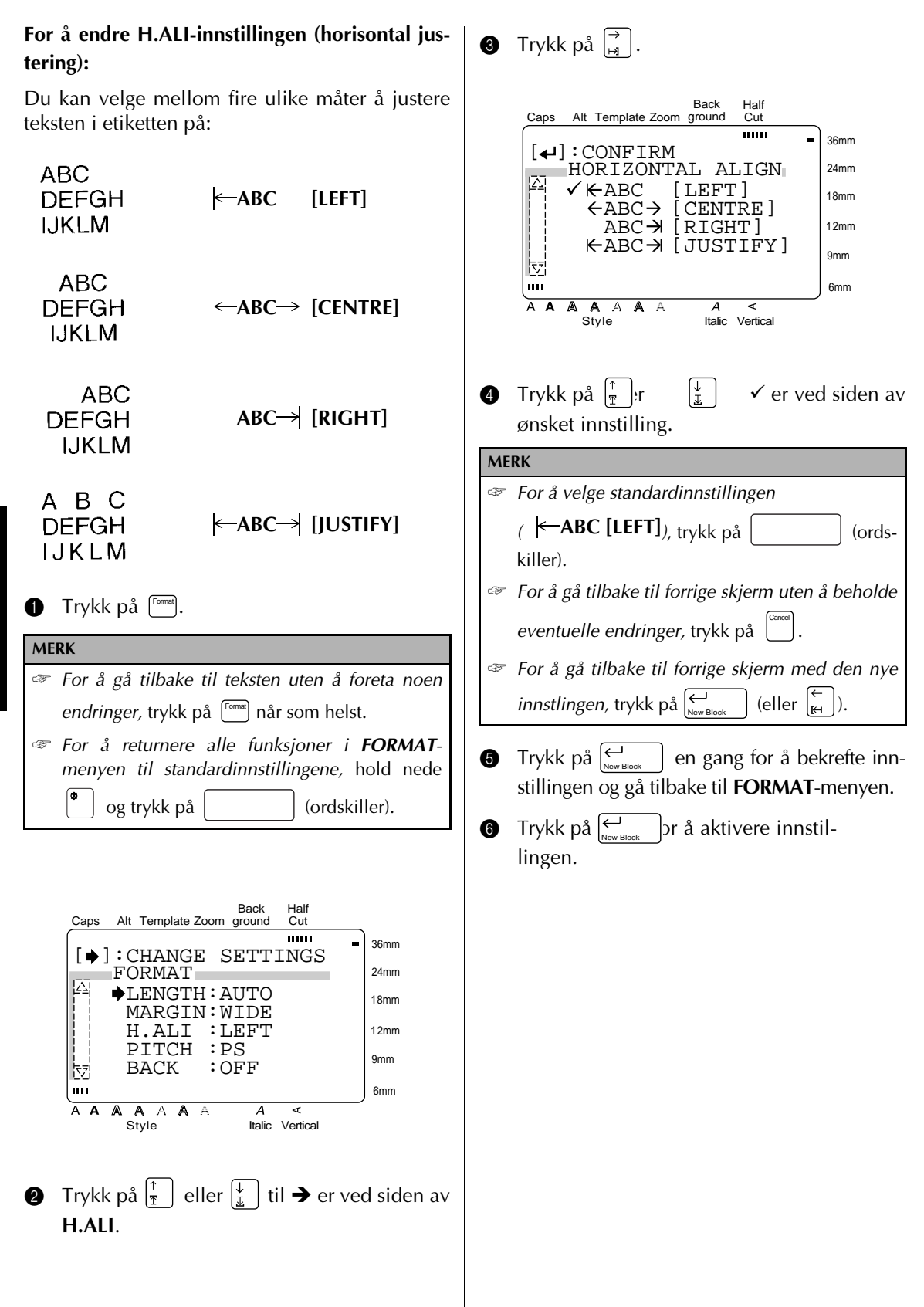

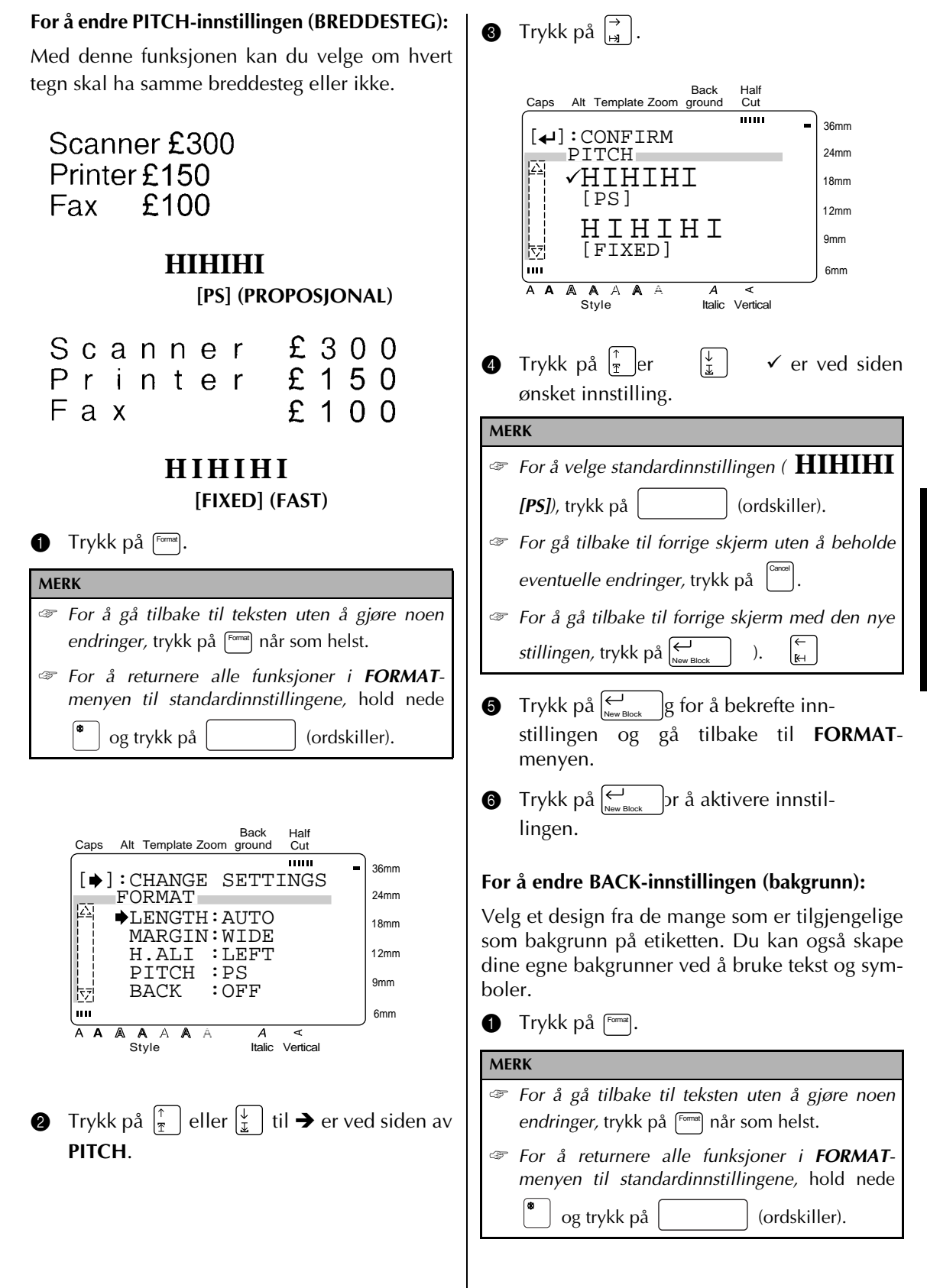

**FUNKSJONER FUNKSJONER**

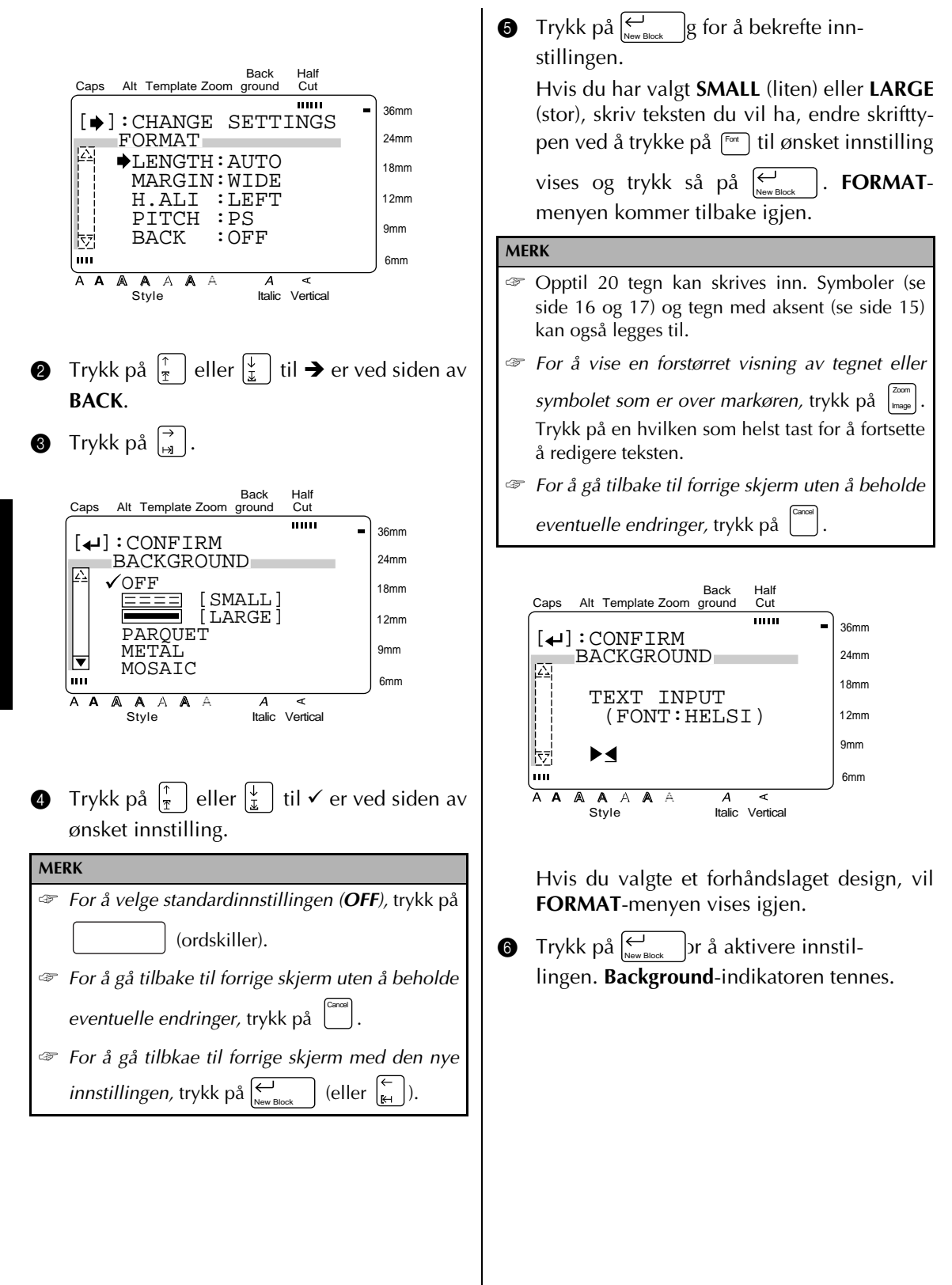

# **Template (Autoformat) (** $\begin{bmatrix} \text{Term} \\ \end{bmatrix}$ **)**

Med **Template**-funksjonen (autoformat) kan du fort og greit lage en etikett eller et stempel. Etter at du har valgt en av de mange forhåndsformaterte malene, endrer du ganske enkelt teksten og den er klar til å skrives ut. De mange tilgjengelige autoformat er praktiske til de mest vanlige behov. - fra det å adressere konvolutter til å identifisere floppydisker eller audio- og videokassetter. Tapebredden og -lengden for hver etikett som skrives ut fra en mal, er forhåndsinnstilt. Se eksemplene over tilgjegelige autoformat på side 101 til 104.

Etter at teksten er skrevet inn, er det enkelt å endre tekststilen ved ganske enkelt å velge et av de 7 tilgjengelige stilformatene. Se side 105 for eksempler over stilformater.

#### **For å lage en etikett eller et stempel fra et autoformat:**

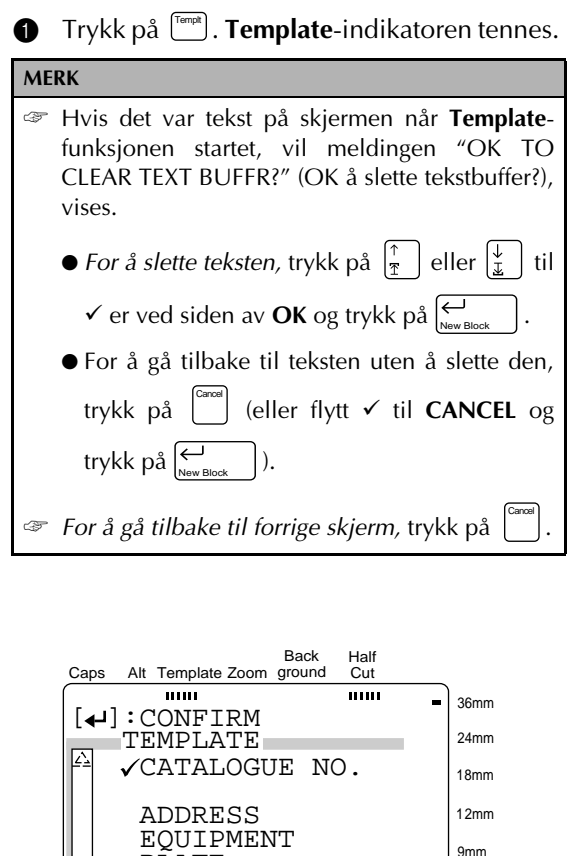

Style Italic Vertical

 $\blacktriangleleft$ 

A

NAMEPLATE

 $\blacktriangleright$  PLATE

A A A  $\overline{\mathbf{A}}$ A A 6mm

**2** Velg ønsket autoformat.

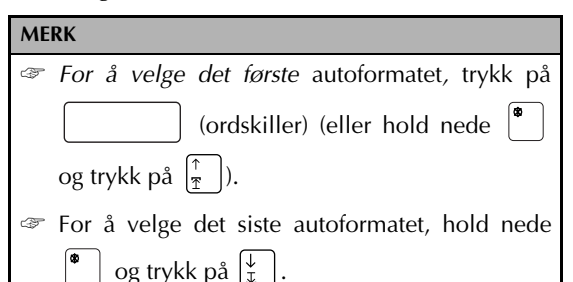

Hvis du valgte **CATALOGUE NO**.:

Skriv inn et autoformatnummer (eller trykk på  $\vert \frac{\uparrow}{\mathbb{F}} \vert$ er  $\vert \frac{\downarrow}{\mathbb{F}} \vert$  ønsket autoformat vises. Navnet på autoformatet du valgte vises på andre linje øverst på skjermen.

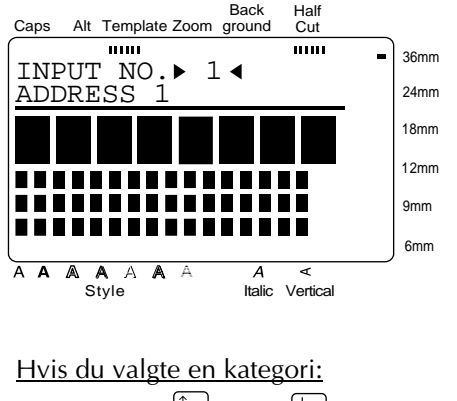

Trykk på  $\frac{1}{2}$  er  $\frac{1}{2}$  ønsket autoformat vises. Navn og nummer på gjeldende autoformat vises øverst på skjermen og dimensjonene under disse

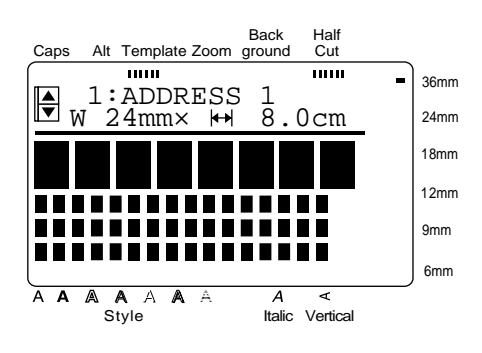

igjen.

 $\vert$ . Den første linjen av autoformatets tekst vises under **EDIT TEXT** øverst på skjermen. For autoformat og eksempler, se listen over autoformat i Vedlegg.  $\bigcirc$  Trykk på  $\overline{\bigcirc}$ 

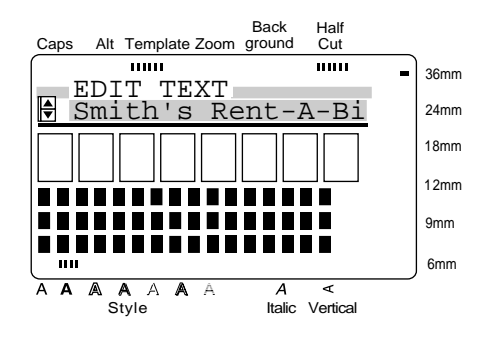

#### Skriv teksten.

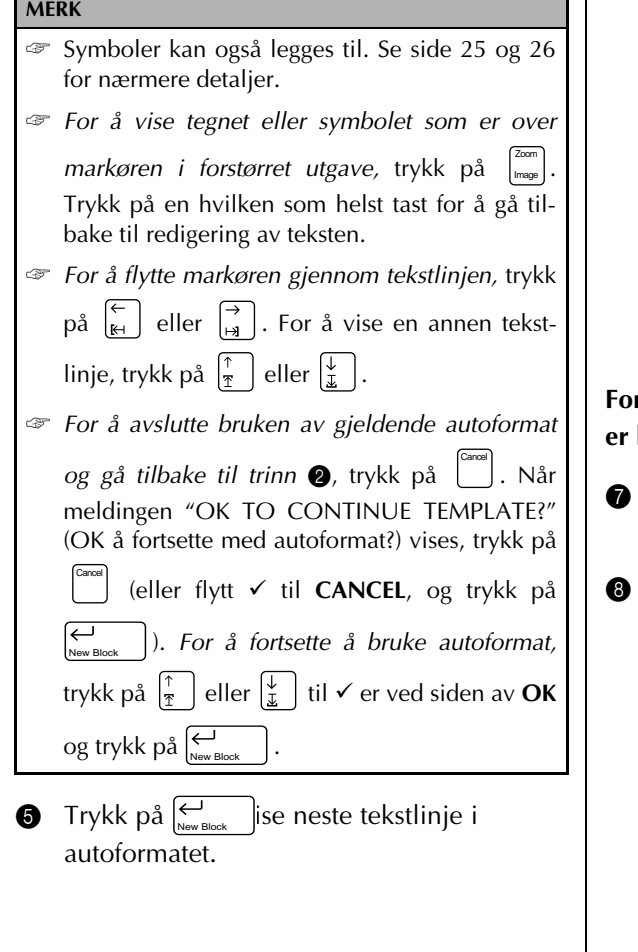

**6** Gjenta trinn **4** eller **6** til all tekst som du vil bruke er skrevet inn. **MENU** vises etter at du har redigert den siste tekstlinjen i auto-

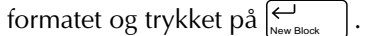

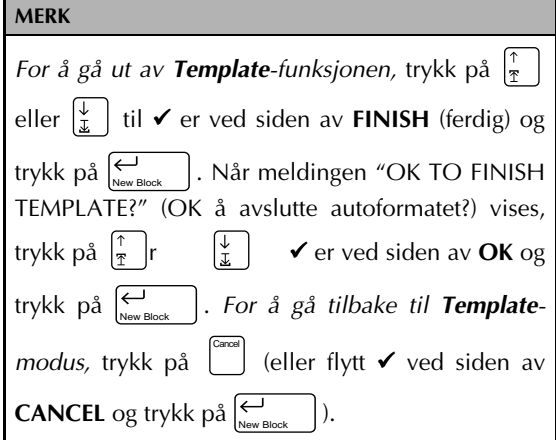

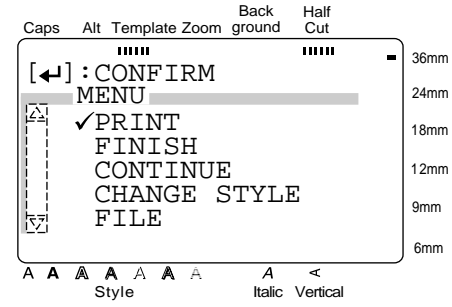

#### **For å endre stilen på etikett eller stempel som er laget fra et autoformat:**

- Trykk på  $\left(\frac{1}{r}\right)$ r  $\left(\frac{1}{r}\right)$   $\checkmark$  er ved siden av **CHANGE STYLE**.
- Trykk på  $\bigcup_{\text{New Block}}$  . Gjeldende stilinnstilling vises. w Block

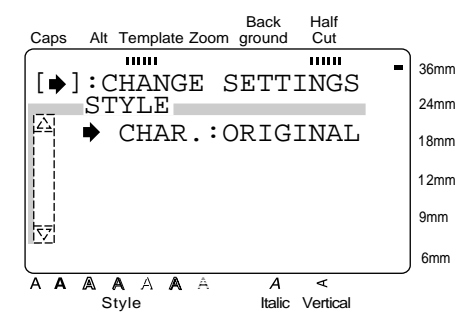

# **9** Trykk på  $\begin{bmatrix} \overrightarrow{a} \end{bmatrix}$ .

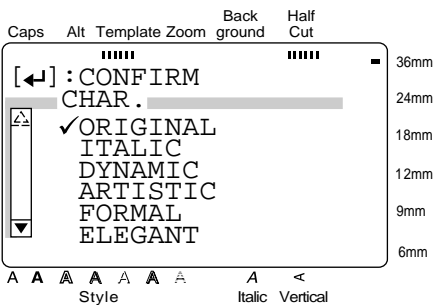

- **1** Trykk på  $\begin{bmatrix} \frac{1}{2} \\ \frac{1}{2} \end{bmatrix}$  ir  $\begin{bmatrix} \frac{1}{2} \\ \frac{1}{2} \end{bmatrix}$   $\checkmark$  er ved siden av ønsket stilling. Se side 105 for eksempler på disse innstillingene.
- **Trykk på**  $\bigcup_{\text{New Block}}$  g for å bekrefte innstillingen og gå tilbake til **STYLE**-menyen.
- $\bullet$  Trykk på  $\bigcup_{\text{New Block}}$  pr å aktivere innstillingen.

#### **For å fortsette å redigere etiketten eller stempelet:**

- **C** Trykk på  $\left[\frac{1}{x}\right]$ er  $\left[\frac{1}{x}\right]$   $\checkmark$  ved siden av **CONTINUE**.
- **O** Gjenta trinn **O** og **O** til teksten er redigert slik du vil ha den. **MENU** vises igjen når du har redigert den siste tekstlinjen i malen og

trykket på  $\left\lvert \mathcal{L}\right\rvert_{\tiny{\sf New Block}}$  |.

**For å skrive ut en etikett eller et stempel som er laget ved hjelp av et autoformat:**

**PRINT**.

**G** Trykk på  $\begin{bmatrix} \uparrow \\ \uparrow \end{bmatrix}$  er  $\begin{bmatrix} \downarrow \\ \downarrow \end{bmatrix}$   $\checkmark$  er ved siden av

**6** Trykk på  $\left| \underset{\tiny{\text{New Block}}} \right|$ .

#### **MERK**

Sørg for å installere korrekt tapekassett.

- *Når du skal skrive ut et stempel,* må en stempelfilmkassett installeres.
- *Når du skal skrive ut en etikett,* må en tapekassett installeres.

Hvis du bruker et annet autoformat enn fra **STAMP**-kategorien, vises følgende skjerm.

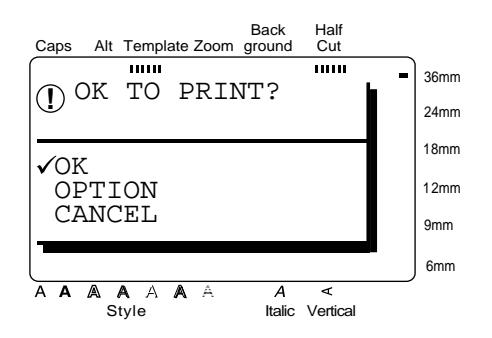

**FUNKSJONER FUNKSJONER**

Hvis et autoformat fra **STAMP**-kategorien ble brukt, vises følgende skjerm.

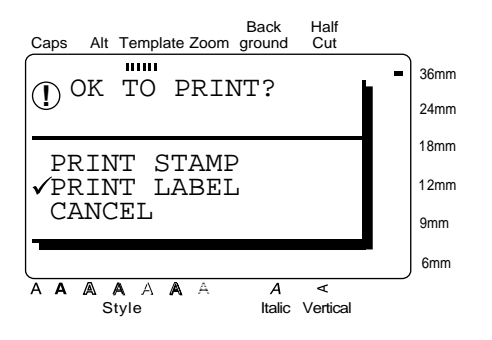

**G** Trykk på  $\left[\frac{1}{r}\right]$  eller  $\left[\frac{1}{r}\right]$  til  $\checkmark$  er ved siden av ønsket innstilling.

For en etikett som lages ved hjelp av et annet autoformat enn fra **STAMP**-kategorien:

For å skrive ut velger du **OK**. Se side 62 for nærmere detaljer om utskrift.

For å endre utskriftsalternativene, velg **OPTION** (alternativer). Se side 63 til 67 for nærmere detaljer om de utskriftsalternativene som finnes.

For et stempel som lages ved hjelp av et autoformat fra **STAMP**-kategorien:

For å skrive ut en stempelstensil, velg **PRINT STAMP**.

For å skrive ut en etikett, velg **PRINT LABEL**.

#### **MERK**

Bruk 1/2 (12-mm) bredt tape til å lage en identifikasjons-etikett til et stempel med en STAMP M-størrelse (medium) og bruk 3/4 (18-mm) bredt tape for å lage en etikett til et stempel med en STAMP Lstørrelse (stor).

**1** Trykk på  $\left| \underset{\tiny{\text{New Block}}} \right|$ .

#### **For å lagre etiketten eller stemplet som ble laget med et autoformat:**

- **I** Trykk på  $\begin{bmatrix} \frac{1}{2} \\ 0 \end{bmatrix}$  eller  $\begin{bmatrix} \frac{1}{2} \\ \frac{1}{2} \end{bmatrix}$  til  $\checkmark$  er ved siden av **FILE**.
- $\bigcirc$  Trykk på  $\biguplus_{\tiny{\sf New Block}}$  .

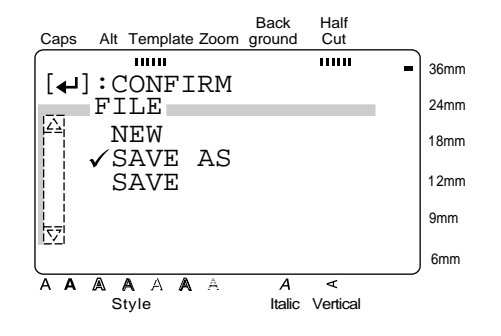

**G** Trykk på  $\left[\frac{1}{x}\right]$  r  $\left[\frac{1}{x}\right]$   $\checkmark$  er ved siden av

ønsket innstilling og trykk på  $\mid_{\tiny{\sf{New Block}}}$  |. Se side 59 og 60 for nærmere detaljer om lagring av filer.

Hvis filen ikke har vært lagret før, velg **SAVE AS**.

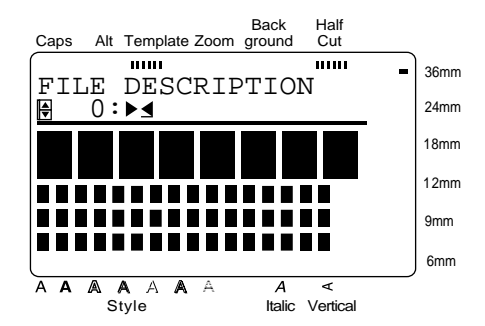

Hvis filen har vært lagret før, velg **SAVE**.

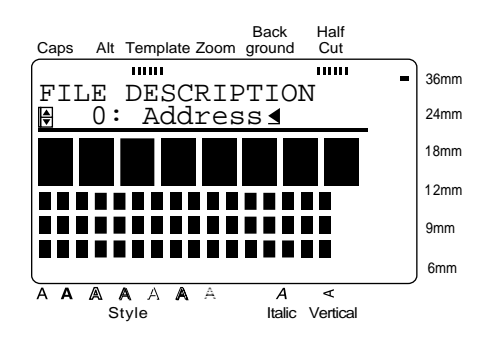

**2** Skriv ønsket filnavn.

# **MERK** Et filnavn kan bare bestå av opptil 10 tegn.

 $\bullet$  Trykk på  $\leftarrow{\bullet}$ <sub>New Block</sub> | Teksten lagres under det valgte nummeret med det filnavnet som ble skrevet inn.

#### **For å lage en ny etikett eller et stempel:**

**2** Trykk på  $\left| \frac{1}{x} \right|$ :  $\left| \frac{1}{x} \right|$   $\checkmark$  er ved siden av **FILE**.

 $\bullet$  Trykk på  $\left\vert \underset{\tiny{\text{New Block}}} \right\vert$ .

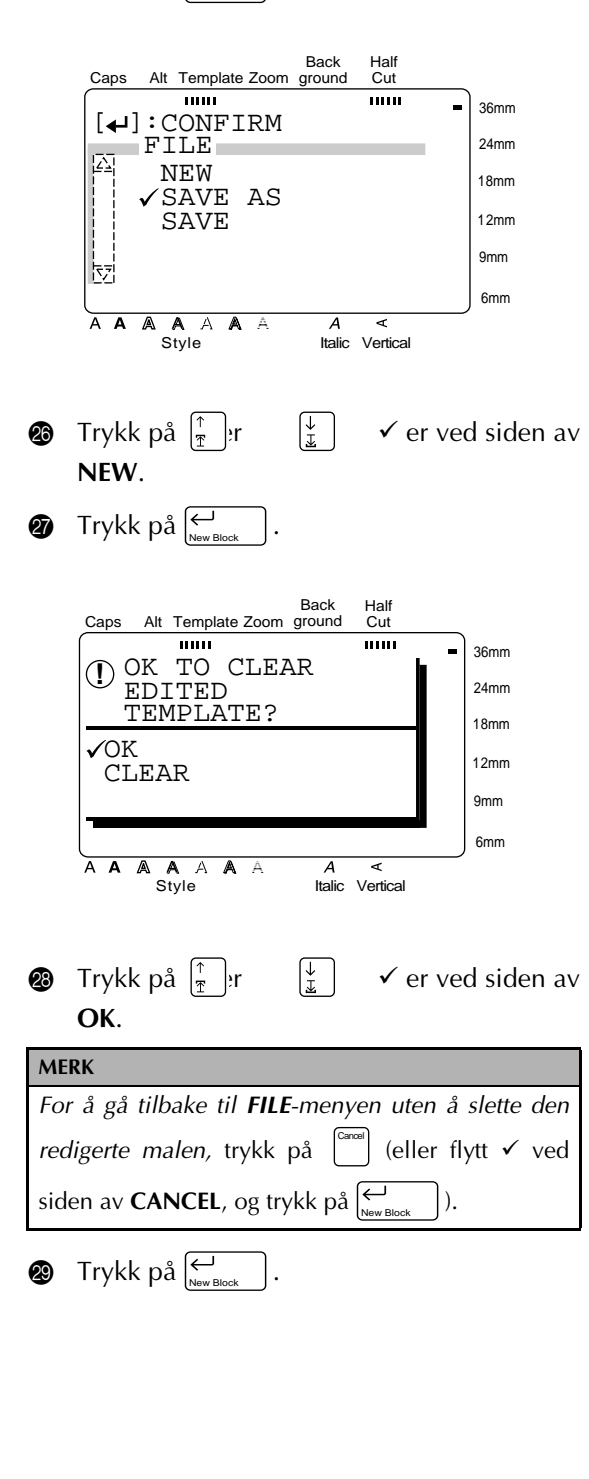

#### ● ● ● ● ● ● ● ● ● ● ● ● ● ● ● ● ● ● ● ● ● ● *Lagre og hente frem filer*

Tekst som brukes ofte kan lagres i minnet. Disse tekstfilene tas vare på i minnet, selv om alle tegn er slettet fra skjermen med **Clear**-funksjonen (se side 35).

Når de forskjellige filene lagres gis de et filnavn så de kan hentes frem igjen senere. Det kan lagres opptil 100 filer eller cirka 3000 tegn i minnet.

Ettersom en kopi av den lagrede filen hentes frem når **OPEN**-funksjonen (åpne) brukes, kan teksten redigeres eller skrives ut uten å endre noe i den opprinnelig lagrede filen. Men **SAVE**funksjonen kan brukes til å erstatte den forrige lagrede filen med den nye. Når du ikke lenger trenger en fil, eller det er behov for mer plass, kan **DELETE**-funksjonen brukes til å slette den.

#### **For å lagre en fil som ikke har vært lagret før:**

## **1** Trykk på  $\boxed{\phantom{a}}$ .

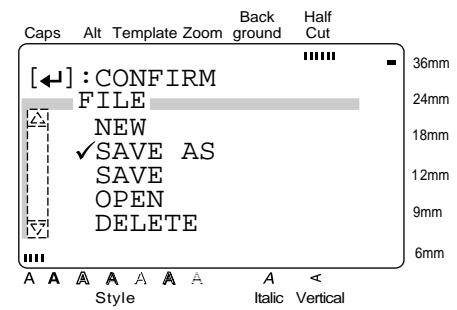

**2** Siden √ allerede er ved siden av **SAVE AS**, trykk på  $\left\vert \underset{\tiny{\hbox{New Block}}} \right\vert$  .

#### **MERK**

*For å gå tilbake til forrige skjerm uten å foreta noen endringer,* trykk på . Cancel

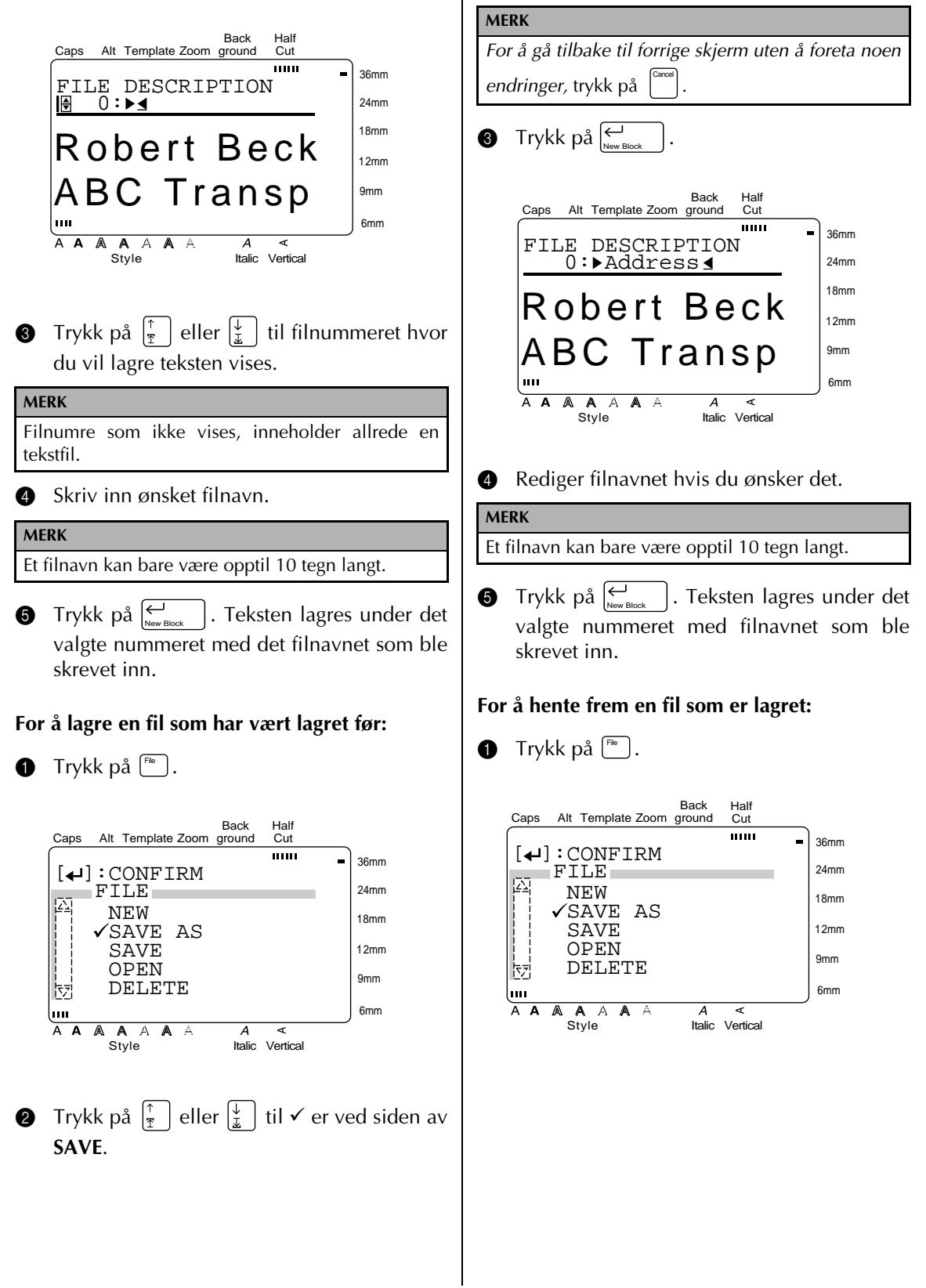

 $\overline{\phantom{a}}$ 

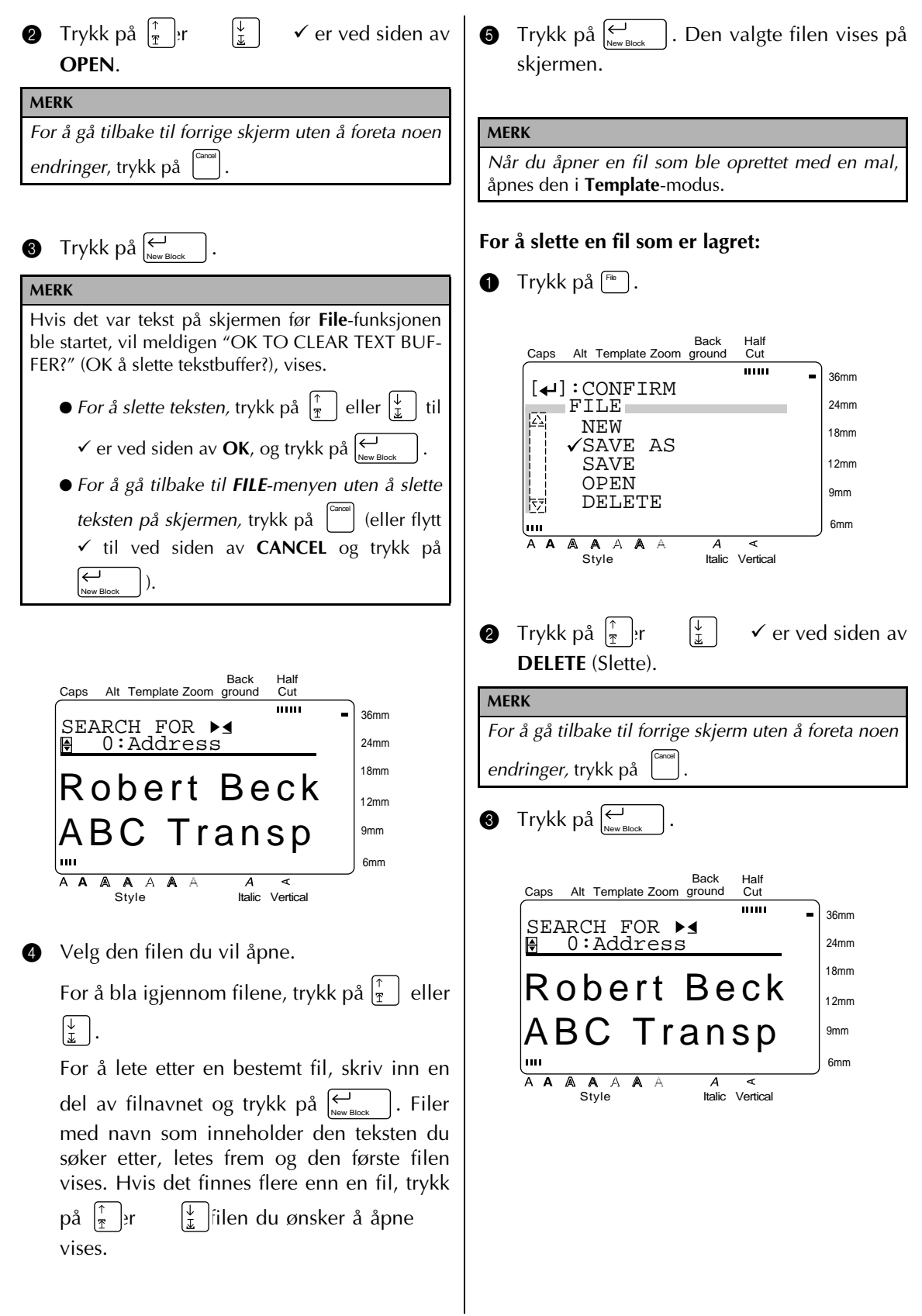

**FUNKSJONER**

**FUNKSJONER** 

*61*

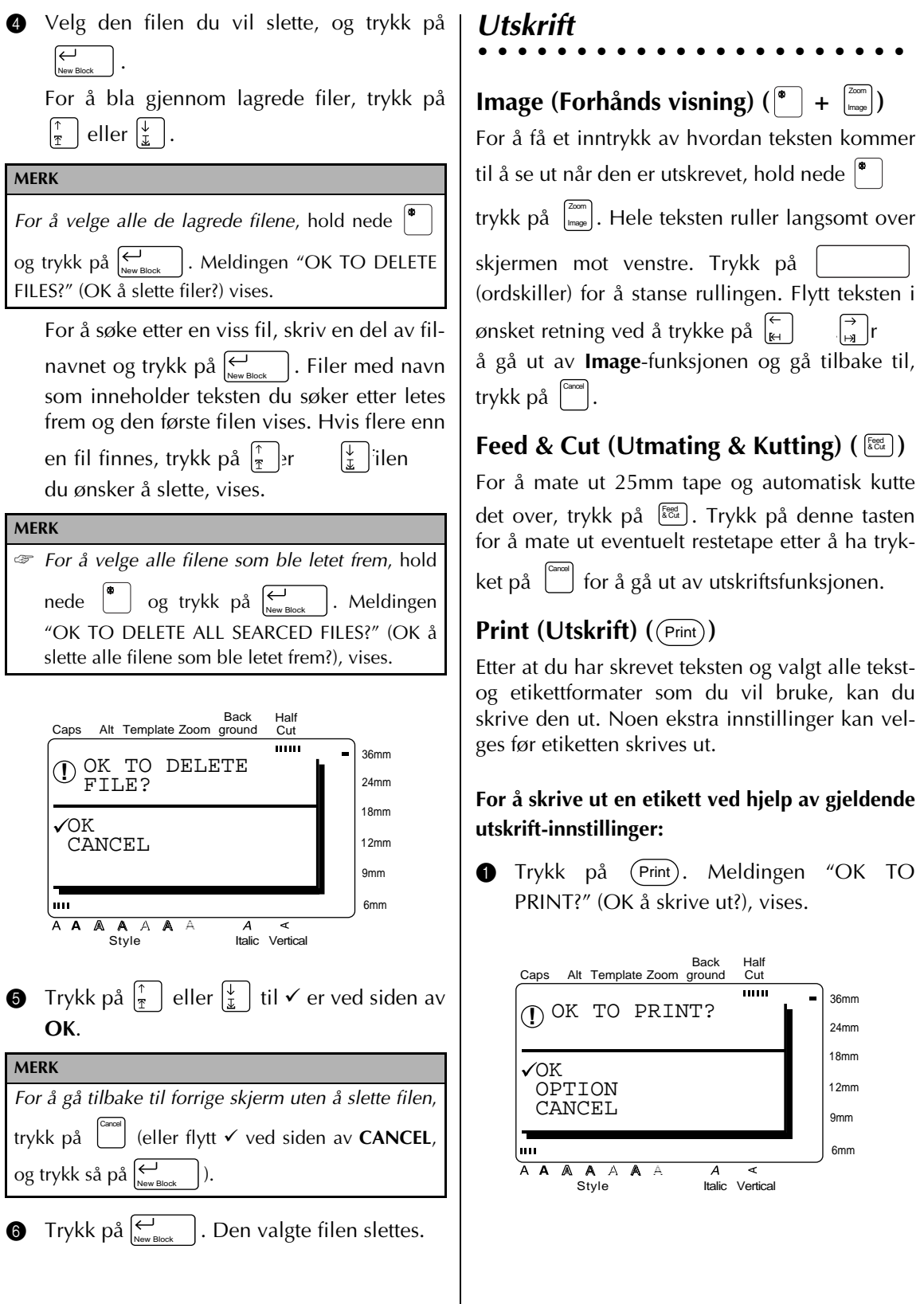

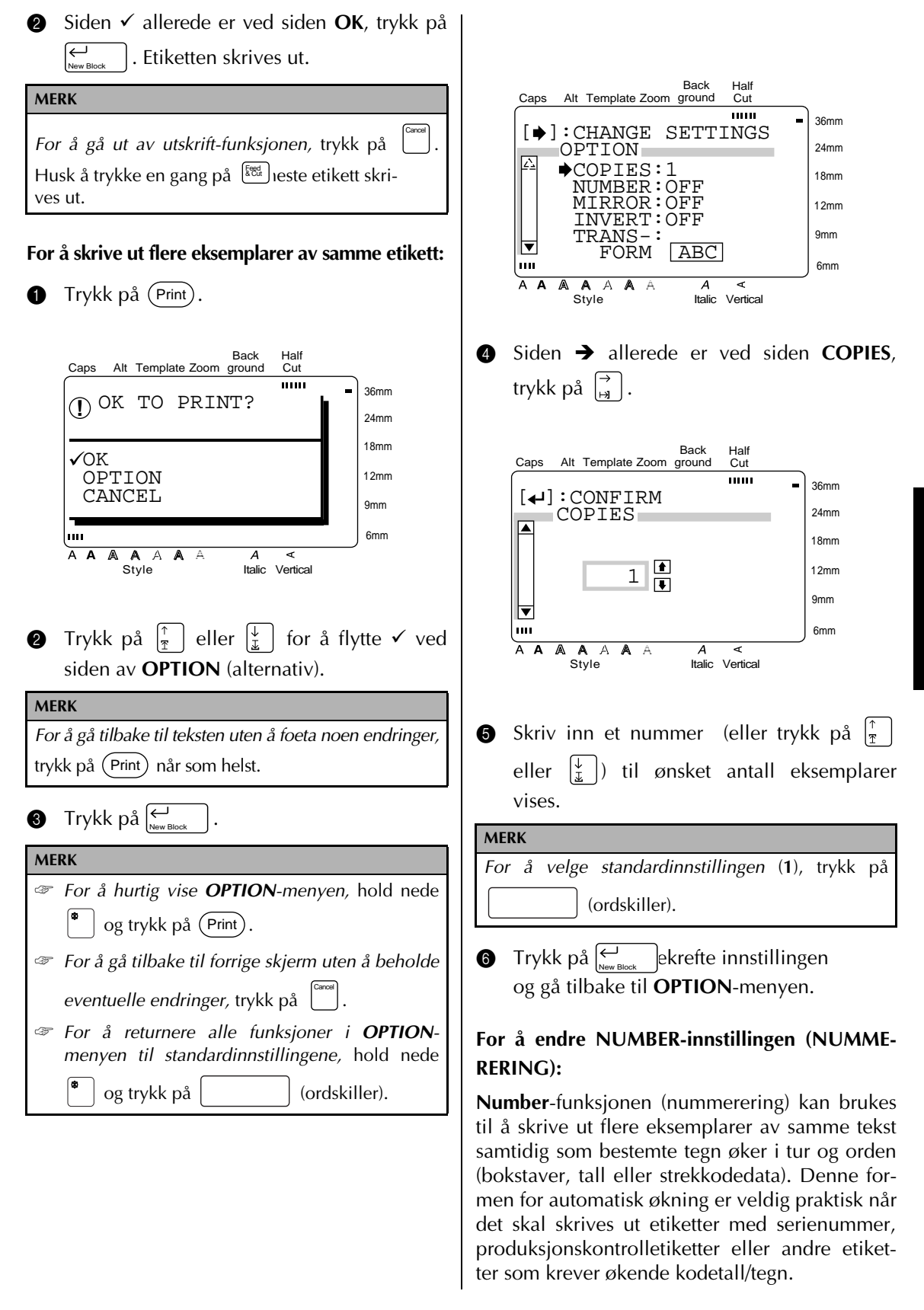

Bokstaver og tall øker som vist under:

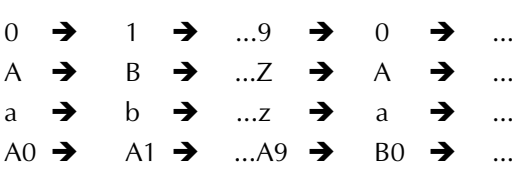

Mellomrom (vist som understrekning "\_" i eksemplene under) kan brukes til å justere mellomrommet mellom tegn for å kontrollere antall sifre som skal skrives ut:

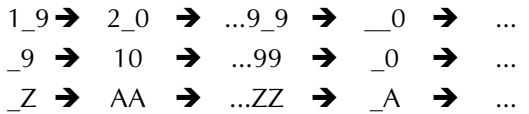

**MERK**

- ☞ Kun ett nummereringsfelt kan velges fra en tekst.
- ☞ Hvis du inkluderer et ikke-alfabetisk tegn som f.eks. et symbol i nummereringsfeltet, vil bare bokstaver og tall i nummereringsfeltet øke når når etiketten skrives ut, eller kun en etikett vil skrives ut hvis feltet bare inneholder et ikkealfabetisk tegn.
- $\bullet$  Trykk på (Print).

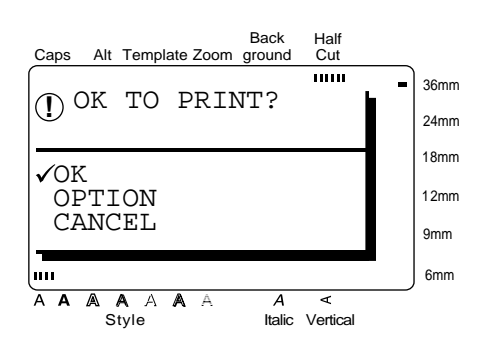

**2** Trykk på  $\left[\frac{1}{x}\right]$ er  $\left[\frac{1}{x}\right]$  å flytte  $\checkmark$  ved siden av **OPTION**. **3** Trykk på  $\left| \underset{\tiny{\text{New Block}}} \right|$ . **MERK** *For å gå tilbake til teksten uten å foreta noen endringer,* trykk på (Print)m helst. **MERK** ☞ *For hurtig å vise OPTION-menyen,* hold nede og trykk på (Print). ☞ *For å gå tilbake til forrige skjerm uten å beholde eventuelle endringer,* trykk på . ☞ *For å returnere alle endringer i OPTIONmenyen til standardinnstillingene,* hold nede og trykk på (ordskiller). Cancel

Back Half **Cut** Caps Alt Template Zoom ground  $\overline{\mathbf{m}}$ 36mm  $[\bigstar]$ : CHANGE SETTINGS OPTION 24mm COPIES:1 18mm NUMBER:OFF MIRROR:OFF 12mm INVERT:OFF  $\overline{\mathbf{v}}$  TRANS-: 9mm  $\overline{\mathsf{F}}$  FORM  $\overline{\mathsf{ABC}}$ 6mm A A A  $A \quad A \quad A \quad A \quad A \quad A$ <br>Style Italic Vertical  $\overline{A}$ ∢ A **4** Trykk på  $\left| \frac{1}{x} \right|$ er  $\left| \frac{1}{x} \right|$  å flytte  $\rightarrow$  ved siden av **NUMBER**. **6** Trykk på  $\left| \frac{\rightarrow}{H} \right|$ . Back Half Cut Caps Alt Template Zoom ground  $\overline{mm}$ 36mm  $\left[\right. \leftarrow$  SET START POINT 24mm Ĩ. io 1A18mm 12mm 9mm 6mm A A A A A A ×. A A Style Italic Vertical
#### *Kapittel 3 FUNKSJONER*

**6** Trykk på  $\begin{bmatrix} \leftarrow \\ \mathbb{H} \end{bmatrix}$ ,  $\begin{bmatrix} \rightarrow \\ \mathbb{H} \end{bmatrix}$ ,  $\begin{bmatrix} \uparrow \\ \uparrow \\ \uparrow \end{bmatrix}$ , eller  $\begin{bmatrix} \downarrow \\ \downarrow \\ \downarrow \end{bmatrix}$  til det første tegnet du vil velge til nummereringsfeltet velges.

**Trykk** på  $\left| \underset{\tiny{\text{New Block}}} \right|$ .

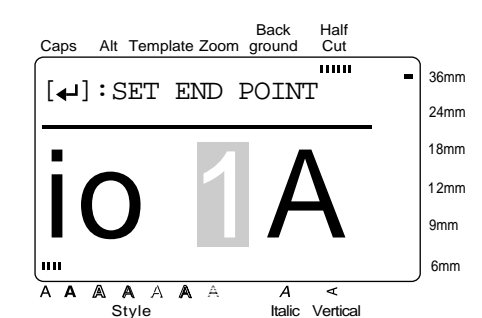

**8** Trykk på  $\begin{bmatrix} \leftarrow \\ \mathbb{H} \end{bmatrix}$ r til alle tegn du vil ha i nummereringsfeltet er valgt.

#### **MERK**

- ☞ Hvis en strekkode ble valgt i trinn 6, vil dette trinnet overhoppes.
- ☞ Et nummereringsfelt må plasseres helt innenfor en tekstlinje i en enkel blokk.
- ☞ Det maksimale antall tegn i et nummereringsfelt er fem.

☞ Hvis du prøver å velge flere enn fem tegn, vil feilmeldingen "INCORRECT OPERATION FOR NUMBERING FUNCTION" (feil betjening for nummereringsfunksjon), vises.

**9** Trykk på  $\left| \underset{\tiny{\text{New Block}}} \right|$ .

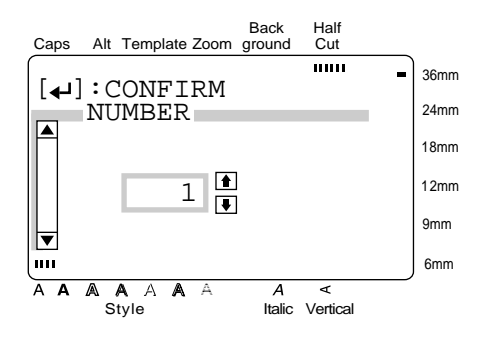

 $\bullet$  Skriv inn et nummer (eller trykk på  $\left| \frac{\uparrow}{\mathcal{F}} \right|$  eller

) til ønsket antall eksemplarer vises.

#### **MERK**

*For å velge standardinnstillingen (OFF),* trykk på (ordskiller).

**Trykk på**  $\bigoplus_{\text{New Block}}$  ekrefte innstillingen og gå tilbake til **OPTION**-menyen.

#### **For å skrive ut speilvendt :**

Med **MIRROR**-funksjonen kan du skrive teksten ut omvendt slik at den kan leses fra limsiden av tapen.

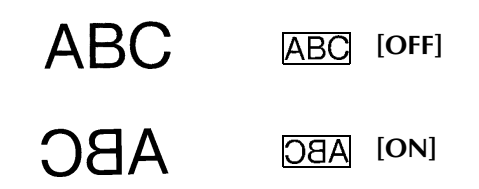

Hvis disse etikettene skrives ut på gjennomsiktig tape og festes på glass eller annet gjennomsiktig materiale, kan teksten leses korrekt fra motsatt side.

 $\bullet$  Trykk på  $(\text{Print})$ .

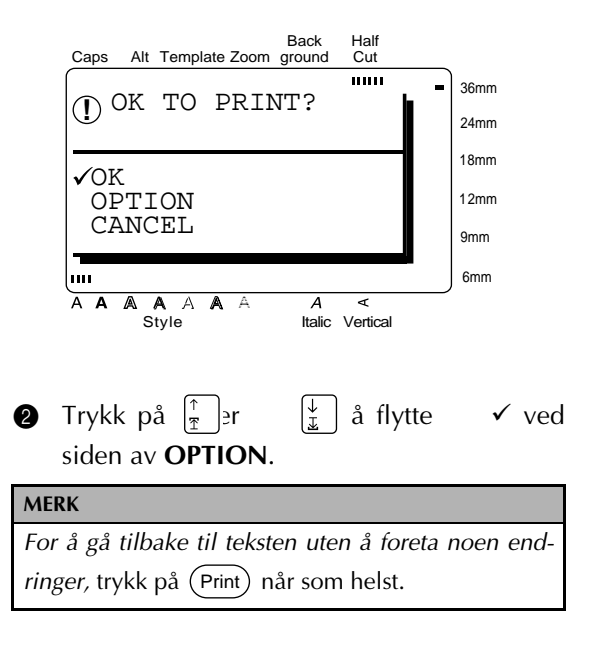

#### *Kapittel 3 FUNKSJONER*

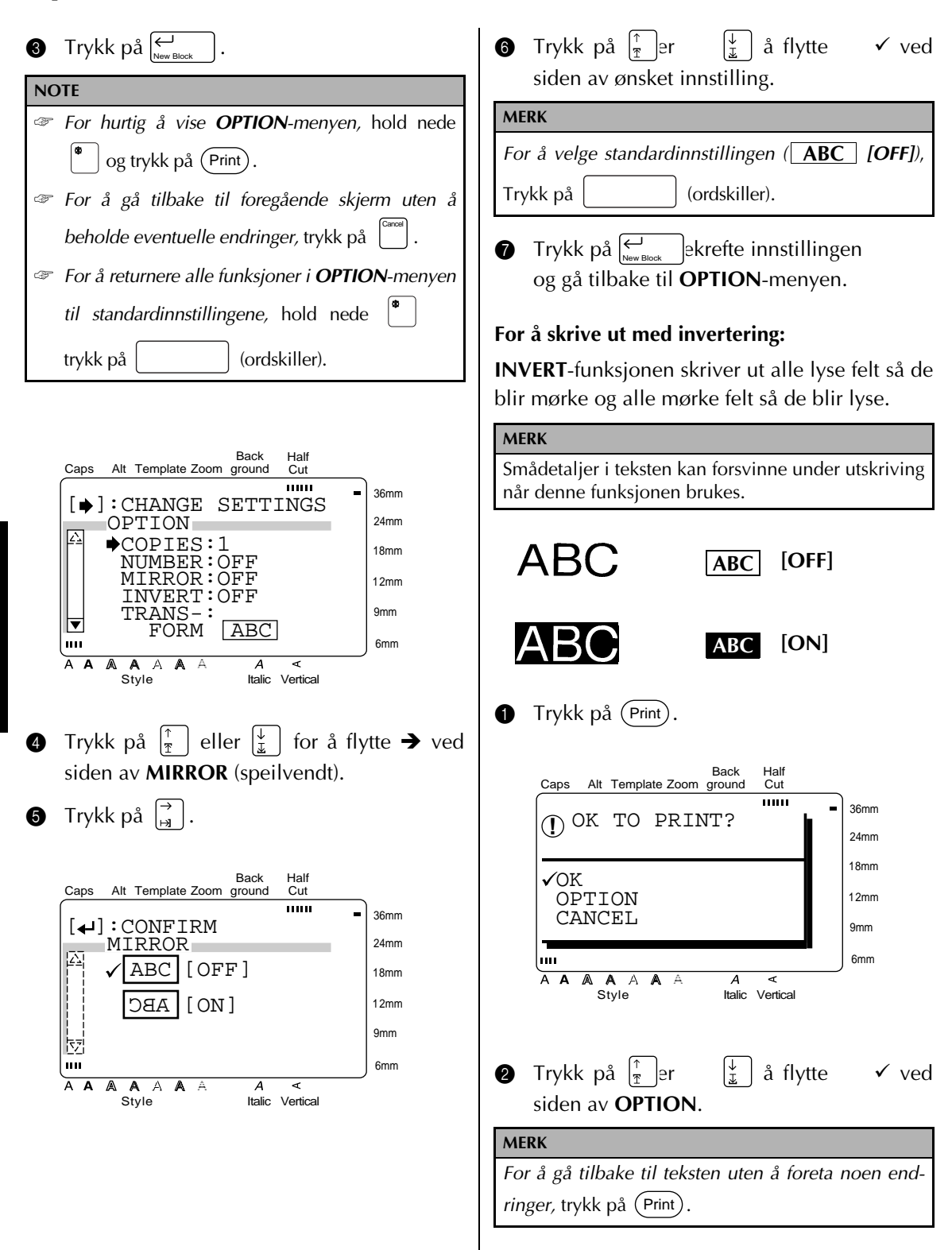

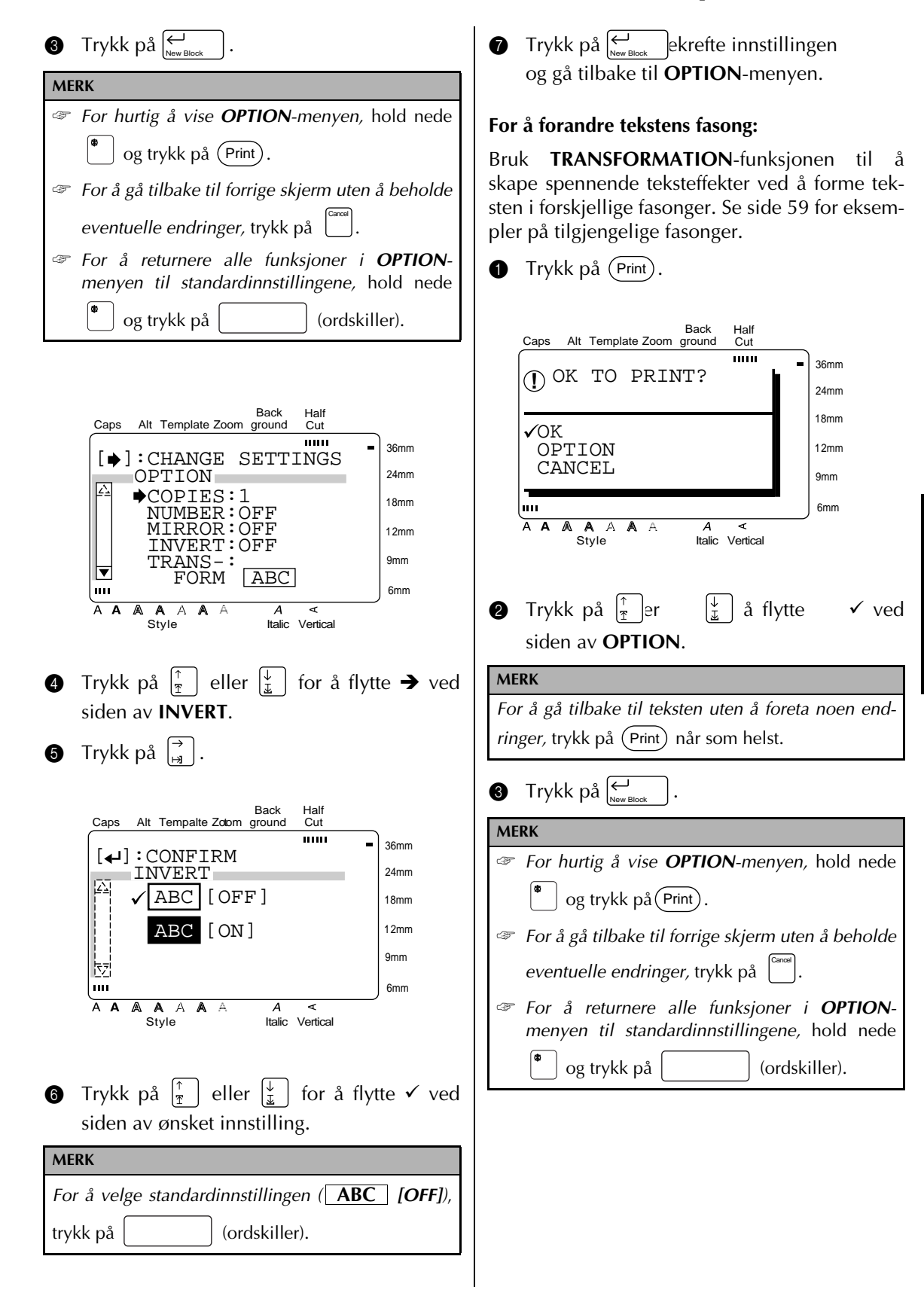

**FUNKSJONER FUNKSJONER**

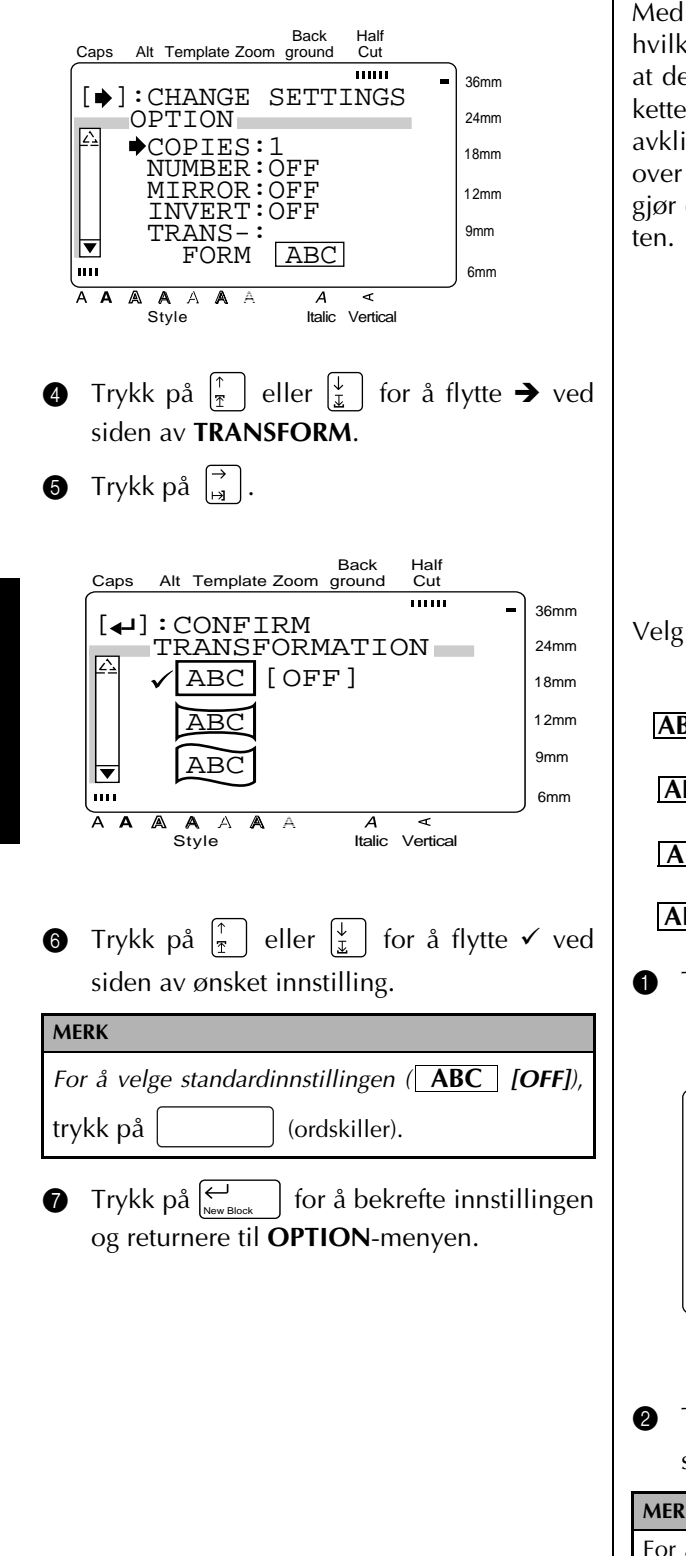

#### **For å endre CUT-innstillingen:**

Med **CUT**-funksjonen (klippe), kan du velge hvilken måte etiketten skal klippes over på etter at den er skrevet ut. Full avklipning klipper etiketten helt over, og når du velger halvveis avklipning, tennes **HALF CUT** og tapen klippes over uten å klippe over baksidefilmen. Dette gjør det lettere å fjerne baksidefilmen fra etiket-

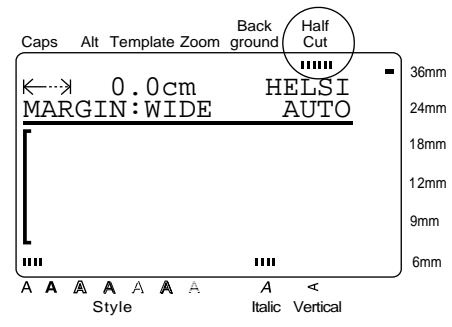

Velg mellom følgende **CUT**-innstillinger:

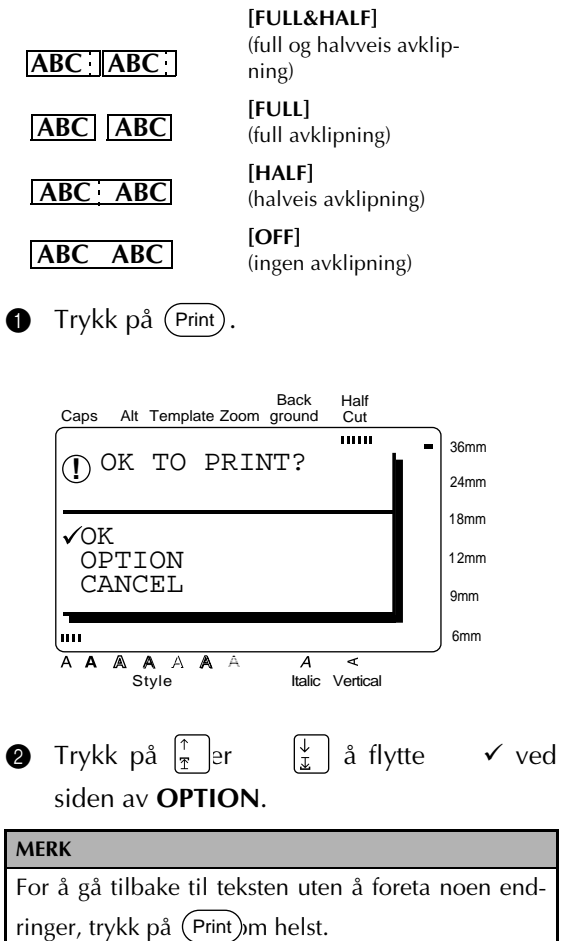

**FUNKSJONER**

**FUNKSJONER** 

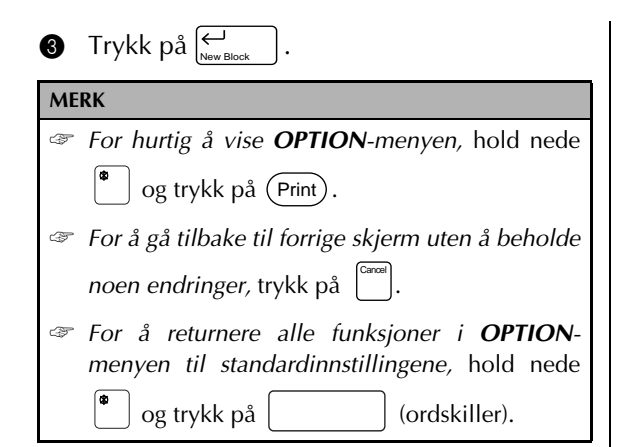

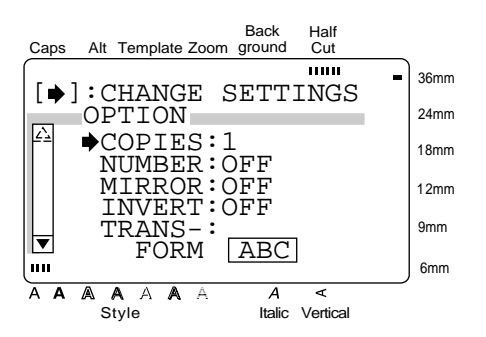

- **4** Trykk på  $\left|\frac{\uparrow}{\uparrow}\right|$  eller  $\left|\frac{\downarrow}{\downarrow}\right|$  for å flytte  $\rightarrow$  ved siden av **CUT**.
- **6** Trykk på  $\begin{bmatrix} \rightarrow \\ \mathbf{H} \end{bmatrix}$

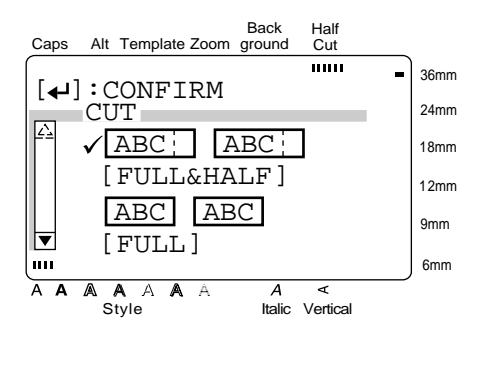

**6** Trykk på  $\left[\frac{1}{x}\right]$  eller  $\left[\frac{1}{x}\right]$  for å flytte  $\checkmark$  ved siden av ønsket innstilling.

**MERK For å velge standardinnstillingen ( ABC ||ABC** *[FULL&HALF])*, trykk på (ordskiller).

**Trykk på**  $\bigcup_{\text{New Block}}$  ekrefte innstillingen og gå tilbake til **OPTION**-menyen.

#### **For å bruke SPLIT-utskrift:**

Med **SPLIT**-funksjonen kan du forstørre teksten og skrive den ut på 2, 3 eller 4 etiketter som så kan settes sammen for å skape store etiketter.

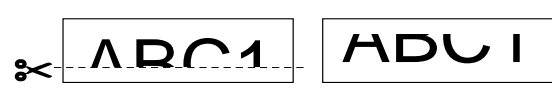

Klipp av tomrommet nederst på den første etiketten og sett sammen øvre og nedre del så tegnene føyes sammen.

#### **MERK**

Hvis etiketten skrives ut på gjennomsiktig tape, kan de settes sammen uten å klippe av tomrommet først.

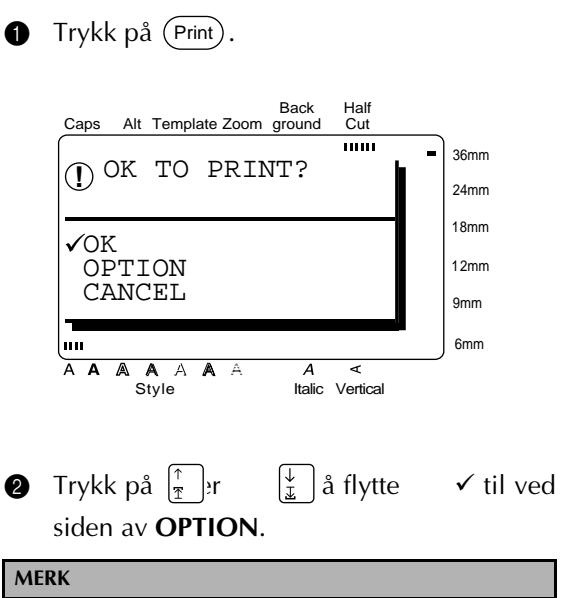

*For å gå tilbake til teksten uten å foreta noen endringer,* trykk på (Print) når som helst.

#### *Kapittel 3 FUNKSJONER*

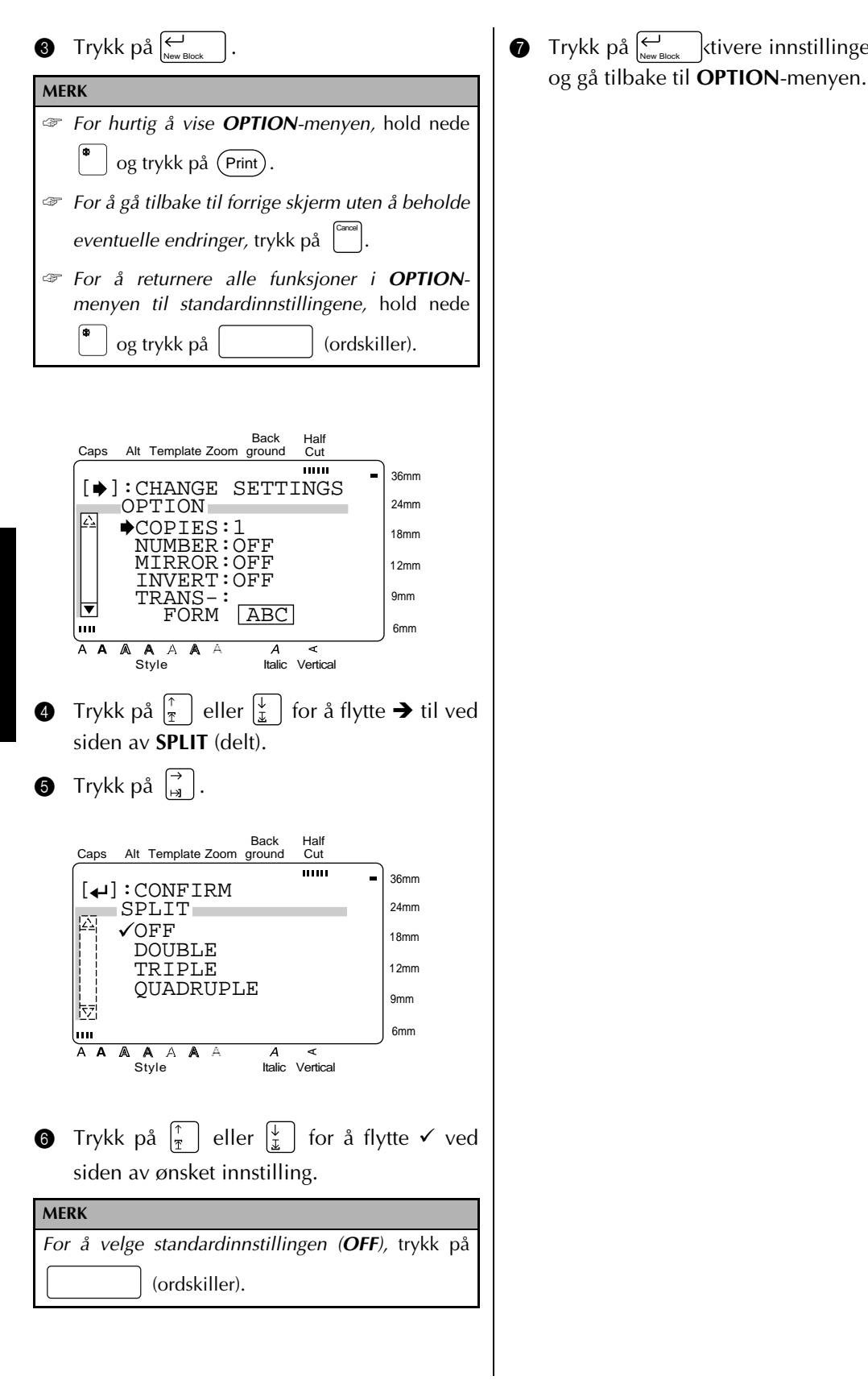

**Trykk på**  $\bigstar$   $\bigstar$  ktivere innstillingen

#### *Kapittel 3 FUNKSJONER*

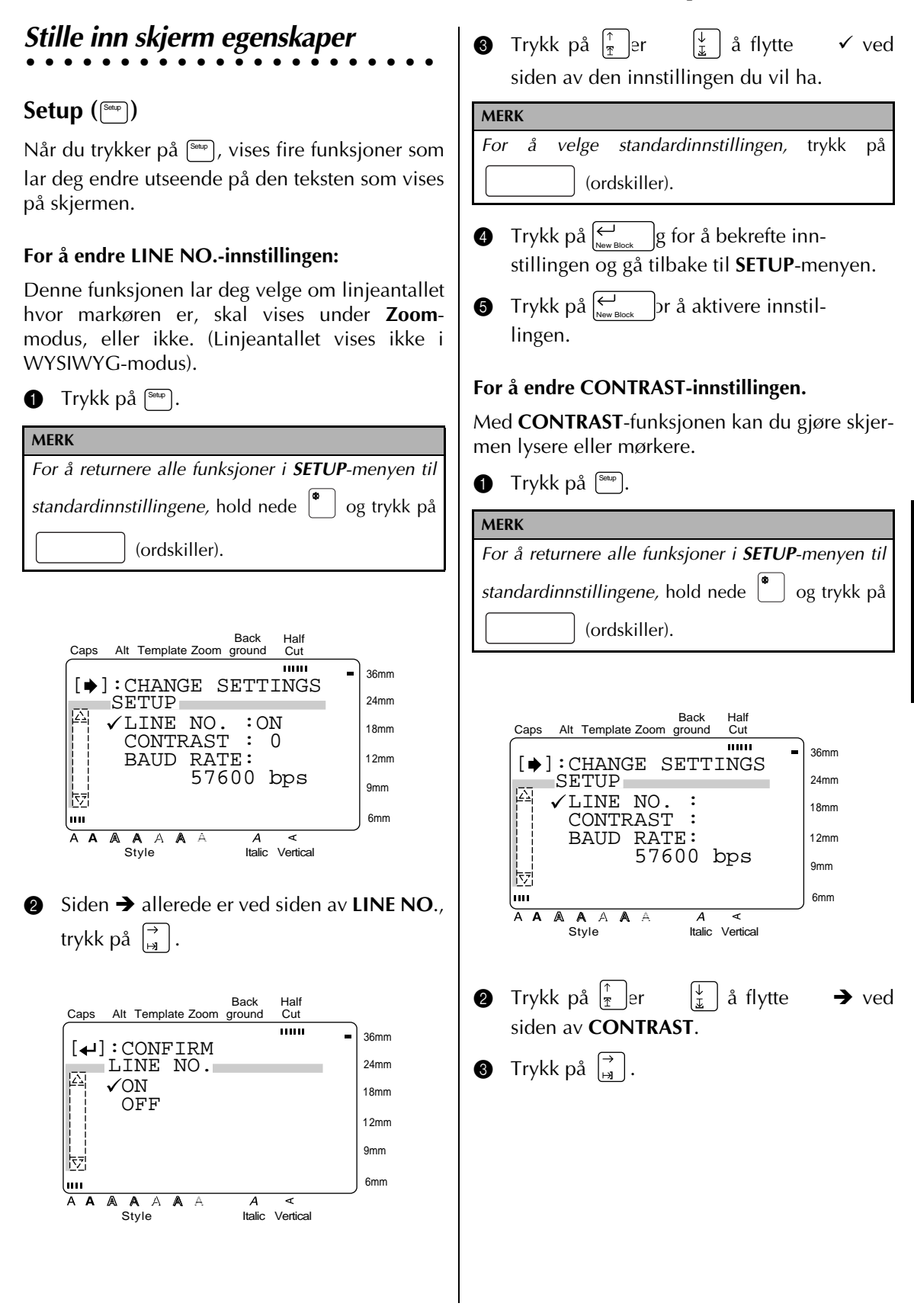

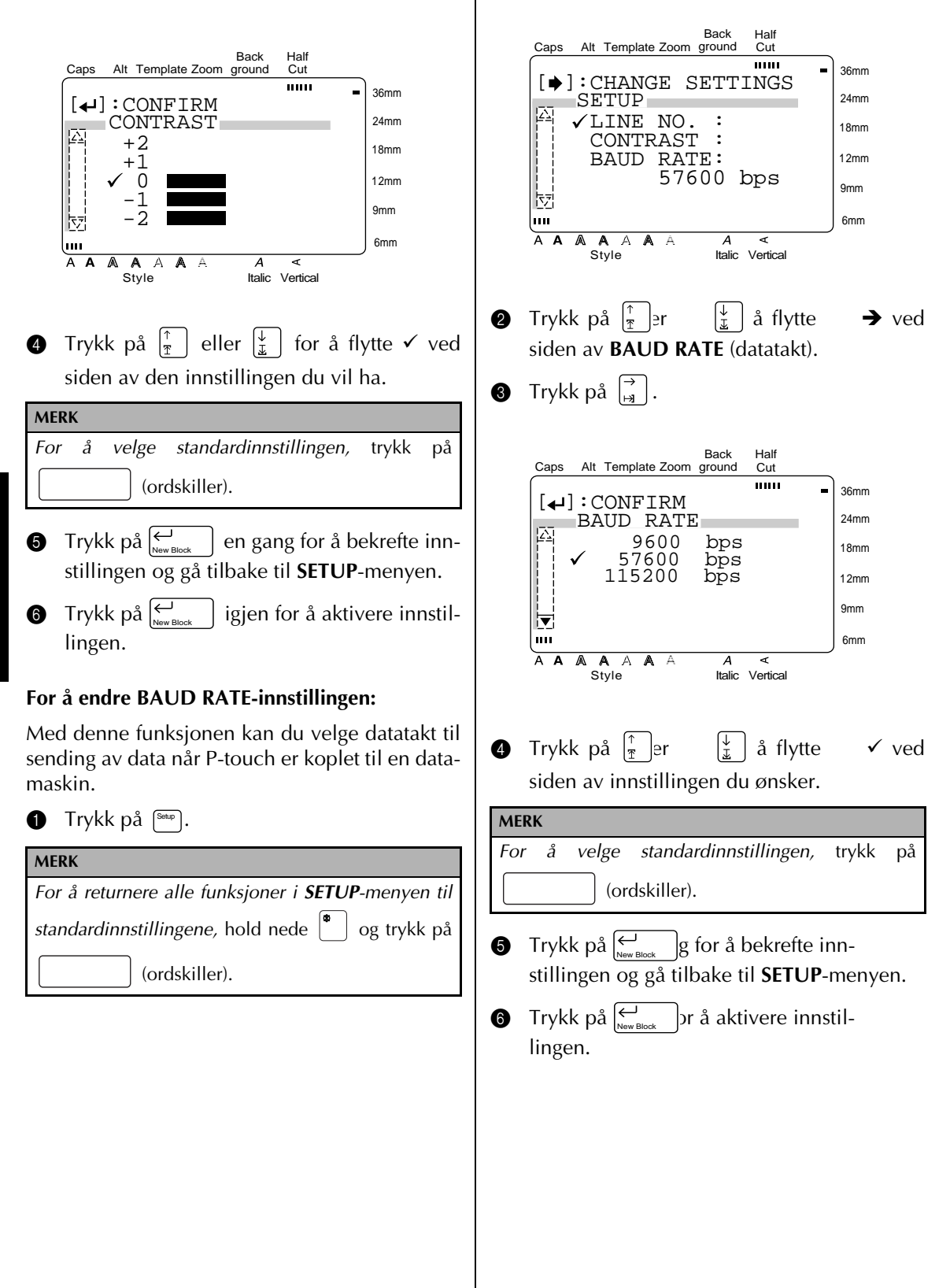

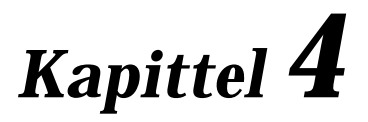

# **VALG AV FORSKJEL-LIG TYPE TAPE OG STEMPLER**

### *Laminert tape*

● ● ● ● ● ● ● ● ● ● ● ● ● ● ● ● ● ● ● ● ● ● ●

Baksidefilemen på etiketter som er skrevet ut på laminerte tape blir enkel å fjerne hvis du bruker innstillingen for halvveis avklipning (se side 68). Men hvis denne innstillingen ikke brukes, kan baksidefilmen fjernes med den vedlagte tapepinnen.

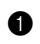

**1** Hold tapen i venstre hånd med den trykte siden opp, og tapepinnen i høyre hånd.

- **2** Før tapen halvveis inn gjennom det lange smale hullet i pinnen.
- **3** Drei pinnen en trekvart omgang mot deg og dra den så vekk fra deg som vist under.
- **4** Trekk baksidefilmen av.

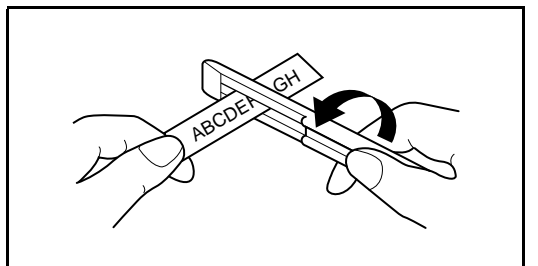

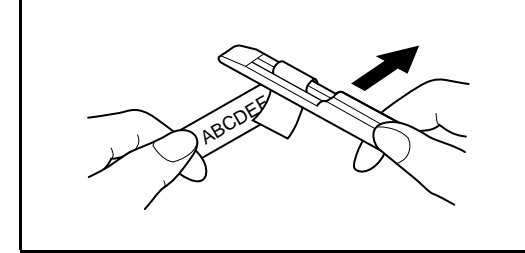

## *Ikke-laminert tape*

5 Brett etiketter som er trykt på ikke-laminert tape litt i to slik at innsidekantene på de to baksidestykkene løsner, og så er det bare å fjerne baksidefilmen.

● ● ● ● ● ● ● ● ● ● ● ● ● ● ● ● ● ● ● ● ● ● ●

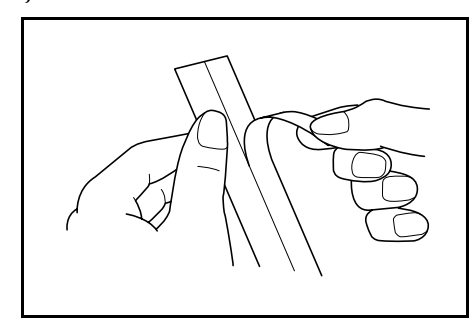

## *Instant-bokstavtape*

Ved å skrive teksten ut på instant-bokstavtape (overføring ved å gni på tapen), kan du overføre teksten direkte til et papirark.

● ● ● ● ● ● ● ● ● ● ● ● ● ● ● ● ● ● ● ● ● ● ●

- 1 Plasser etiketten med trykksiden ned på papiret.
- **2** Gni på den siden som ikke er trykt med, den vedlagte tapepinnen.

#### **MERK**

☞ Hold etiketten godt fast så den ikke glir under overføring av teksten.

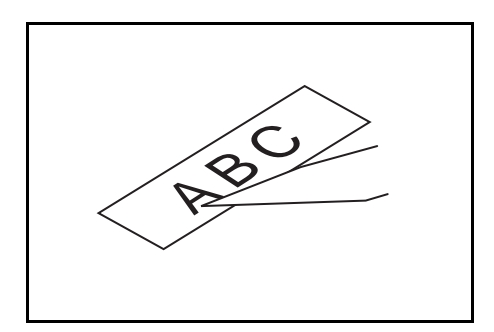

**VALG AV FORSKJELLIG TYPE TAPE OG STEMPLER**

YPE TAPE OG S

#### ● ● ● ● ● ● ● ● ● ● ● ● ● ● ● ● ● ● ● ● ● ● ● *Varmeoverføringstape*

Alt du skriver på varmeoverføringstape kan overføres til stoff ved hjelp av et strykejern.

#### **MERK**

- ☞ Selv om varmeoverføringstapene er giftfrie, må de ikke puttes i munnen.
- ☞ Kassetter med varmeoverføringstape må ikke utsettes for direkte sol, høy fuktighet eller støv.
- 1 Stryk stoffet så det er helt krøllfritt før teksten overføres.
- **2** Plasser etiketten på ønsket sted på stoffet med den trykte siden ned.
- **3** Still strykejernet inn på bomull (150 til 180 grader C) og press det mot etiketten i cirka 15 sekunder.
- **4** La varmeoverføringen få kjøle av (i cirka 60 sekunder), og fjern deretter baksidefilmen forsiktig.

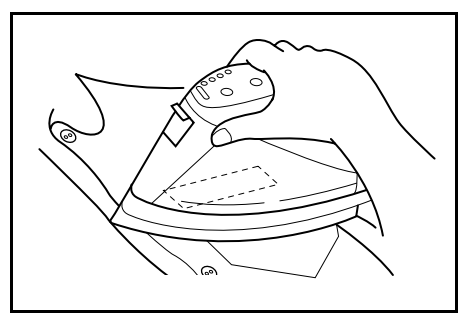

#### **MERK**

- Hvite plagg av 100% bomull med en glatt overflate egner seg best til overføring.
- ☞ Varmeoverføring kan også gjøres på plagg som er av 100% lin eller en bomull/polyester-blanding såfremt de er glatte på overflaten.
- ☞ Overføring er vanskelig på stoffer med grov eller ru overflate, for eksempel strie eller denim, eller på vanntette stoffer. Varmefølsomme materialer som nylon, acetat eller andre lignende fibre er også uegnet da de vil ødelegges og muligens smelte pga. varmen fra strykejernet.
- ☞ Press strykejernet rett ned på stoffet. Jernet må ikke beveges under pressingen ellers kan etiketten komme ut av stilling.
- ☞ Etter at baksidefilmen er fjernet, kan overføringen virke glansaktig. Dessuten kan det forekomme hvite flekker på overføringen hvis du kom bort den under fjerning av baksidefilmen. Disse kan fjernes ved å stryke over det med et strykeklede mellom overføringen og strykejernet.
- ☞ Varmeoverføringen vil få en hvit bakgrunn hvis det ble overført på farget stoff.
- ☞ Varmeoverføringer lar seg ikke fjerne når de først er strøket på, så utfør alle overføringer med stor varsomhet.

#### **Vasking**

Plagg med varmeoverføringer kan vaskes over 20 ganger hvis overføringen er korrekt utført. Bruk vanlig vaskepulver.

Varmeoverføringen kan bli misfarget hvis plagget utsettes for blekemidler for lenge av gangen.

Pass på at ikke harde gjenstander som beltespenner eller knapper, kommer i kontakt med overføringen under vasking.

Plagg med varmeoverføringer må ikke renses.

#### **Tørking**

Plagg med varmeoverføringer må ikke tørkes i tørketrommel. Overføringen kan løsne og sette seg fast på andre plagg.

Plagg med varmeoverføringer på kan tørkes med inn- eller utsiden ut.

#### **Stryking**

Bruk normal temperaturinnstilling når plagg med varmeoverføringer skal strykes.

Stryk med et strykeklede mellom plagget og strykejernet for å unngå at overføringen setter seg fast på strykejernet.

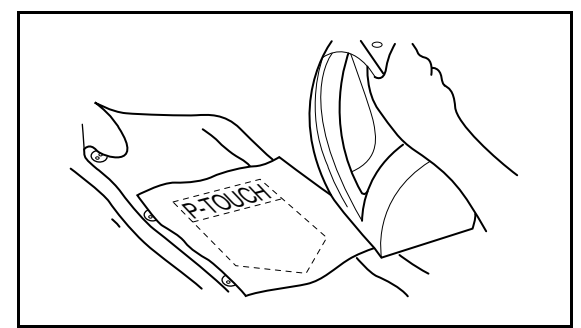

#### ● ● ● ● ● ● ● ● ● ● ● ● ● ● ● ● ● ● ● ● ● ● ● *Stempelfilm*

I tillegg til etiketter kan man lage personlige stempler med forhåndstrykksverte (ekstra tilgjengelig stempelutstyr kreves). Det er bare å lage ditt eget personlige stempel ved hjelp av av av de forhåndsformaterte malene, og så feste stempelstensilen til en stempelfilholder.

- 1 Installer en stempelfilkassett og skriv teksten inn i en forhåndsformatert stempelmal. Se side fra 55 till 59 for nærmere detaljer om bruken av autoformater.
- **2** Skriv ut stempelstensilen og fjernbaksidefilmen.
- **3** Fjern rammen rundt stempelholderens trykksvertepute, en ende om gangen, og fjern deretter beskyttelsesfilmen som dekker trykksverteputen.

#### **MERK**

- Hvis stempelholderen allerede inneholder en stempelfilm, hold stempelet over et stykke papir og fjern stempelrammen ved å trekke den av, en ende om gangen. Fjern deretter stempelfilmen forsiktig. Vær forsiktig så trykkfargen ikke spruter ut.
- Hold stempelfilmholderen ute av barns rekkevidde.
- ☞ Unngå å få trykksverte i øynene eller munnen. Skulle det likevel skje, vask øyeblikkelig med rent vann i flere minutter og oppsøk lege.
- ☞ Unngå å få trykksverte på huden, klær eller viktige papirer. Vask øyeblikkelig med vann og såpe hvis du har fått trykksverte på huden. Det kan være vanskelig å fjerne all trykksverten selv om du vasker godt.

4 Med den blanke siden av stempelfilmen opp, rett en ende av stempelfilmen inn etter spalten på siden av stempelfilmholderen.

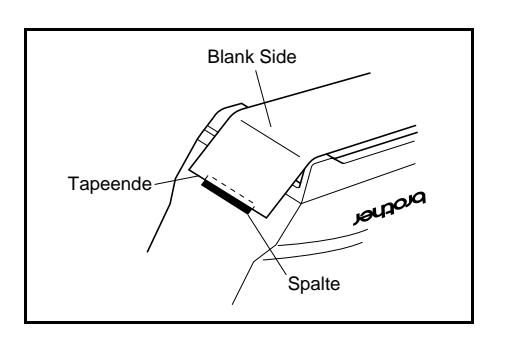

**6** Hold enden på stempelfilmen på plass med tommelen og før stempelfilmen gjennom lederne samtidig som du strammer den.

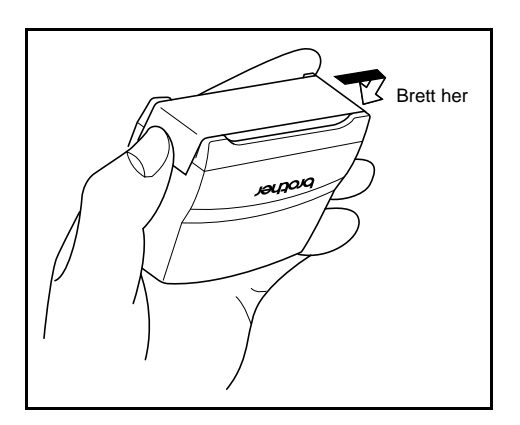

**6** Fold den andre enden av stempelfilmen og hold den på plass med fingeren.

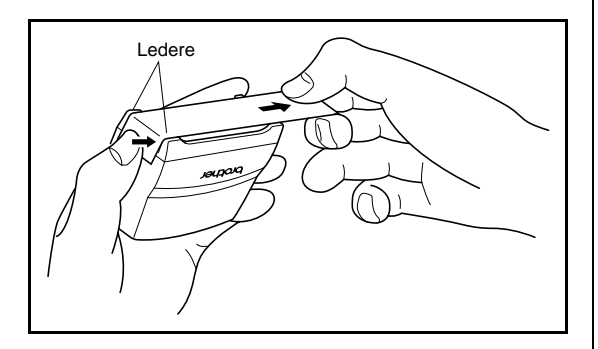

**•** Sett rammen over stempelfilmen og skyv rammen på plass.

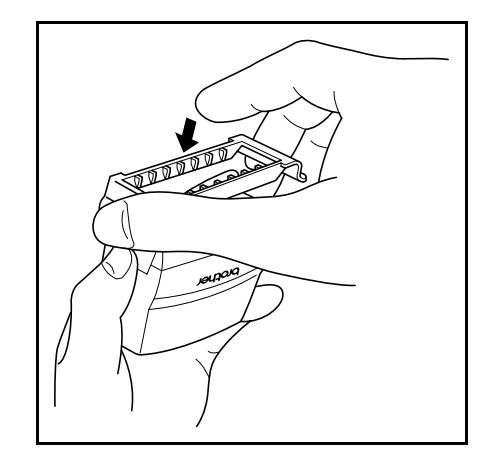

8 Sett stempelholderen vinkelrett inn i rammen.

#### **MERK**

- ☞ Se til at rammen dekker stempelet skikkelig for å unngå søl av trykksverte.
- ☞ Når stempelet ikke er i bruk, må det dekkes skikkelig til med hetten og oppbevares stående med stempelet ned. Stempelet må ikke bliliggende flatt eller på skrått.
- ☞ Oppbevar stempelholdere og stempelfilmkassetter på et sted hvor de ikke utsettes for høy temperatur, høy fuktighet eller direkte sollys.

#### **Skrive ut en identifikasjonsetikett til stempelholderen.**

**1** Sett en TZ-tapekassett inn i tapekammeret.

#### **MERK**

Bruk et 12-mm bredt tape til å lage en identifikasjonsetikett for et M-størrelses stempel og 18-mm bredt tape til et L-størrelses stempel.

**2** Skriv ut identifikasjonsetiketten. Se side 58 for nærmere detaljer om utskriving av identifikasjonsetiketter.

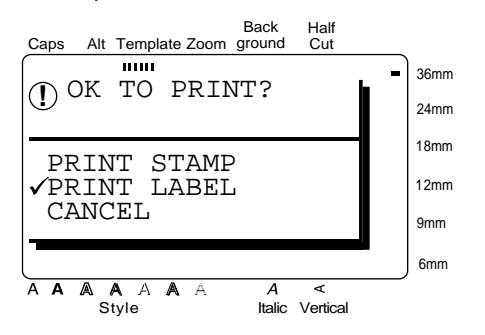

**3** Etter at etiketten er kuttet av, settes den fast på enden av holderen slik at den nederste kanten er på samme side av stempelholderen som det uthevede "brother"-logoet.

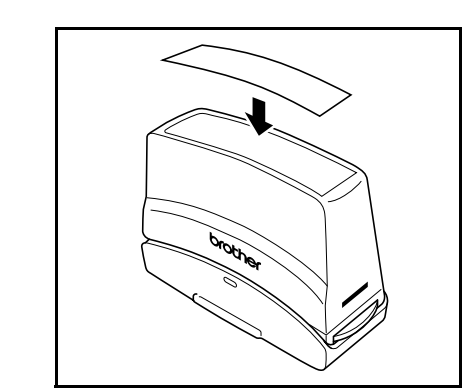

#### **Stemple**

Siden tidslengden og trykkmengden som stempelholderen skal holdes nede avhenger av hvor mye trykksverte det er i holderen, bør du først prøvestemple et par ganger på et papirstykke.

Du kan regne med å kunne bruke en stempelfilmholder cirka 300 til 500 ganger selv om det går tapt litt trykksverte når stempelfilmen skiftes. Stempelfilmens levetid varierer avhengig av størrelsen og tykkelsen på tegnene, om det brukes skyggemønster, etc.

#### **MERK**

- Etter stempling, vent til trykksverte er helt tørr før du rører det så unngår du at fargen tværes utover.
- ☞ Hvis stempelholderen ikke ble presset rett ned, kan stempelet bli utydelig.
- ☞ Bruk ikke alt for stor makt når stempelholderen trykkes ned.
- ☞ Stempling må ikke gjøres på våte, grove eller ujevne overflater. Stemple bare på papir. Trykksverte vil ikke tørke på projektørtransparenter av plast og andre gjenstander hvor trykksverte er ugjennomtrengelig.
- ☞ Hvis et stempel som er gjort med en ny stempelfilm er svakt eller ufullstendig, selv om du trykket stempelholderen godt ned i minst 30 sekunder, må stempelholderen skiftes ut med en ny. Gjør ikke forsøk på å fylle stempelholderen med ny trykksverte.

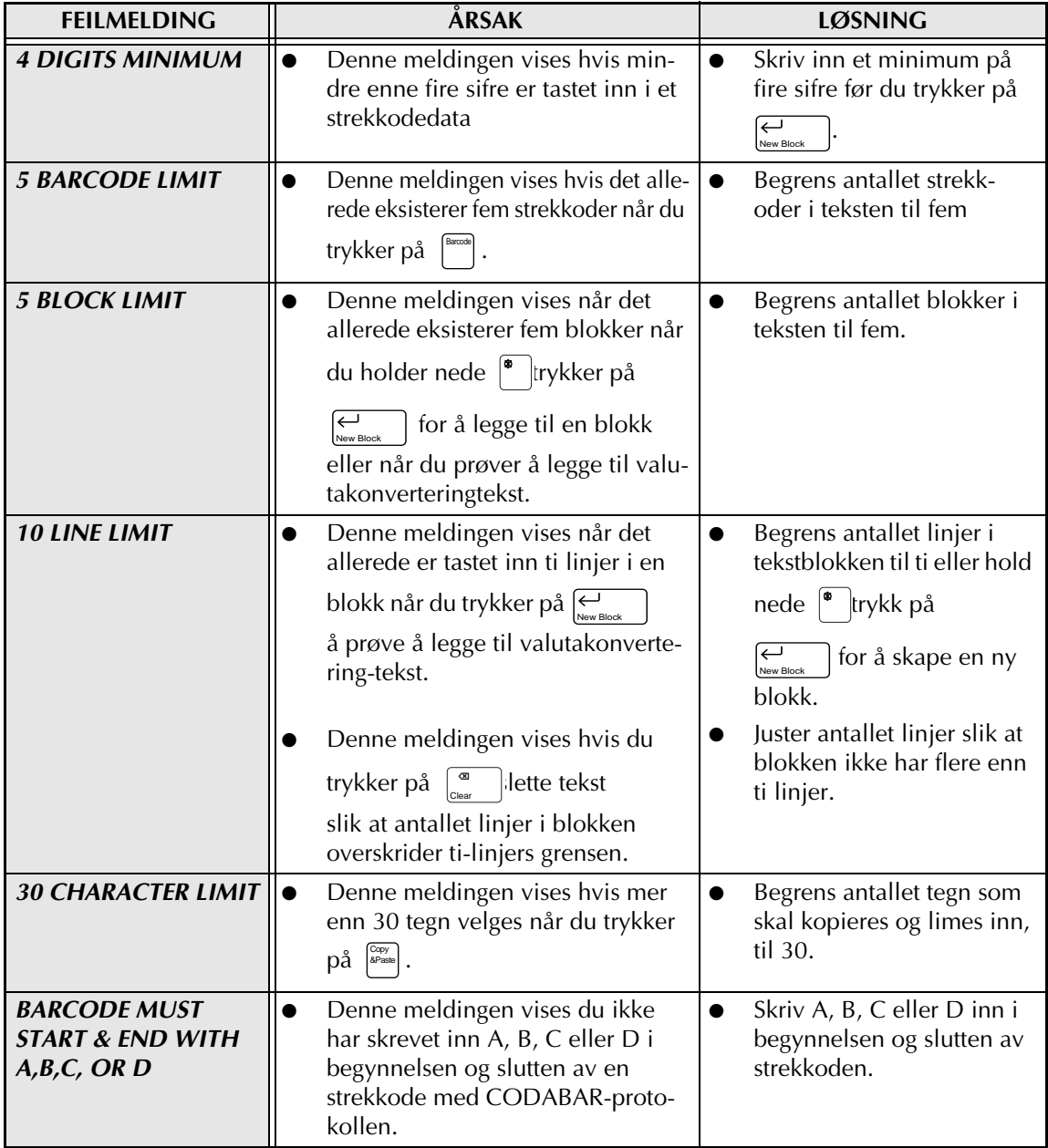

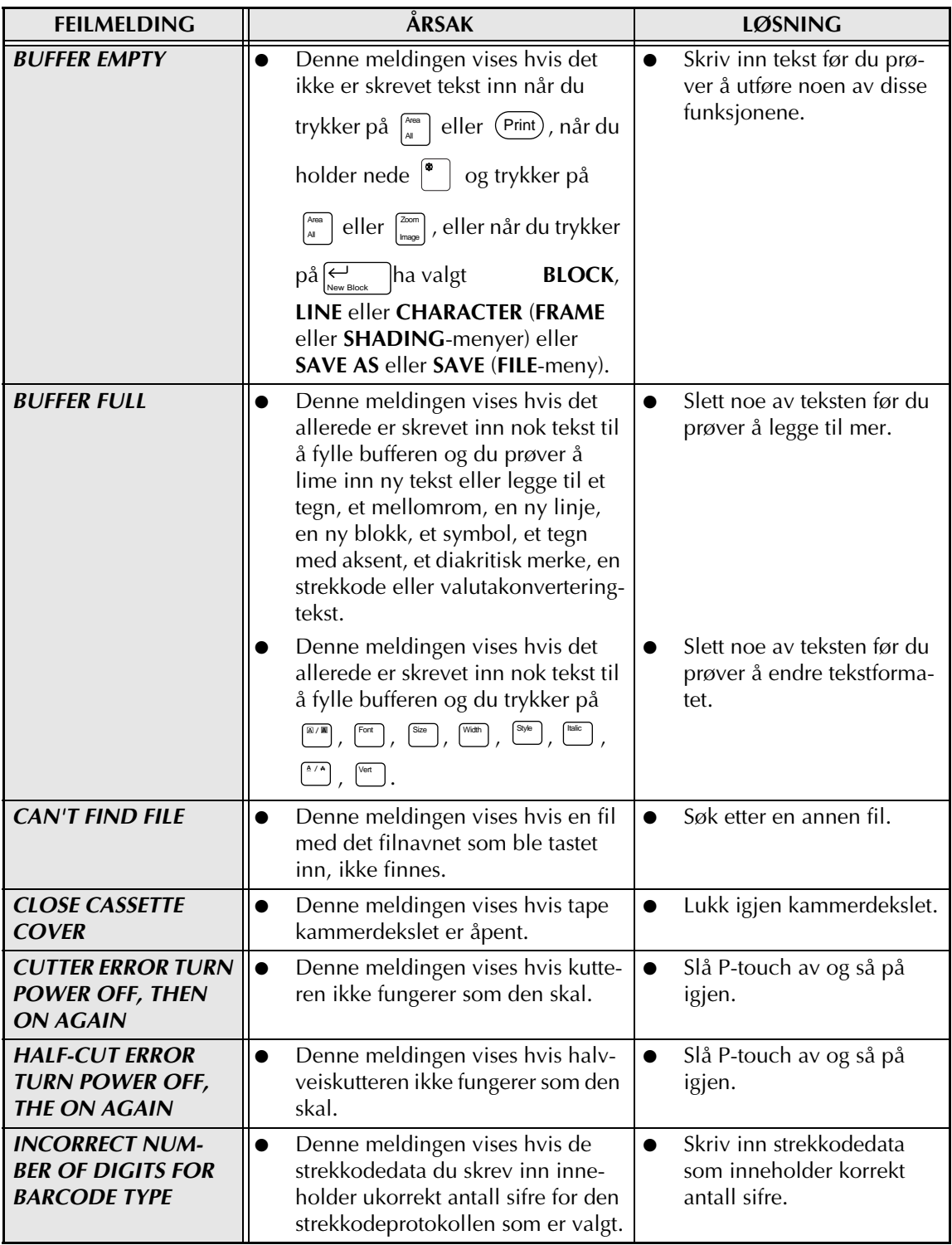

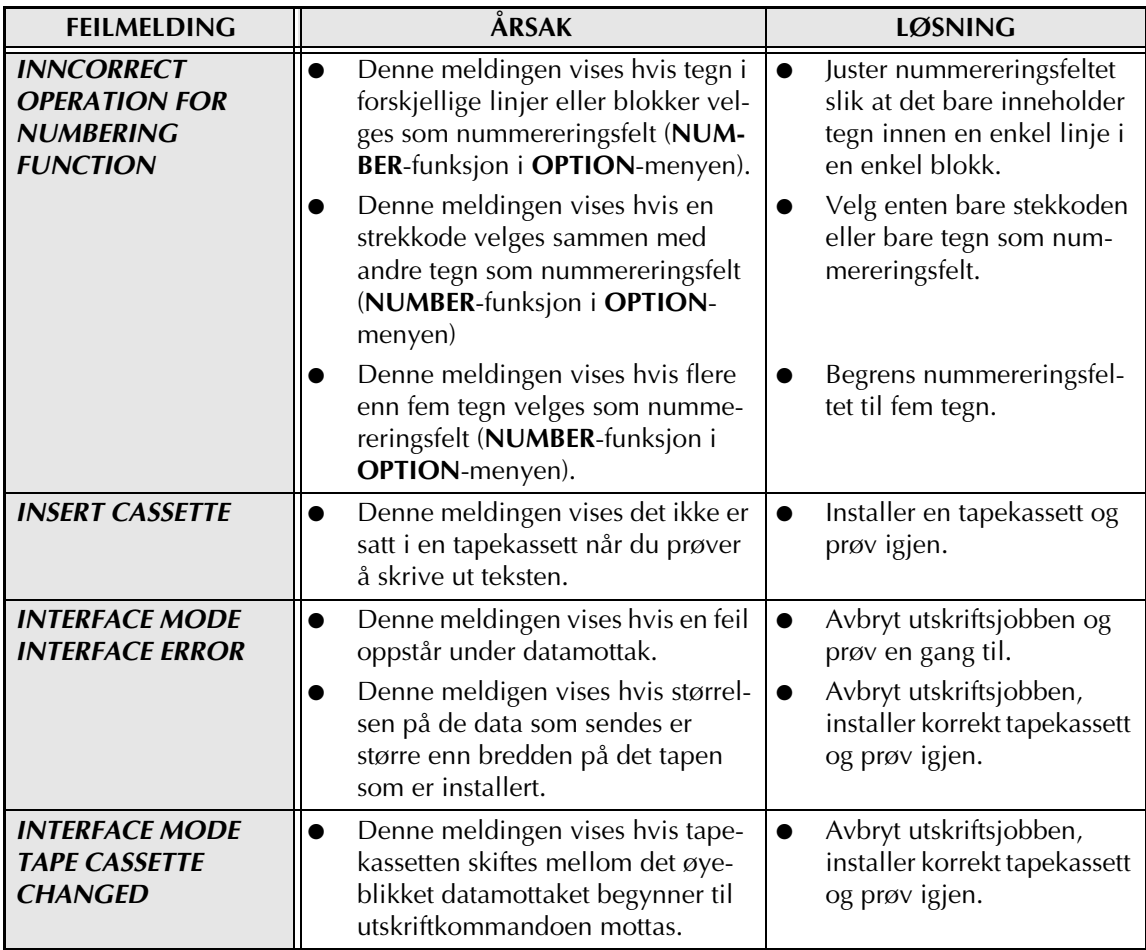

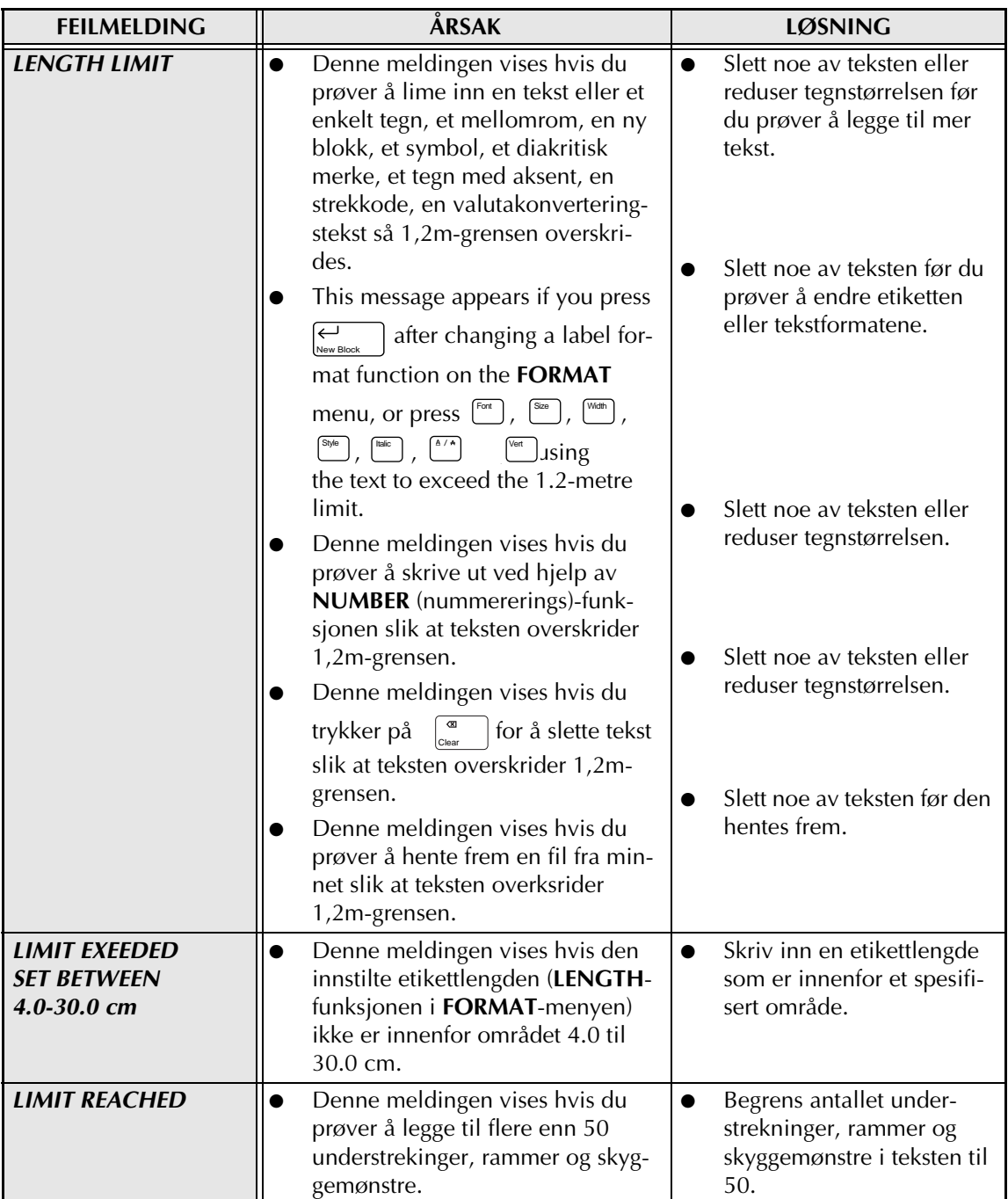

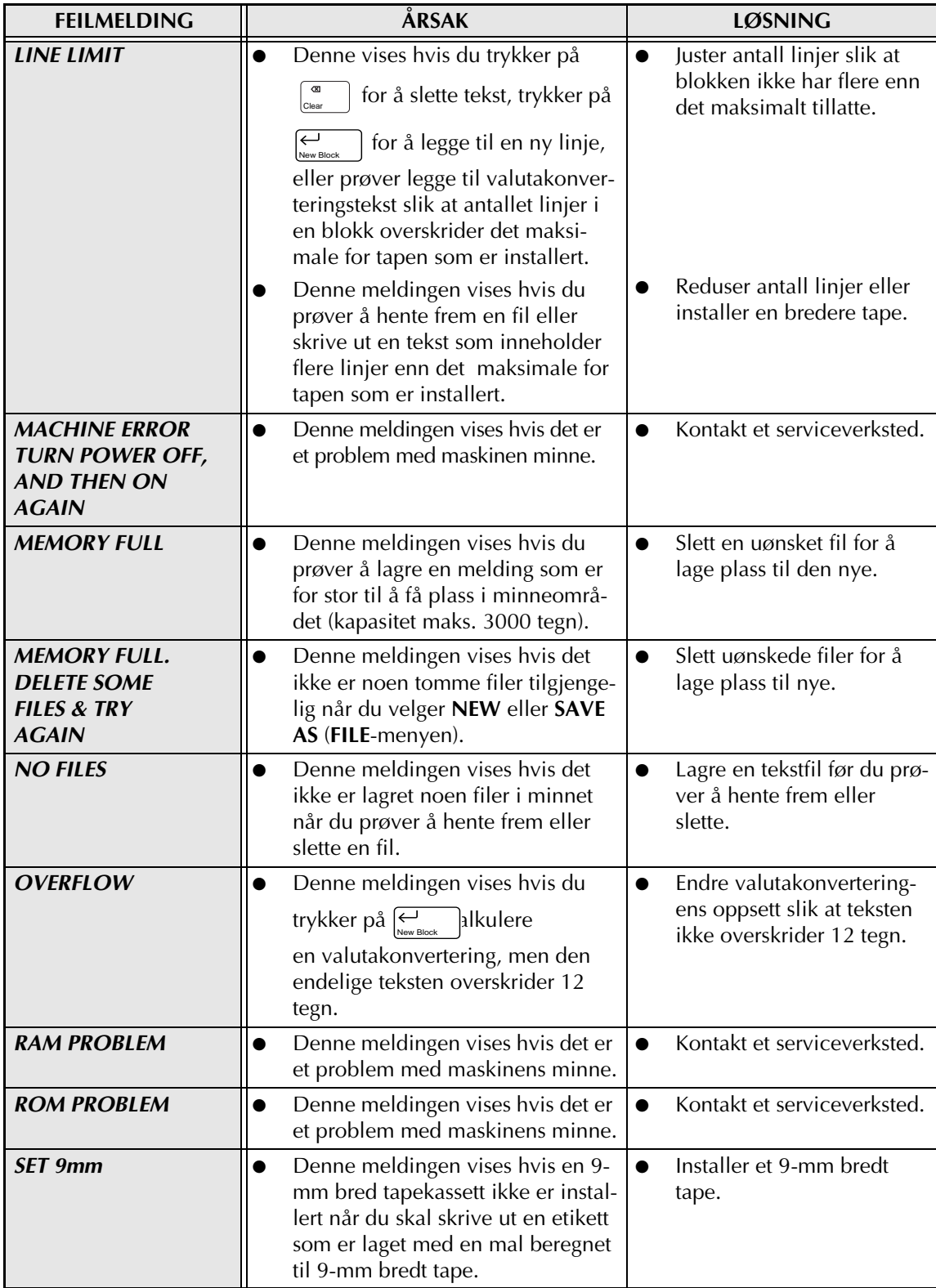

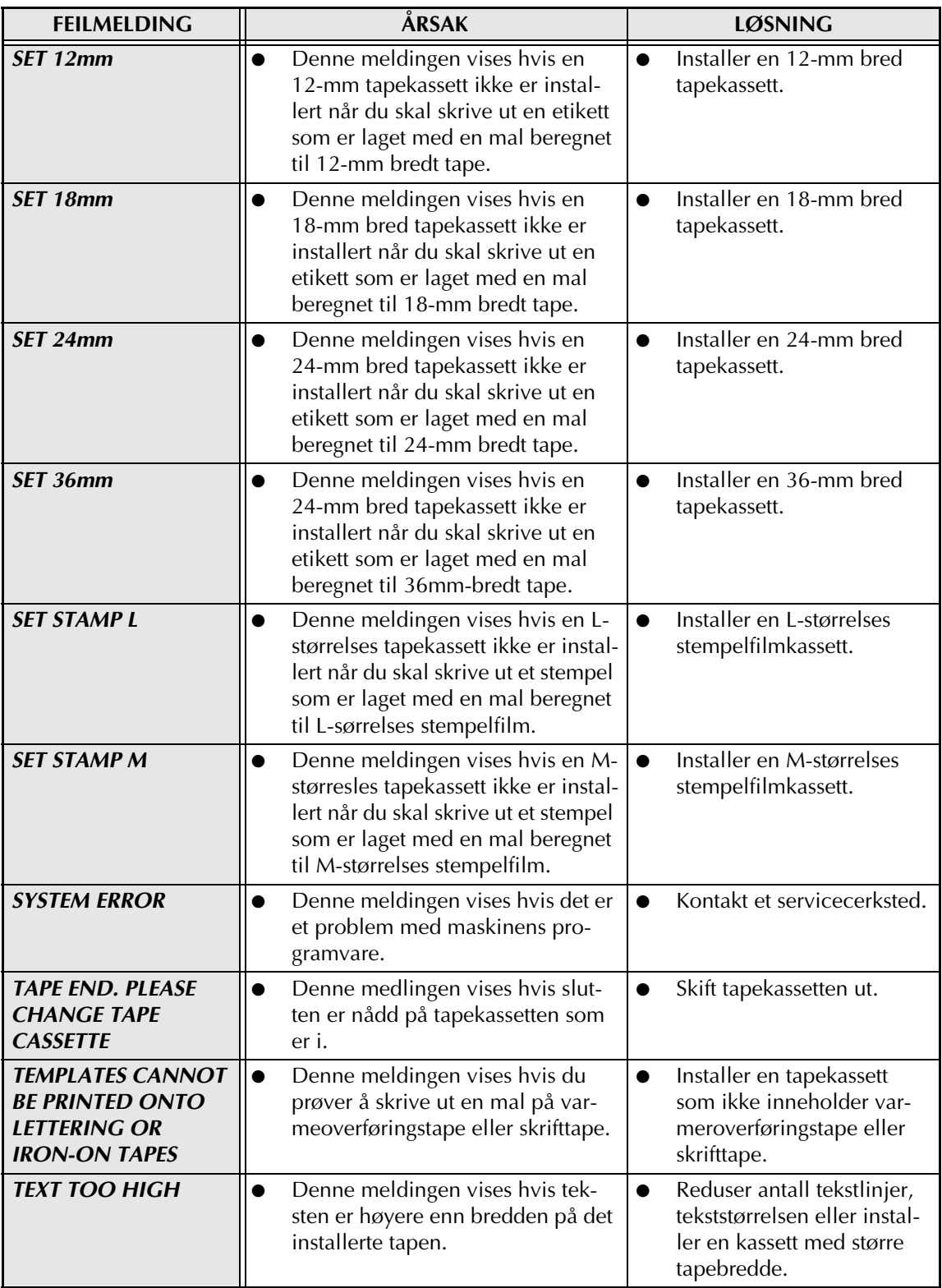

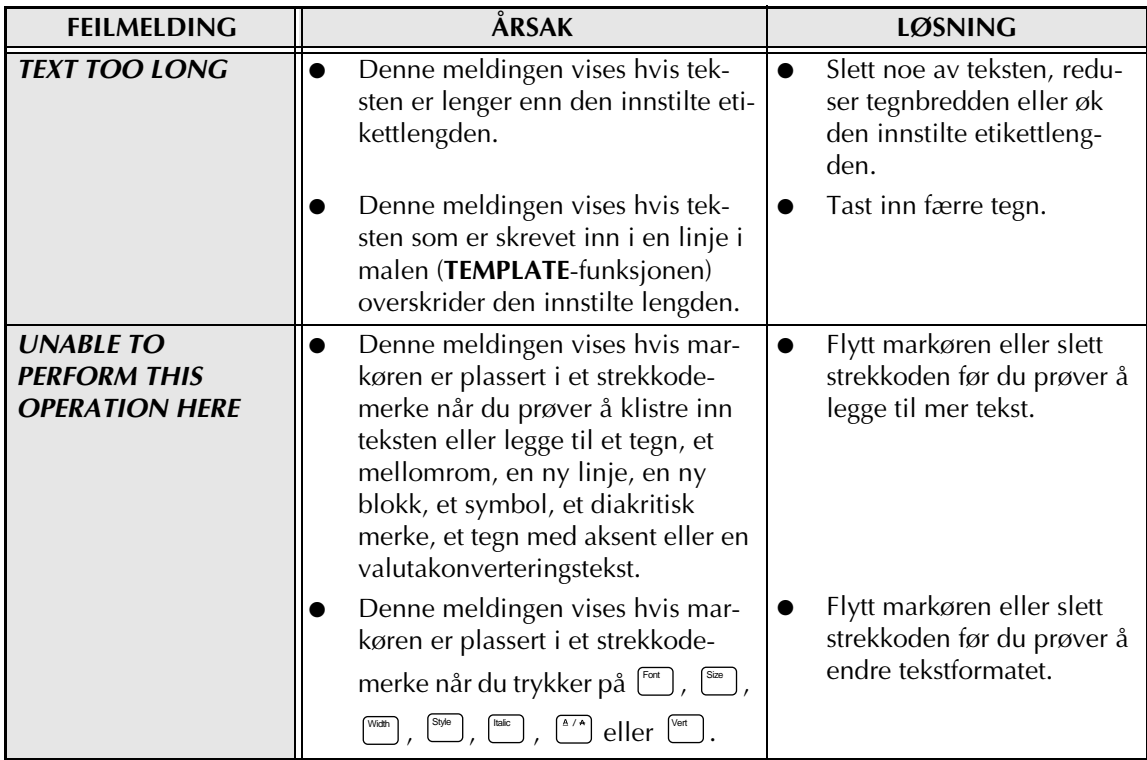

# **FEILSØKING**

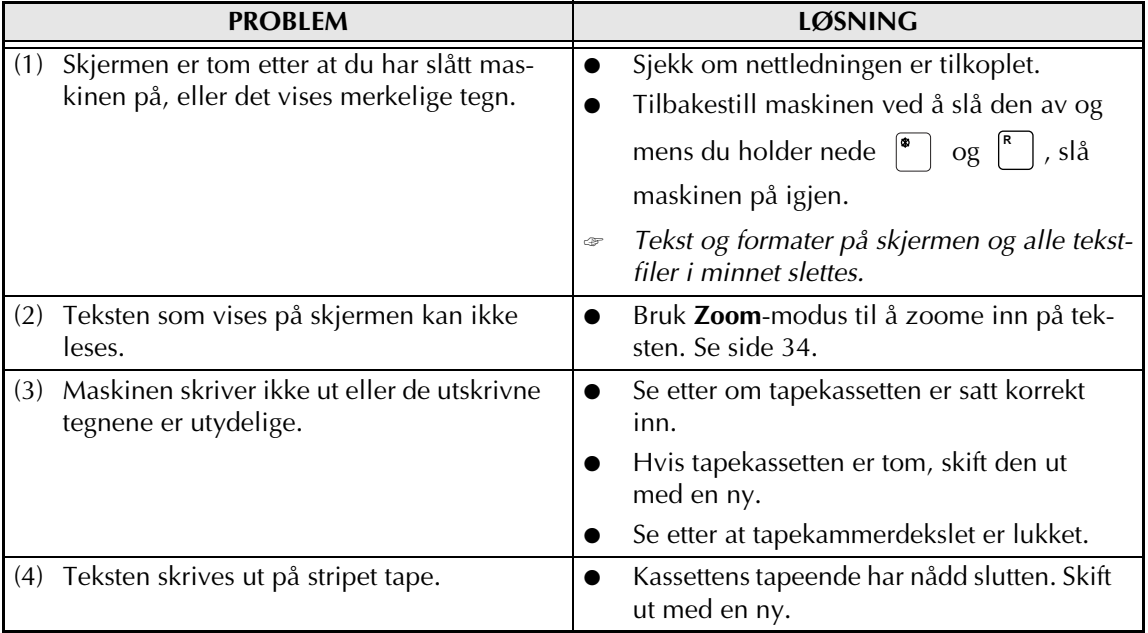

#### *FEILSØKING*

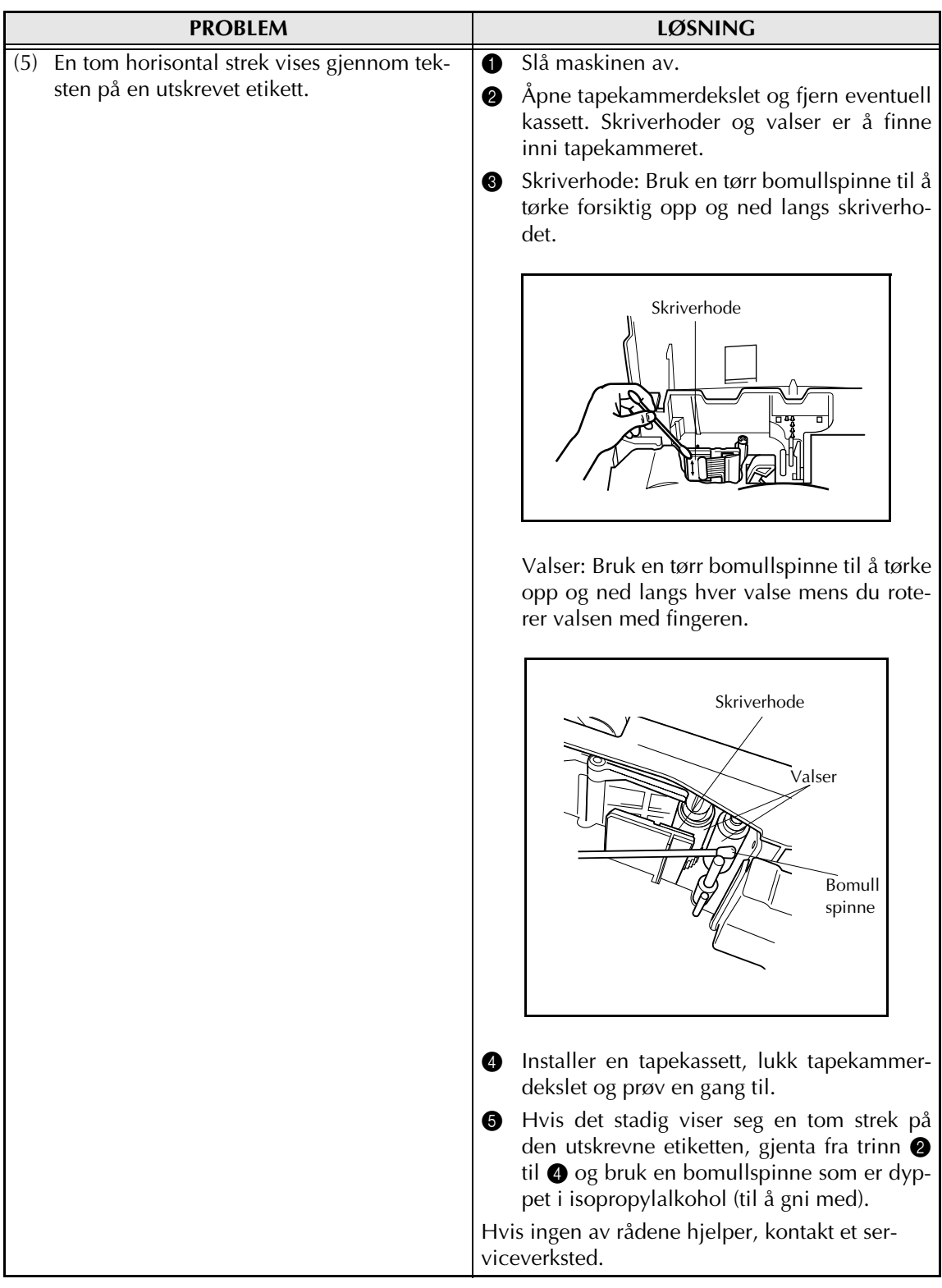

#### *FEILSØKING*

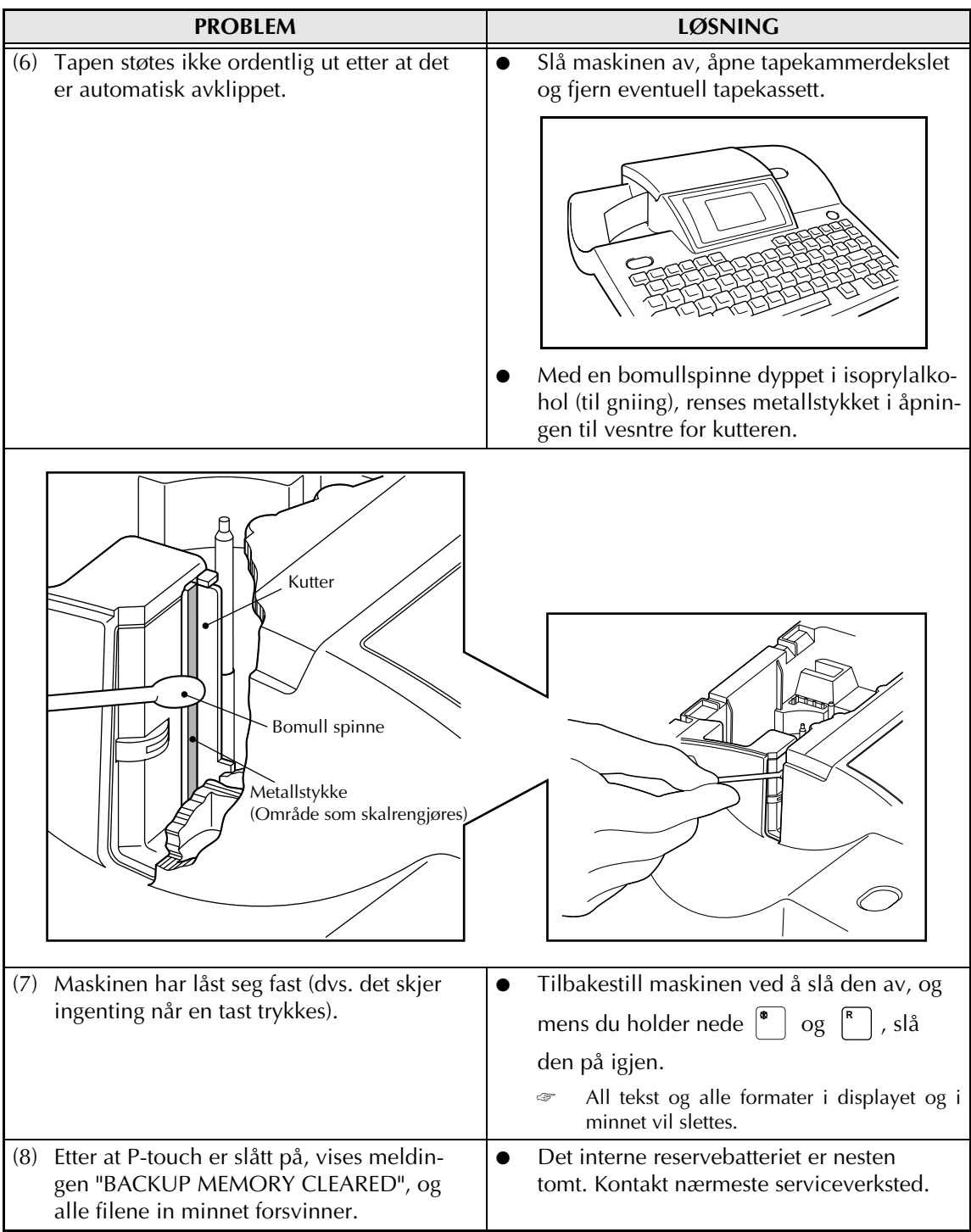

# **TEKNISKE DATA**

#### **MASKINVARE**

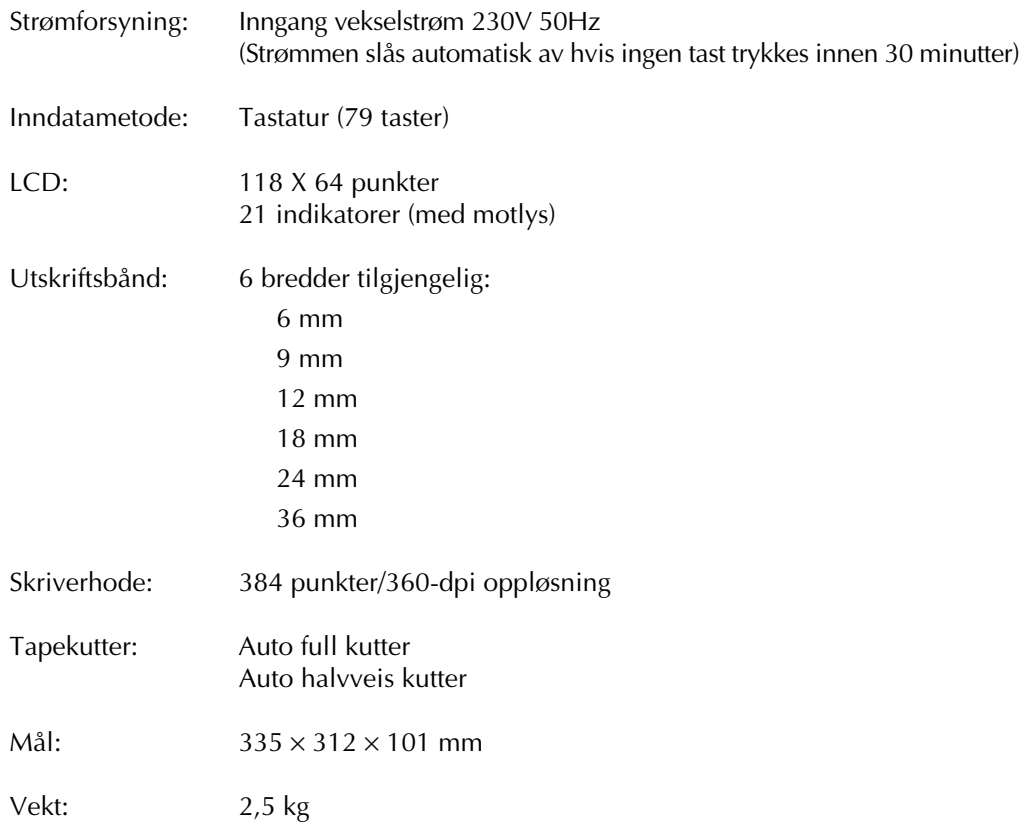

#### **PROGRAMVARE**

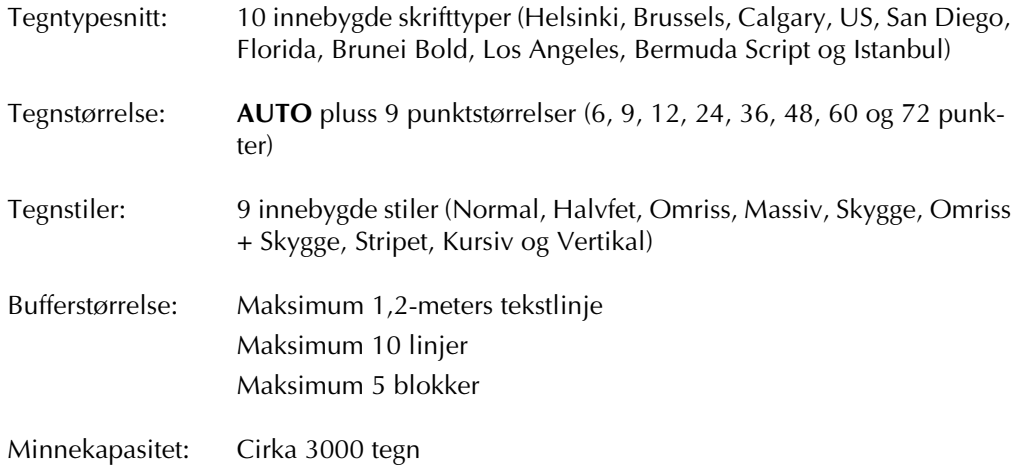

#### *TEKNISKE DATA*

# *Symboler*  $\subset$  *s.25*

Følgende symboler er tilgjengelige.

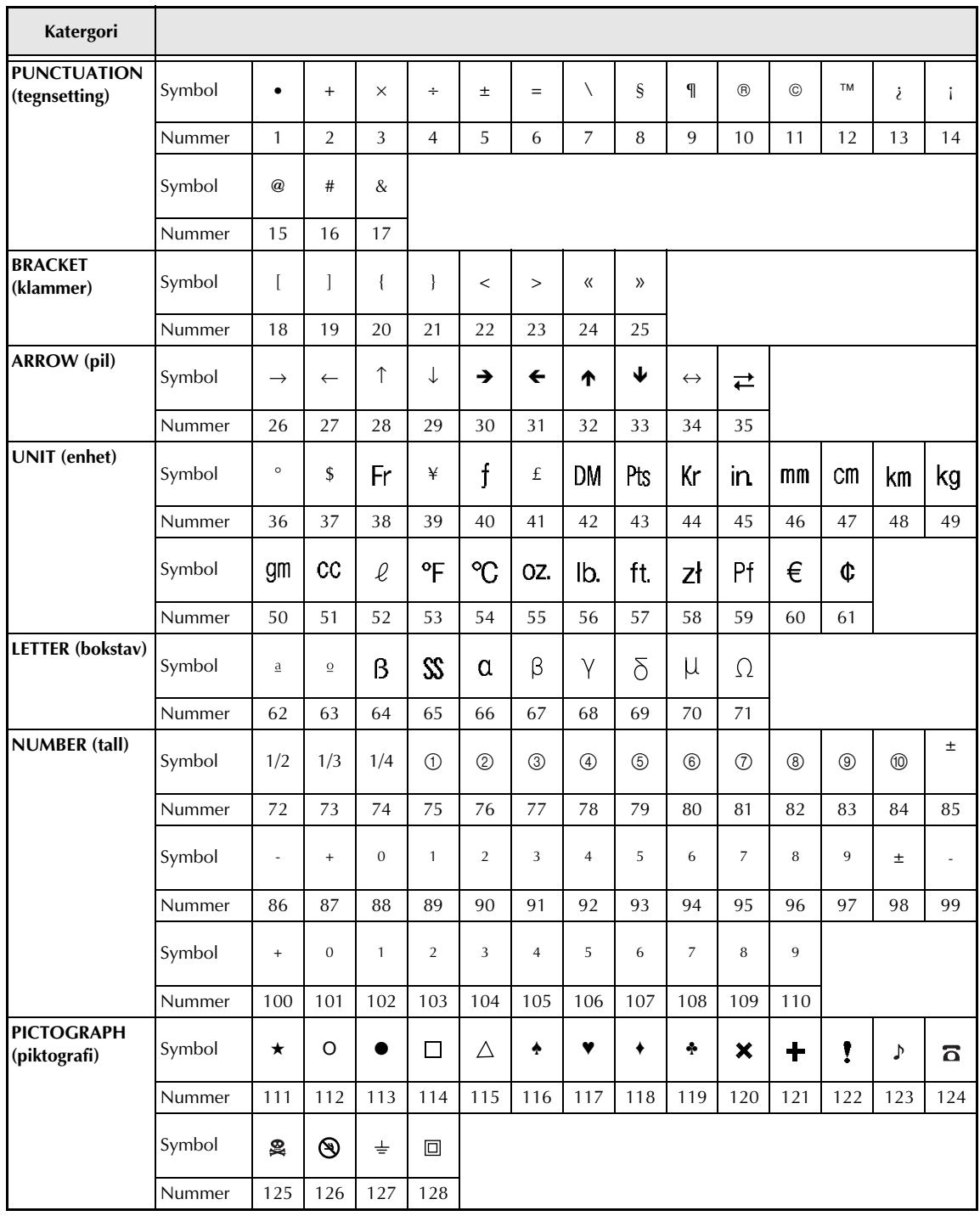

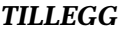

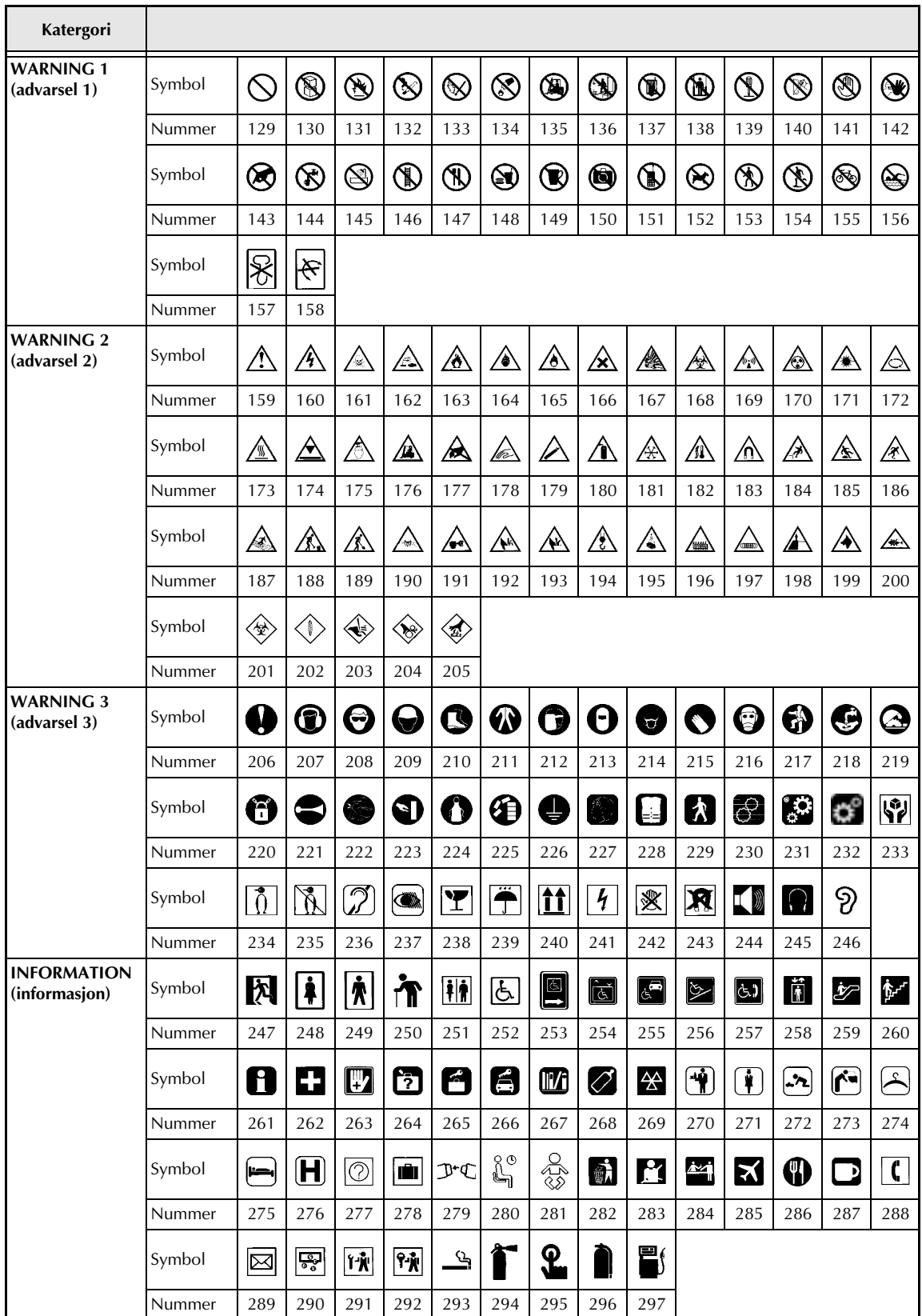

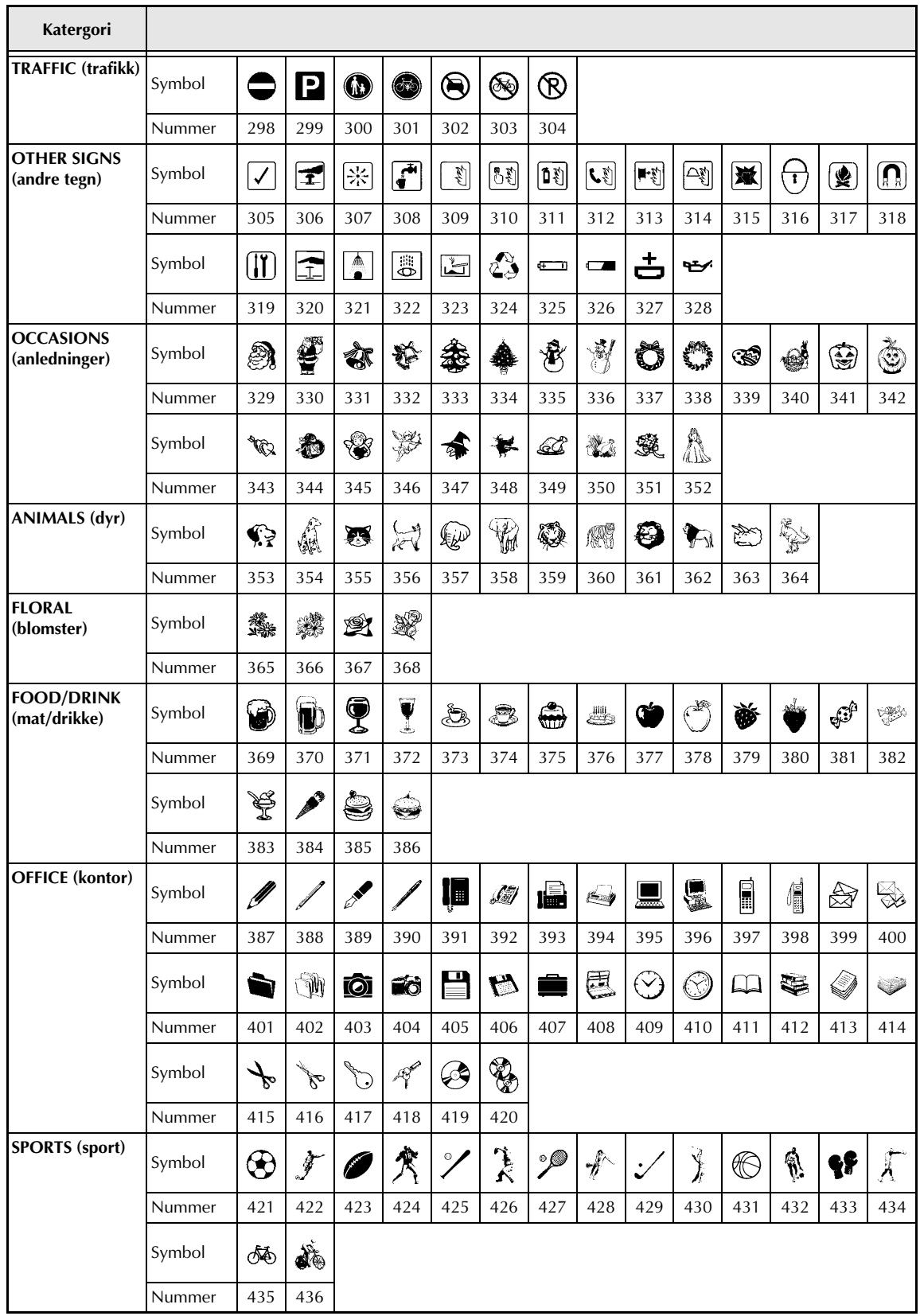

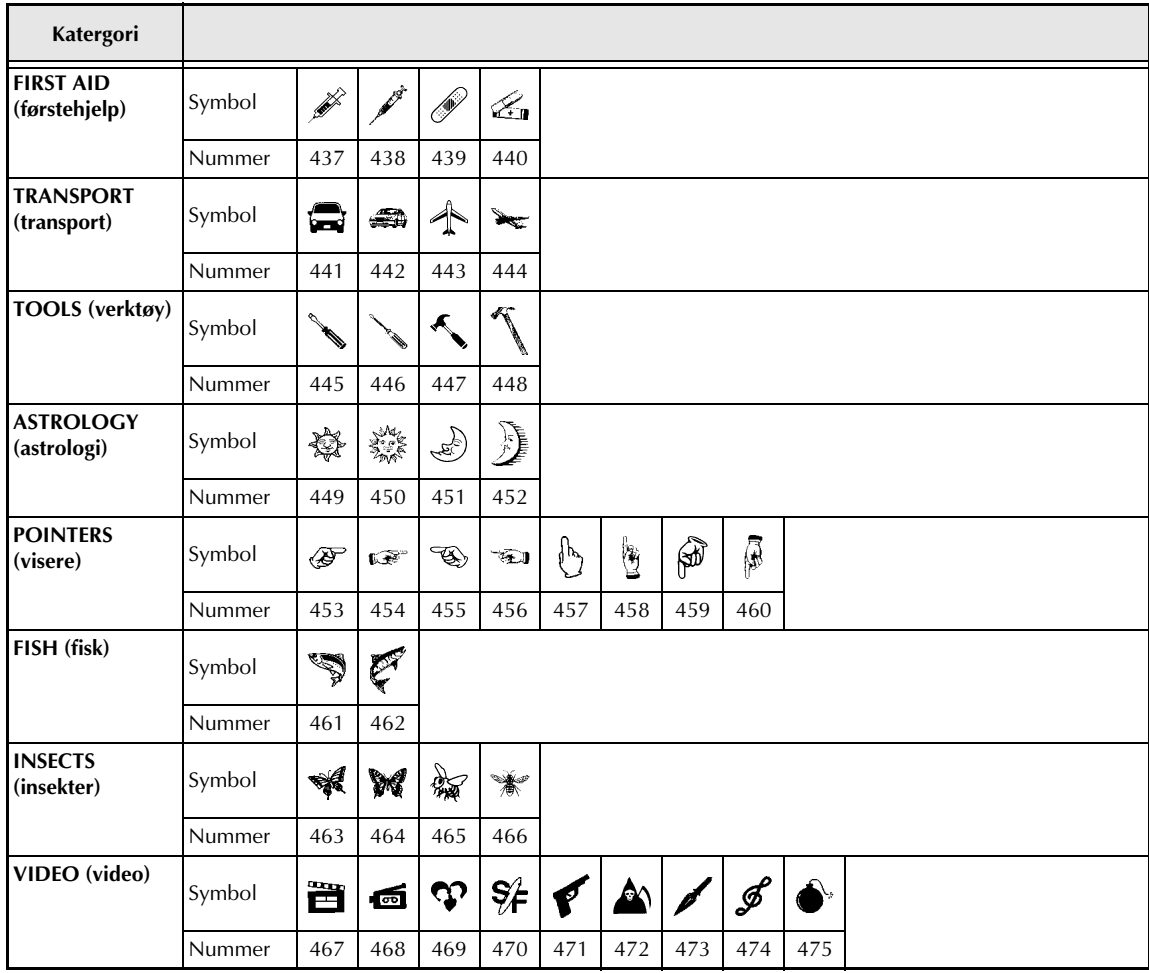

# *Spesielle strekkodetegn* ➩ *p.27*

Følgende spesialtegn kan bare legges til strekkoder ved å bruke protokollene EAN128 og CODE128.

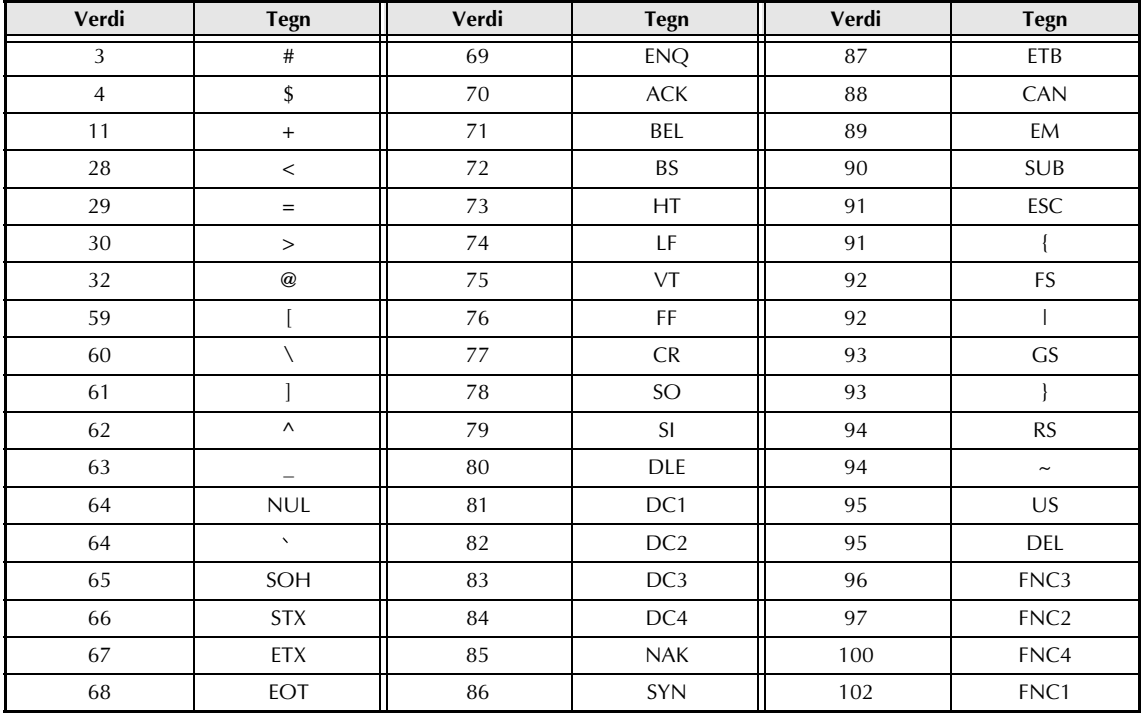

Følgende spesialtegn kan bare legges til strekkoder ved å bruke protokollene CODE39 eller CODA-BAR.

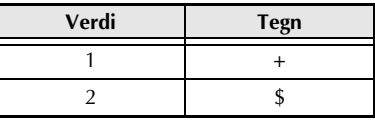

## *Skrifttyper* ➩ *s.38*

Følgende skrifttyper er tilgjengelige.

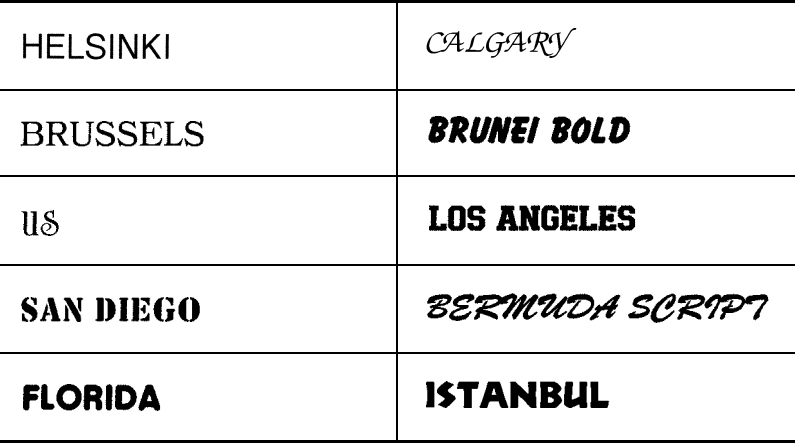

# *Størrelser og bredder* ➩ *s.39-40*

Eksempler på tilgjengelige tekststørrelser og -bredder er vist under.

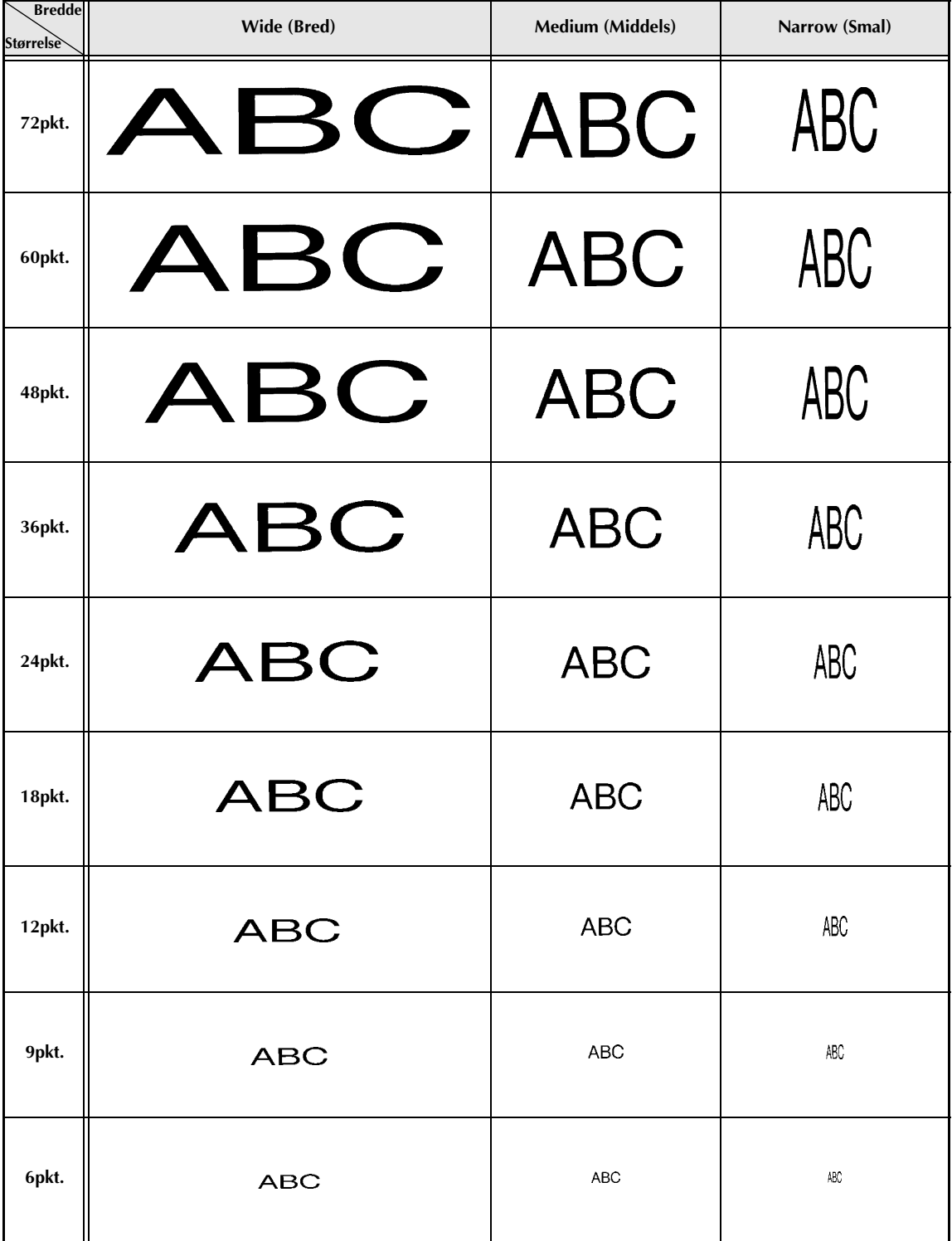

# *Skriftstiler* ➩ *s.41*

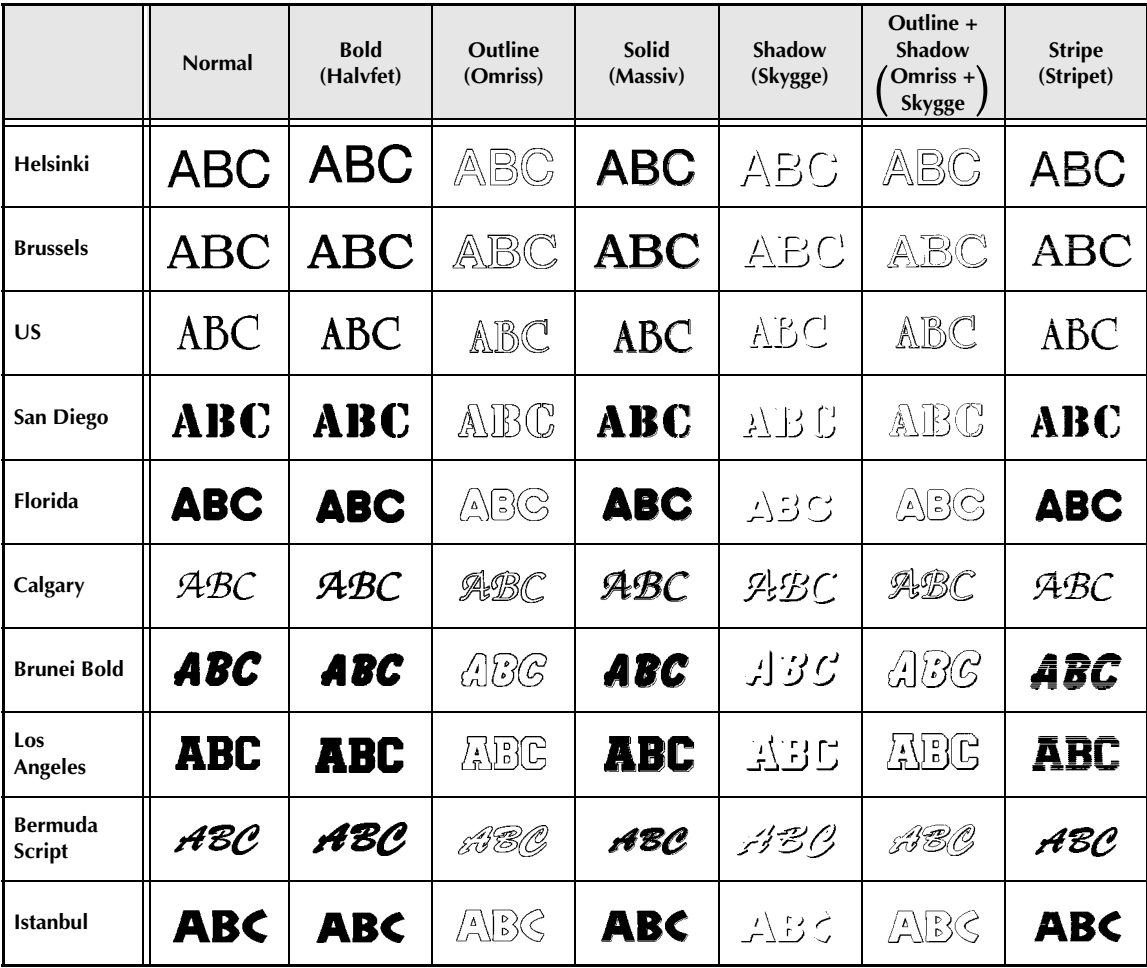

# *Rammer og Skyggemønstre* ➩ *s.45*

Førlgende ramme- og skyggemønstre er tilgjengelige.

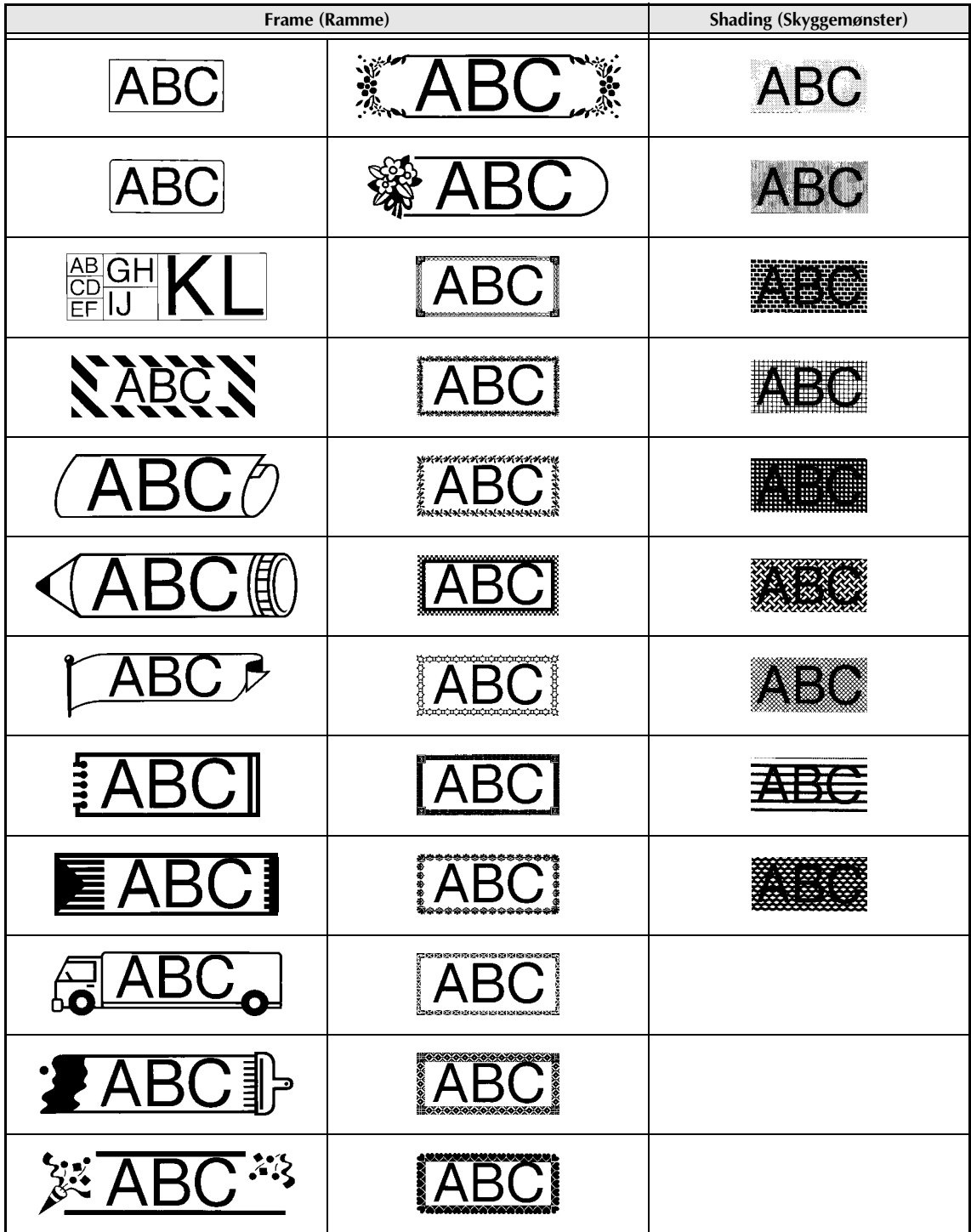

# *Bakgrunns-design* ➩ *s.53*

Eksempler på tilgjengelige bakgrunns-design er vist under.

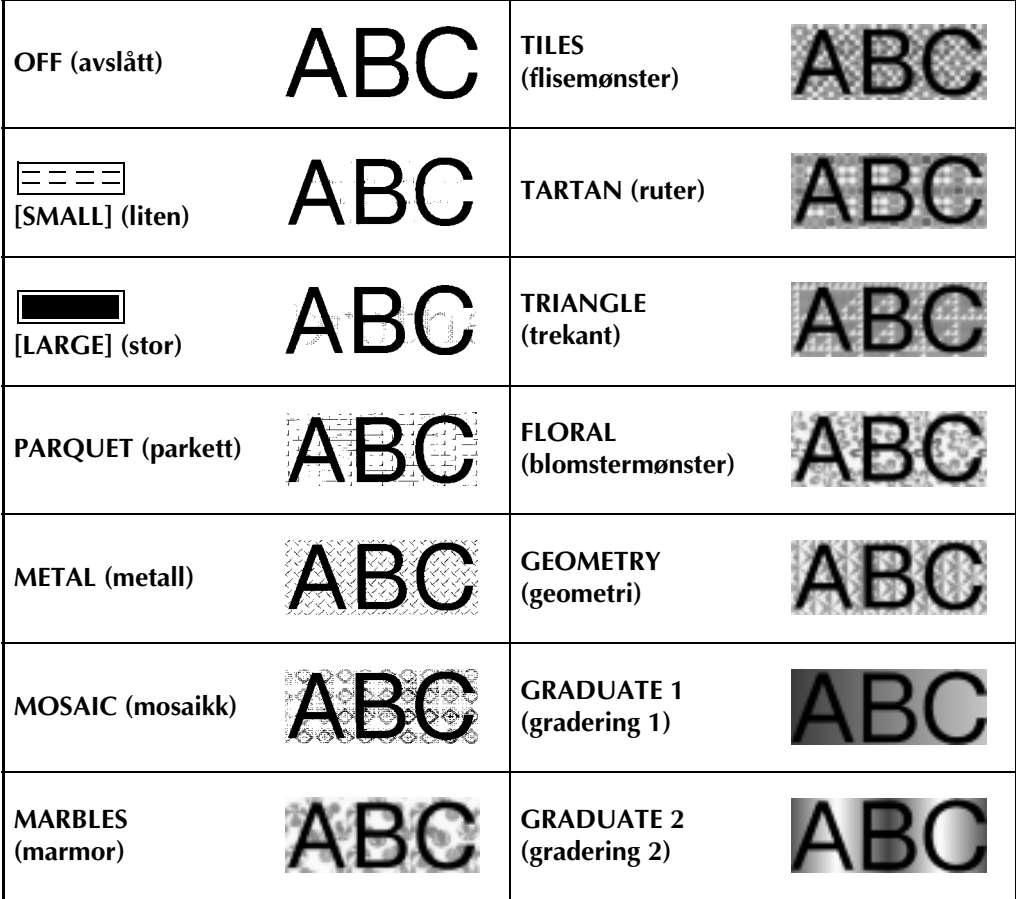
#### *Autoformater* ➩ *s.55*

Eksempler på tilgjengelige autoformater er vist under.

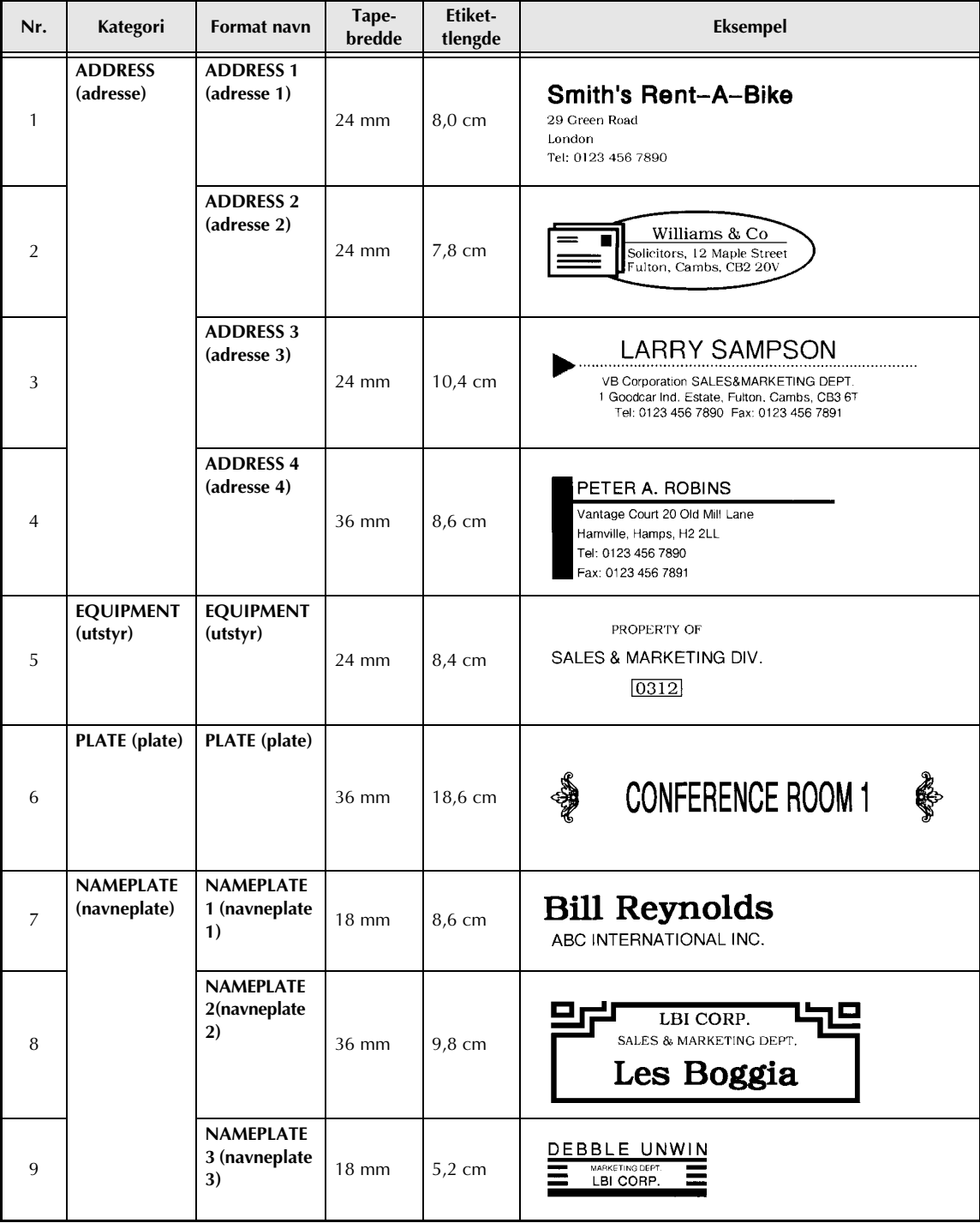

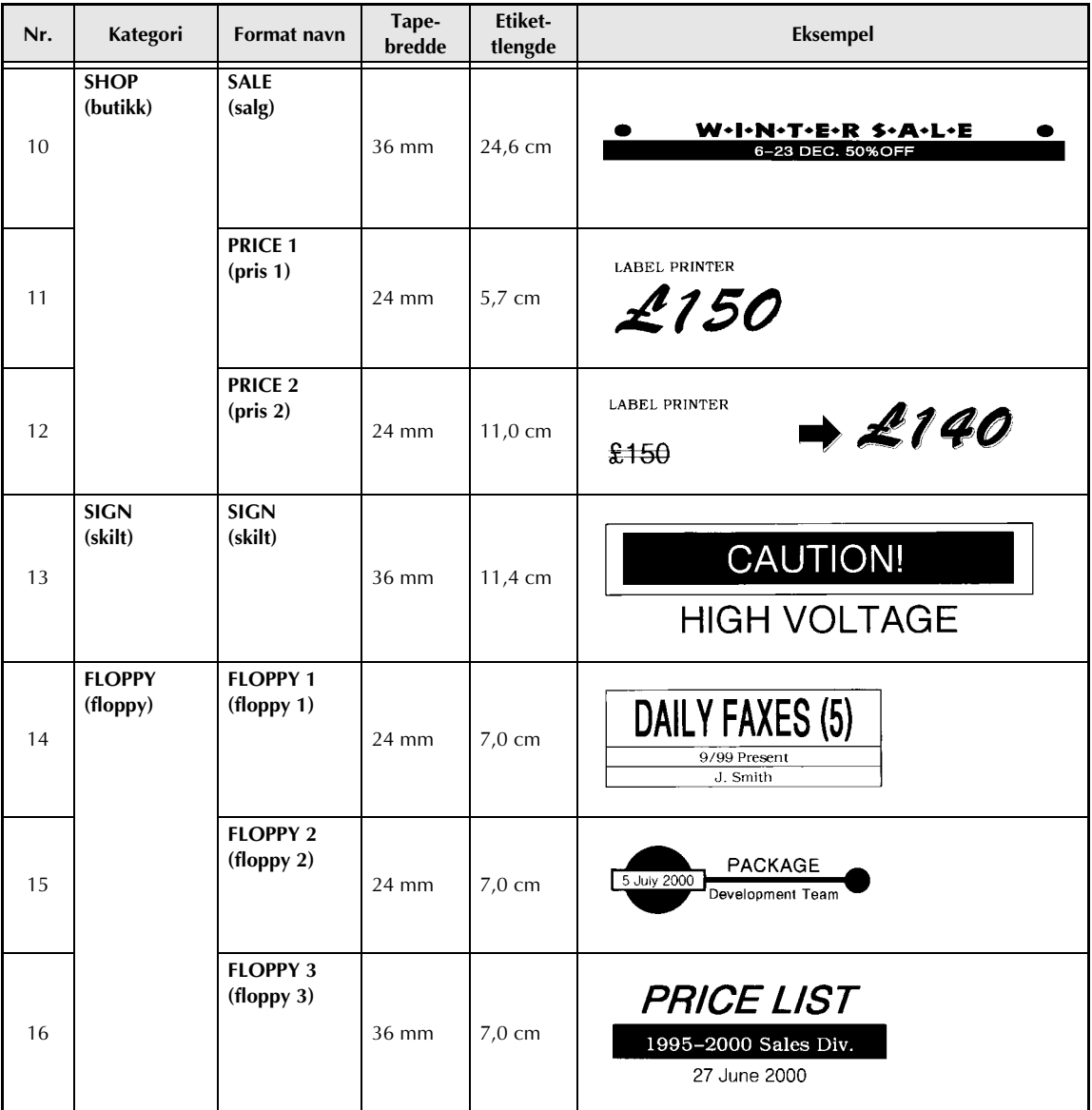

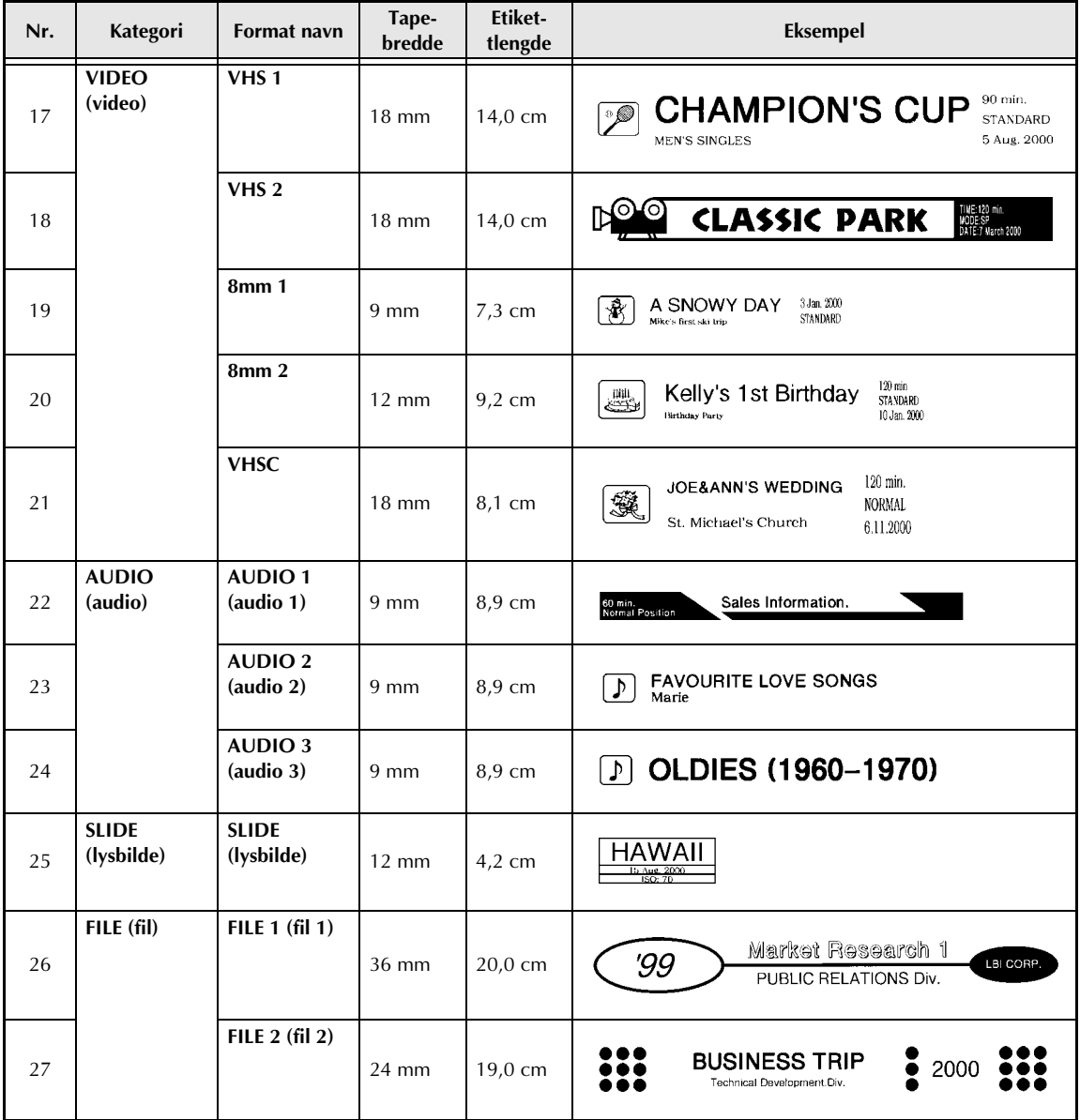

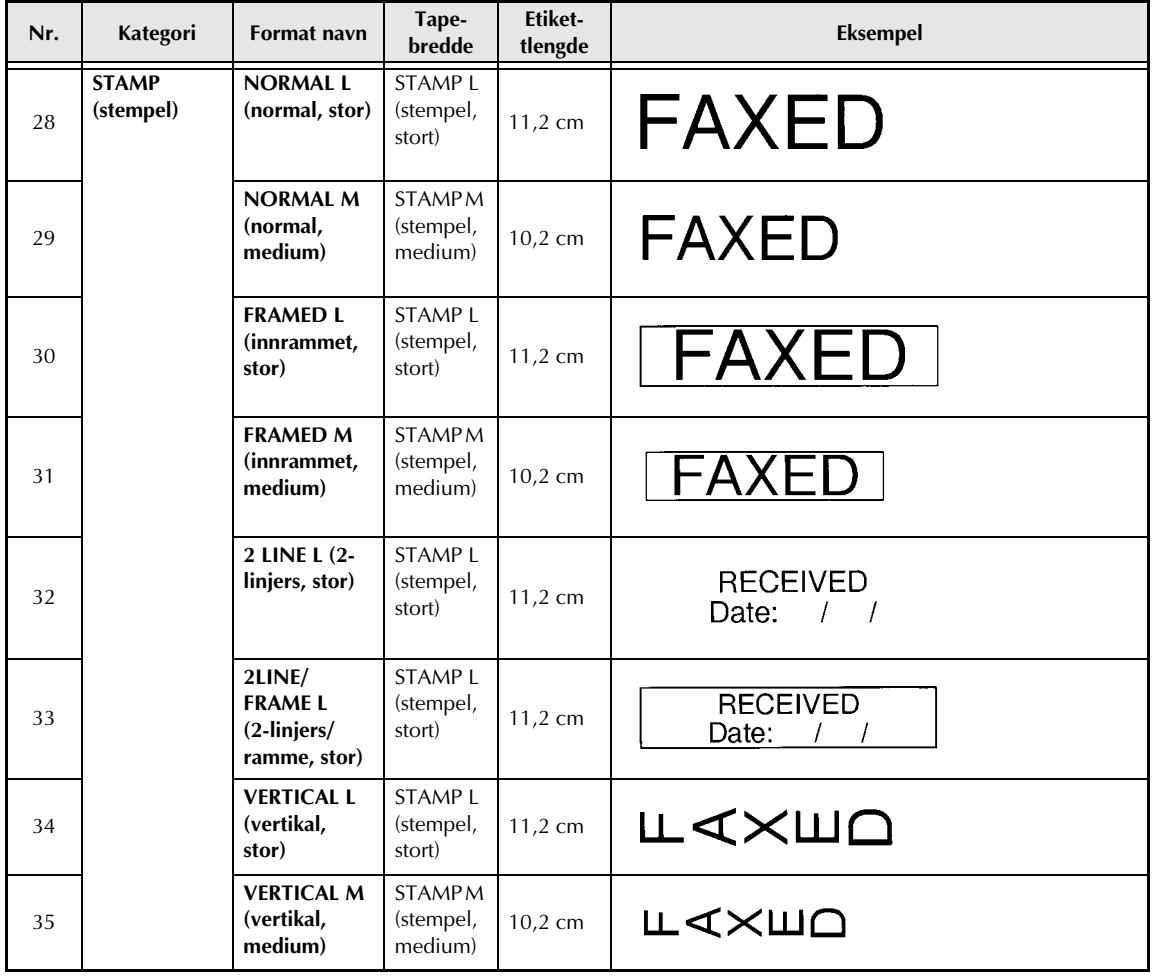

## *Autoformat tekststiler* ➩ *s.55*

Eksempler på tilgjengelige autoformat tekststiler er vist under.

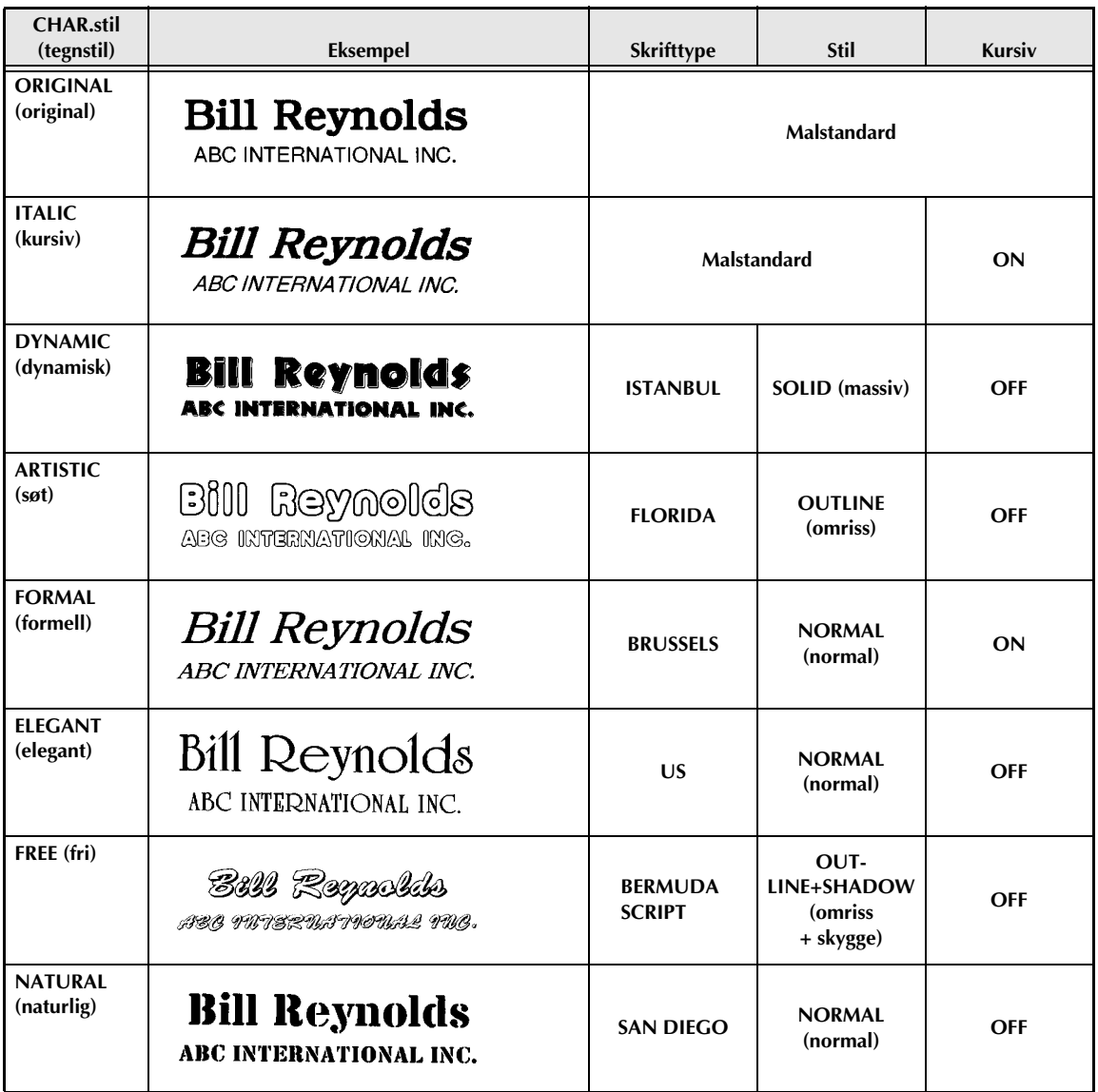

## *Teksttransformeringsstiler* ➩ *s.67*

Eksempler på teksttransformeringsfasonger er vist under.

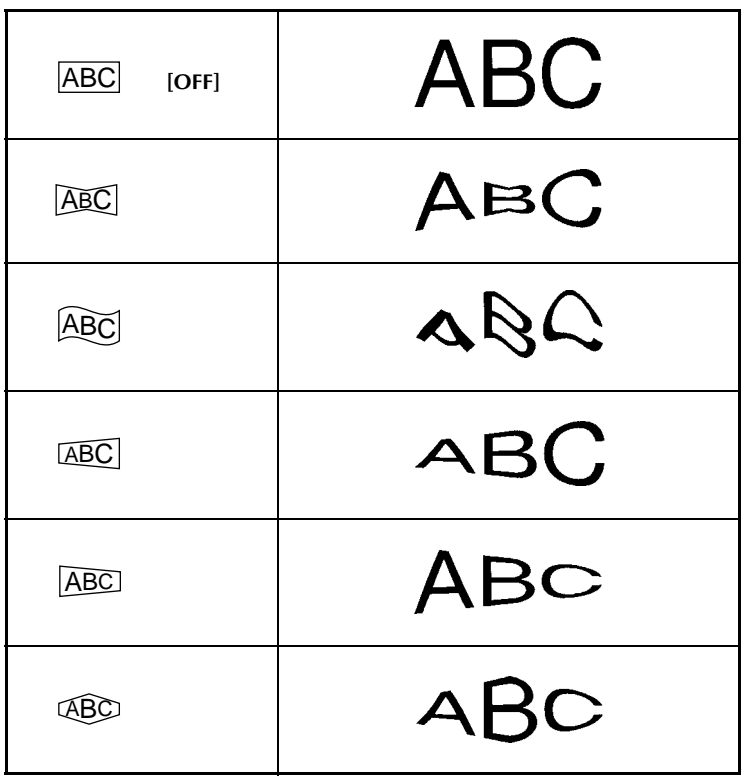

# **INDEKS**

# *Numerisk*

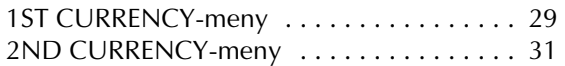

#### *A*

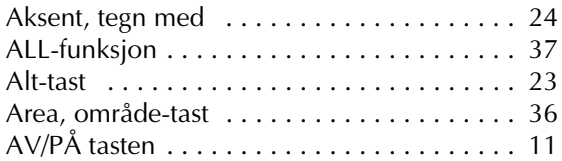

#### *B*

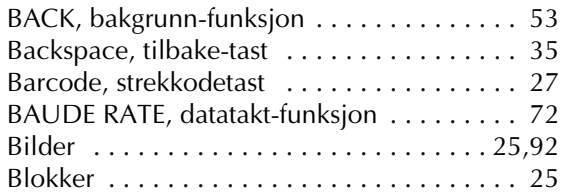

## *C*

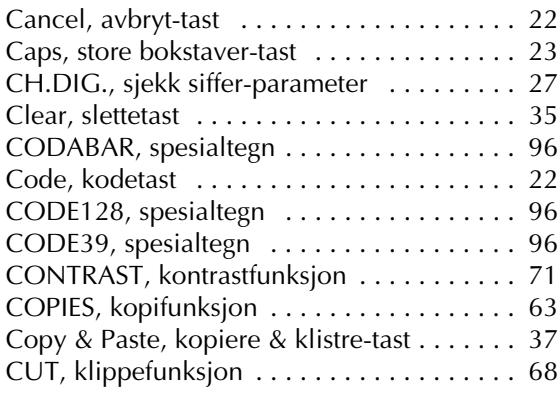

#### *D*

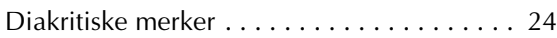

#### *E*

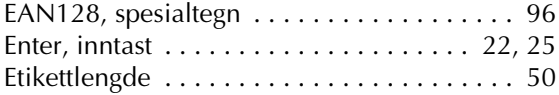

#### *F*

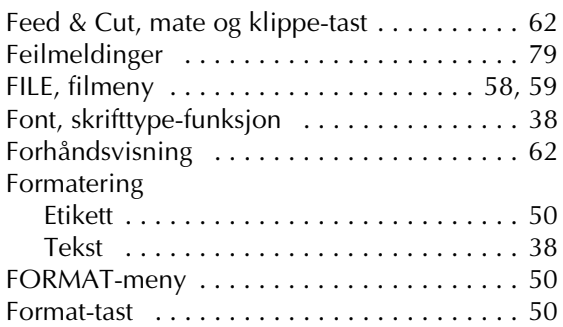

#### *H*

```
H.ALI, horisontal justering-funksjon . . . . . . . 52
```
#### *I*

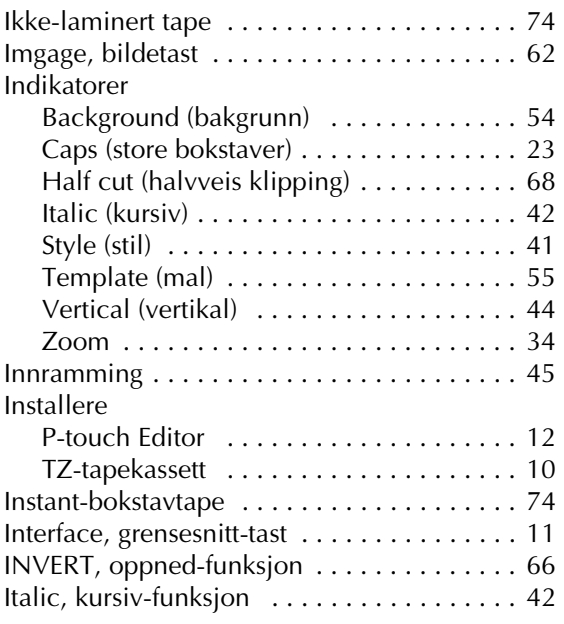

#### *K*

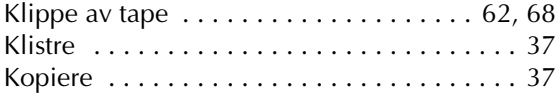

# *L*

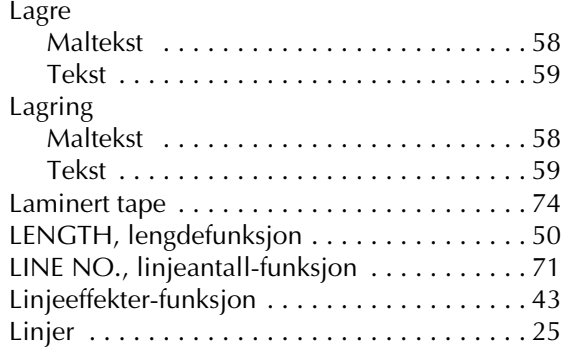

## *M*

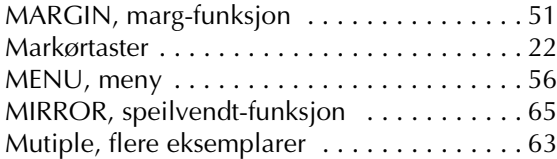

#### *N*

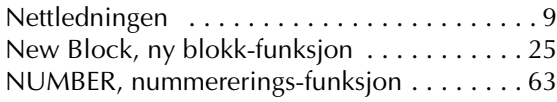

# *O*

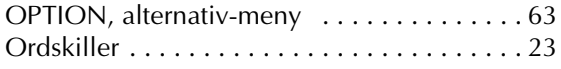

#### *P*

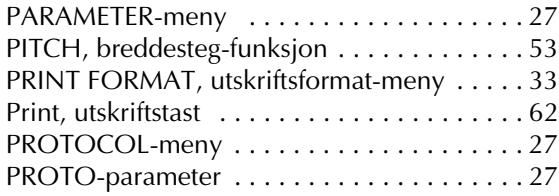

#### *R*

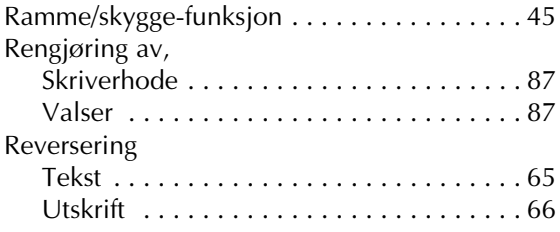

# *S*

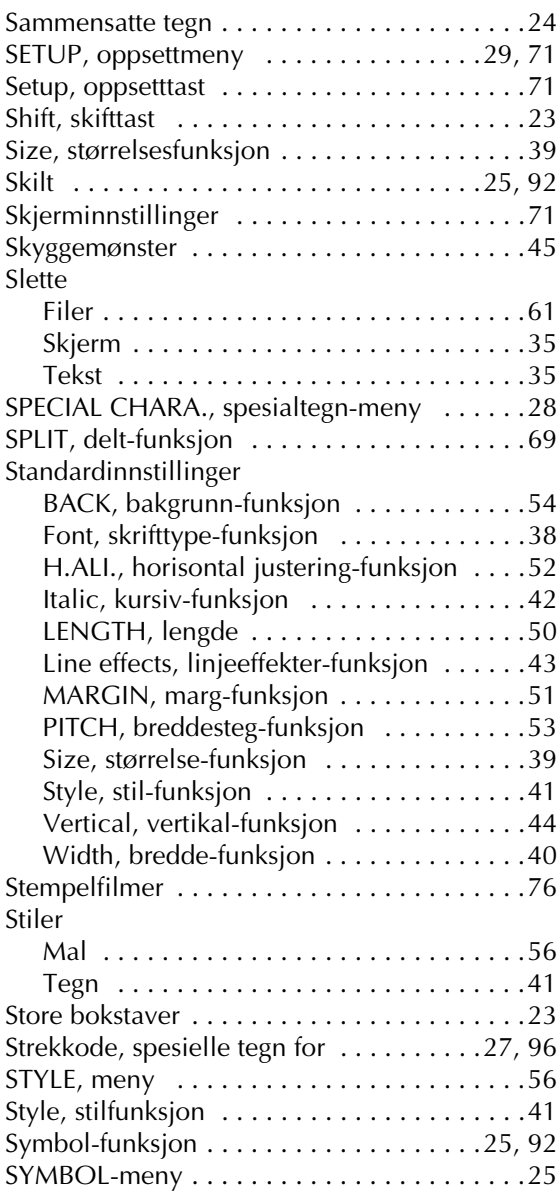

#### *T*

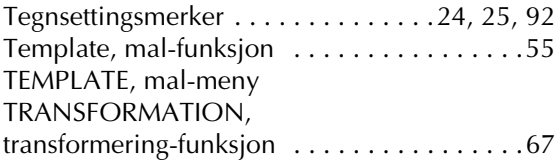

## *U*

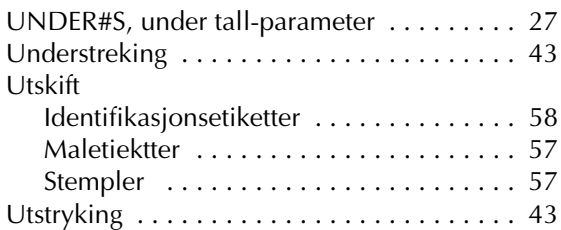

#### *V*

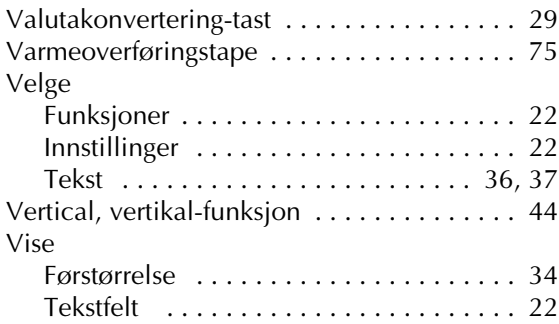

#### *V*

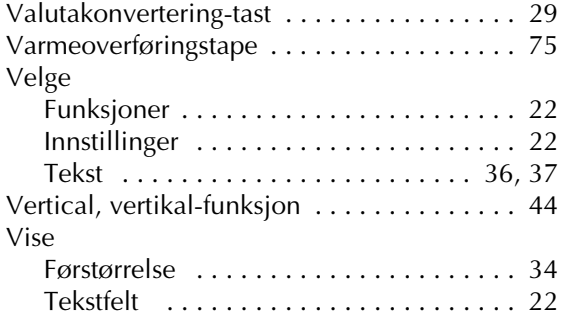

#### *W*

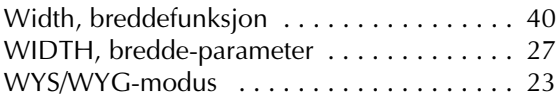

# *Z*

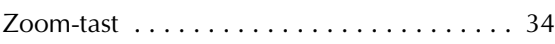

# **TILLBEHØR**

#### ● Tillbehör

Du får kjøpt tape-kassetter fra din nærmeste autoriserte forhandler. Brother kan ikke holdes til ansvar for problemer som skyldes bruk av ikke godkjente materialer. Det må bare brukes Brother TZ tape i

denne maskinen. Du må ikke bruke tape som ikke er merket med  $\frac{12}{124}$ .

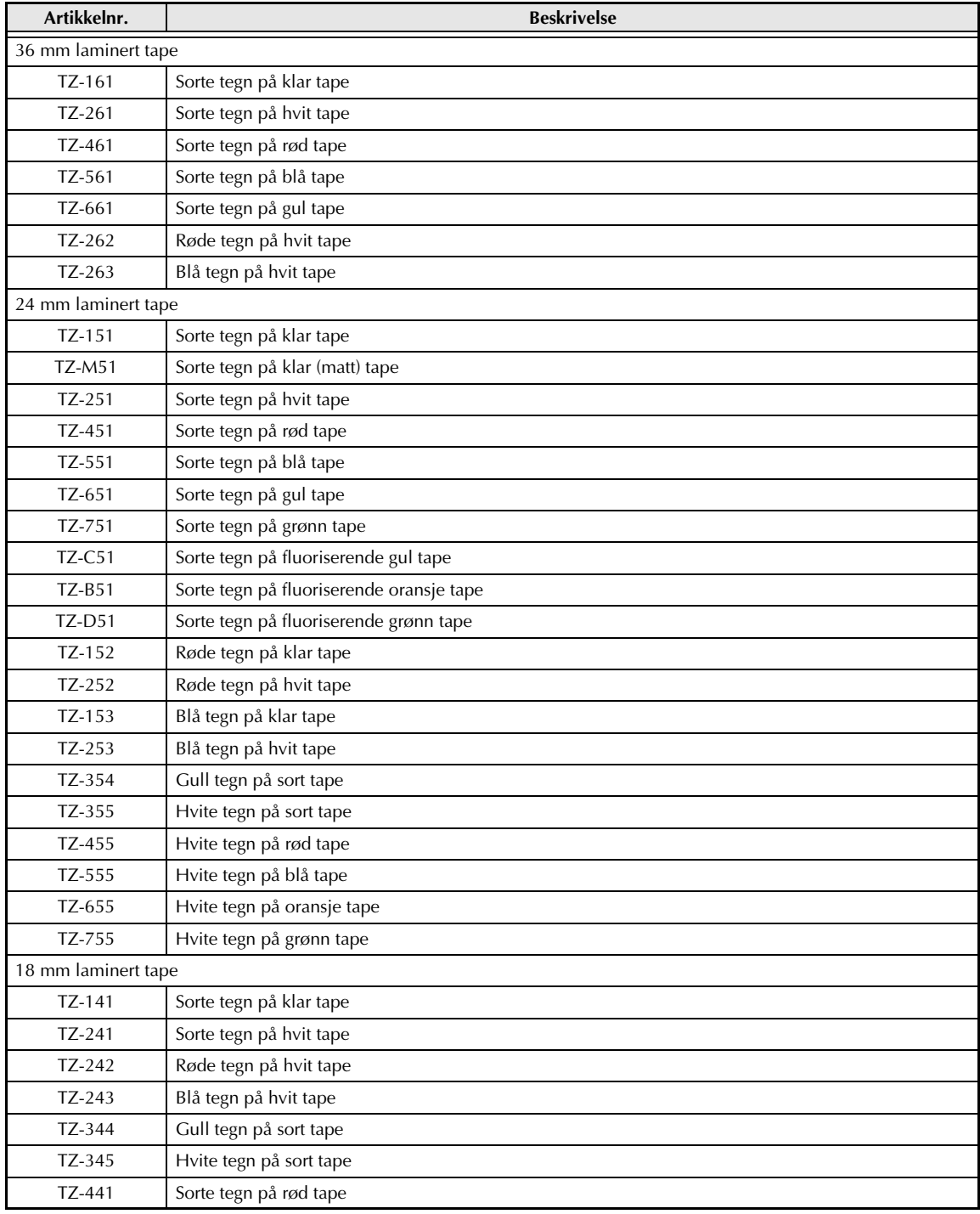

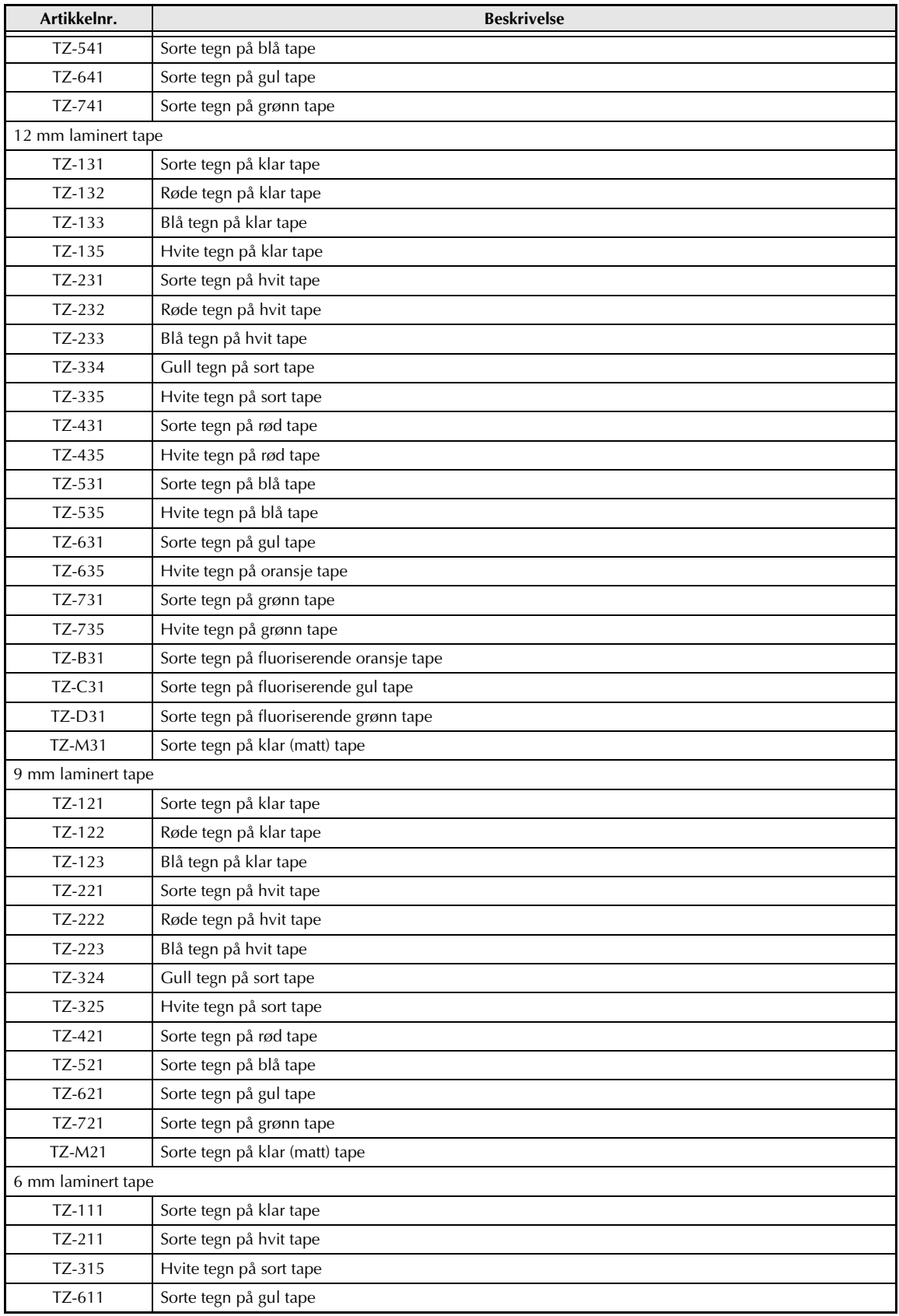

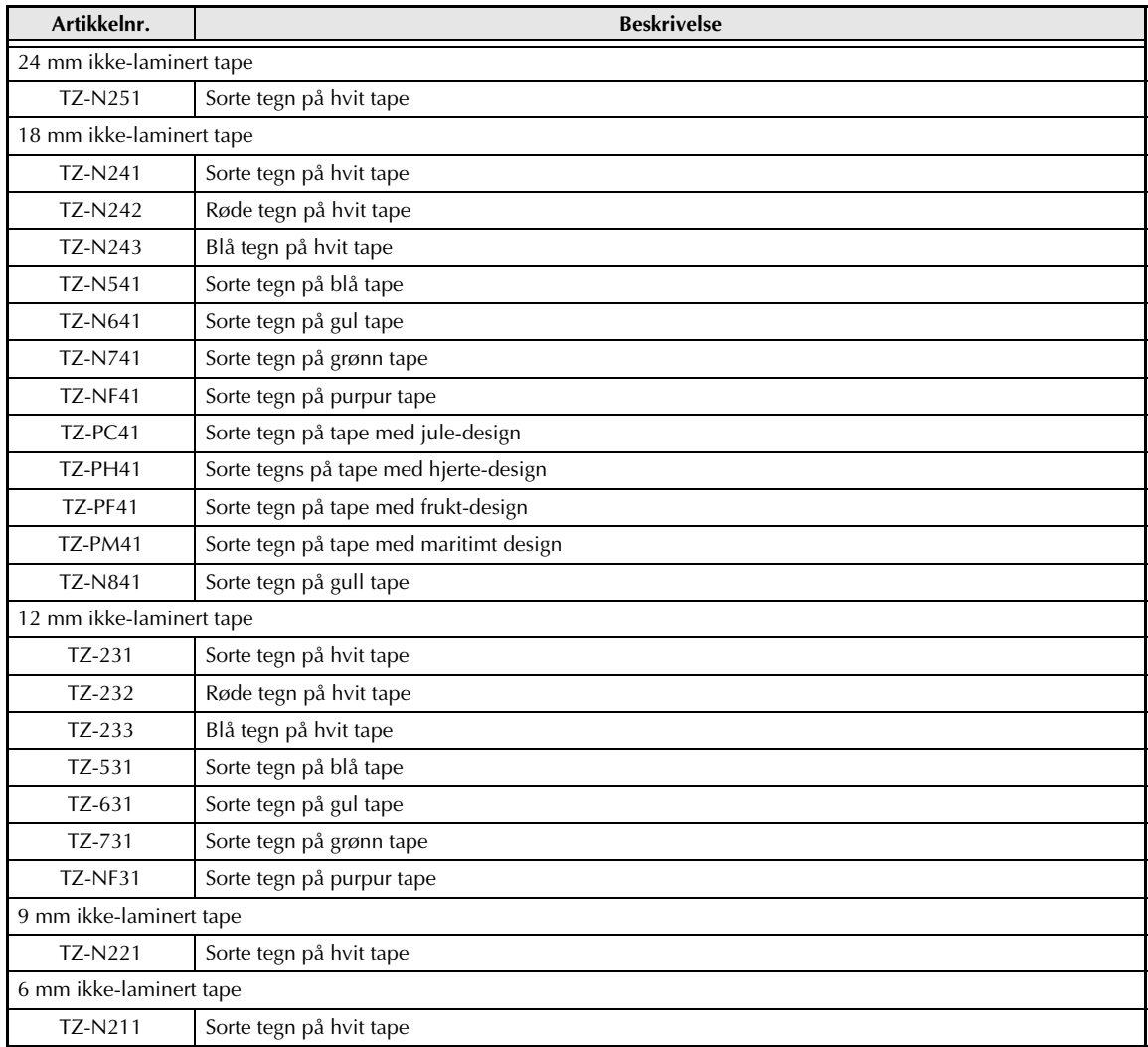

18, 12, 9 og 6 mm ikke laminerte taper føres ikke i Norge.

#### Spesial-tape

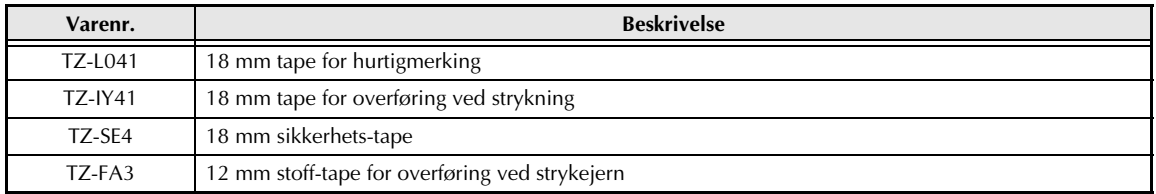

#### Kassetter, flerfarget utskrift

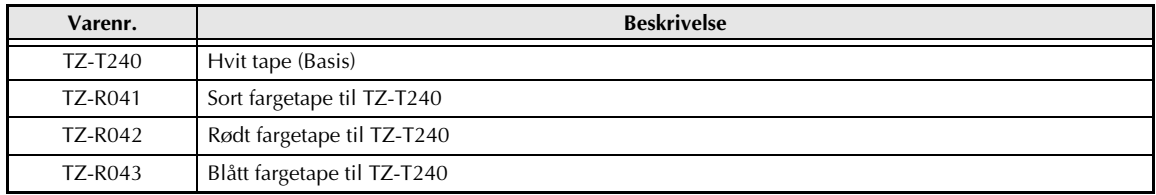

#### Stempel-tape

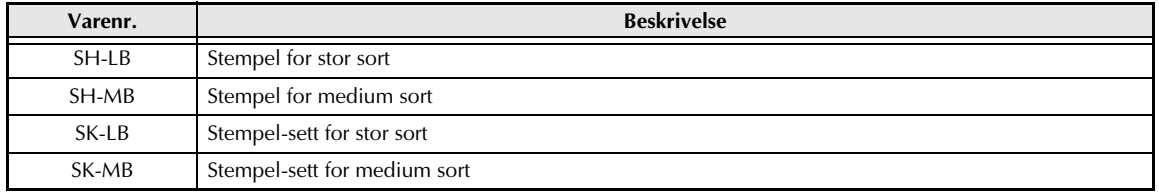

# **brother**

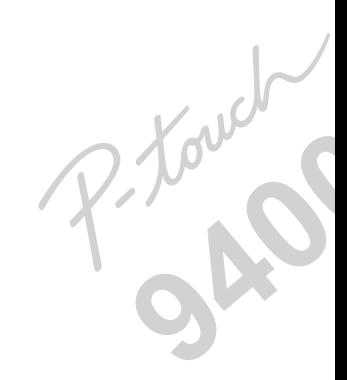

Trykket i Japan UT1540001 (A